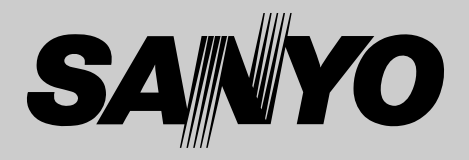

# **液晶プロジェクター 品番** LP-XF31 **取扱説明書**

お買い上げいただき、ありがとうございます。 ご使用の前にこの取扱説明書をよくお読みのうえ、 正しくお使い下さい。とくに4~9ページの「安全 上のご注意」は必ずお読みください。 お読みになったあとは、保証書といっしょに、いつ でも取り出せるところに必ず保管してください。わ からないことがあったときなどにお役に立ちます。

お買い上げ商品の品番は側面の表示でご確認ください。

保証書は必ずお受け取りください

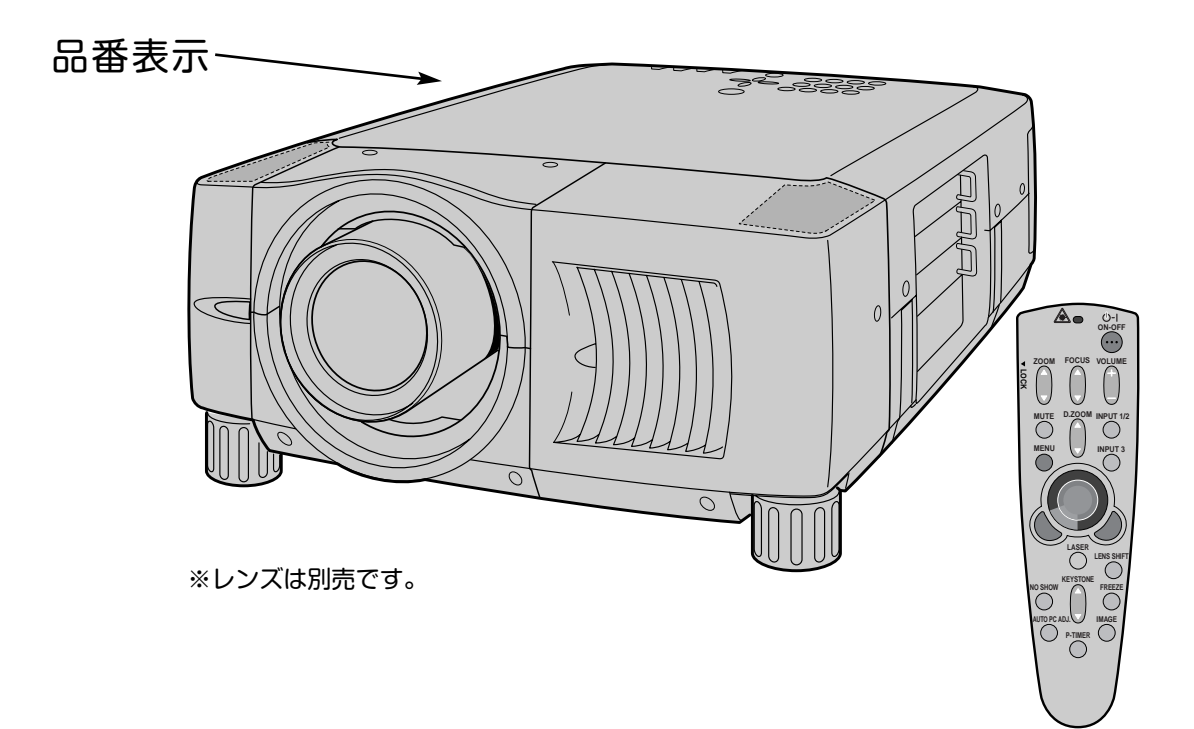

取扱説明書、本体、定格板には色記号の表示を省略しています。 包装箱に表示している品番の() 内の記号が色記号です。

本機は日本国内用に設計されております。電源電圧の異なる外国ではご使用になれません。 This LCD Projector is designed for use in Japan only and cannot be used in any other country.

# コンピュータ対応液晶プロジェクター **LP-XF31** の特長

**1024 x 768ドットの高解像度液晶パネルの採用によ り、XGAコンピュータにリアル対応。 SXGA、UXGAにも圧縮対応。**

**遠隔操作でスマートなプレゼンテーションを可能にする ワイヤレス・ワイヤード兼用リモコンを付属**

### **DVI-I(デジタル インターフェイス)搭載**

デジタル ビジュアル インターフェイス (DVI) の採用により、コン ピュータの画像をより鮮明に再生します。

### **プログレッシブ スキャン**

プログレッシブ スキャン の採用により、ビデオ映像やHDTV信号 をより高画質に投映します。

### **マルチ プラットフォーム**

豊富な入出力端子およびカードスロット式接続端子の採用によ り、ハードおよびソフト環境の異なる各種コン ピュータおよびビデオ機器に幅広く対応できるマルチプラット フォーム設計になっております。

#### **カード スロット式接続端子**

接続端子の入れ替え可能なカードスロット式接続端子により、 端子カードの入れ替えで外部機器またはシステム組込みに合わ せてプロジェクターを使用することができます。

#### **快適なプレゼンテーションを支える豊富な機能**

- ◆ 天吊り、据置、リア投映など、さまざまな設置方法に対応。
- ◆ ボタン操作でレンズを上下にスライドさせ、画面の位置決め を容易にする電動レンズシフト機能。
- コンピュータの種類の判別と最適設定を自動で行なうマルチ スキャン システムとオートPCアジャスト機能。
- ◆ 見たい部分を瞬時に拡大投映できるデジタルズーム機能。 (コンピュータ モード時)
- ◆ 投映画面の台形歪みをスクエアな画面に補正するデジタル キーストーン (台形補正)機能。
- ◆ 音声を一時的に消す MUTE・画面を一時的に静止させる FREEZE・画面を一時的に消す NO SHOW 機能。
- ◆ プレゼンテーション時に便利な P-TIMER (プレゼンテーショ ン タイマー) 機能。
- ◆ ステレオ出力のアンプ・スピーカ内蔵で音響施設のない出先 などでもプレゼンテーションが可能。
- ◆ 海外の映像システムにも対応する6カラーシステム。
- ◆ DVD プレーヤや HDTV などからのコンポーネント映像出力 にも対応。
- ◆2 ランプ システムにより、ランプ寿命の改善。

#### **ネットワーク ボード(別売)に対応**

ネットワーク ボードを装着することにより、プロジェクター をネットワーク経由で操作・管理することが可能。

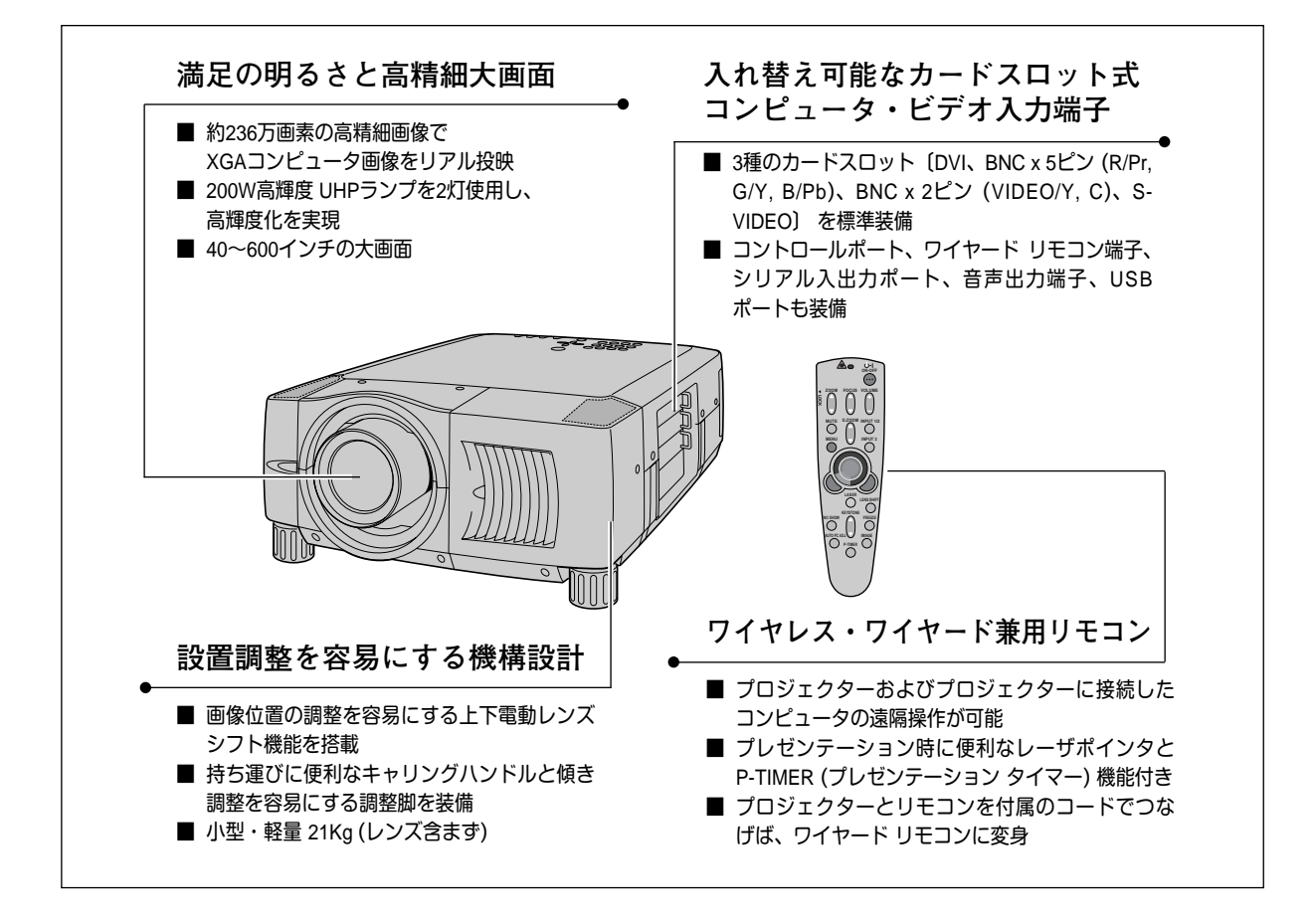

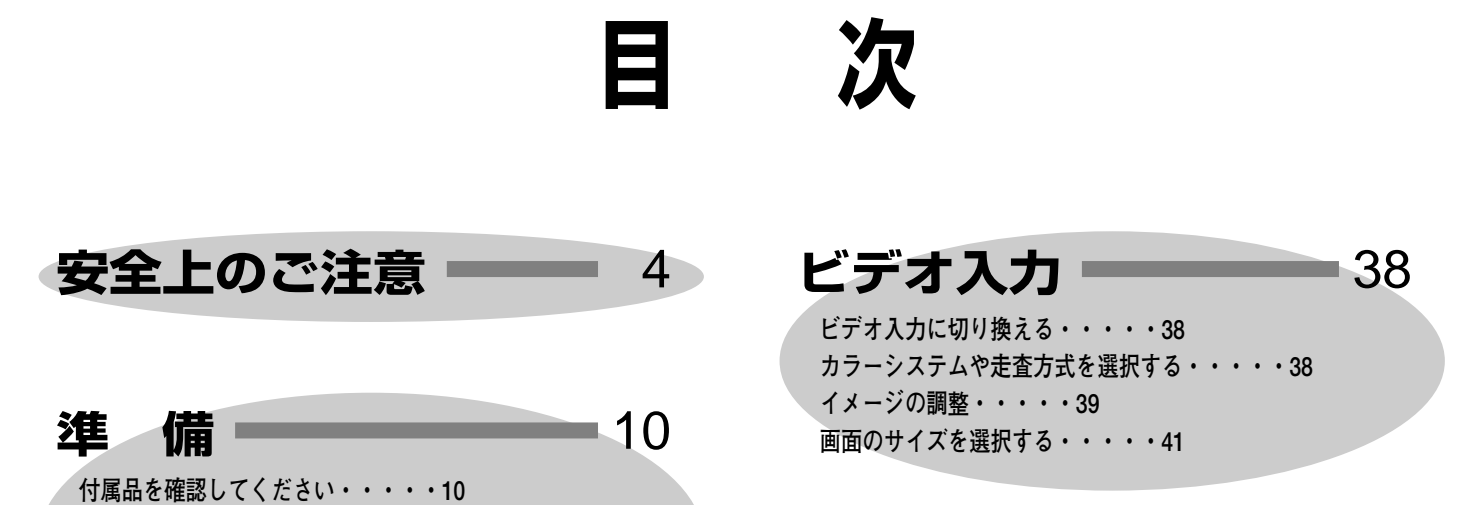

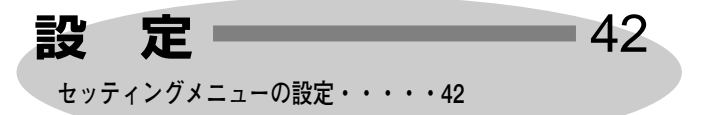

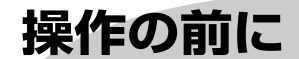

**本体各部のなまえ・・・・・11 設置のしかた・・・・・12 リモコンの準備・・・・・14 電源コードを接続する・・・・・15**

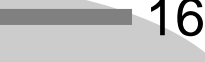

**リモコンのボタン・・・・・16 本体操作パネルのボタン・・・・・17 ランプマネージメントについて・・・・・18 オンスクリーンメニューの操作方法・・・・・20**

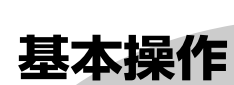

22

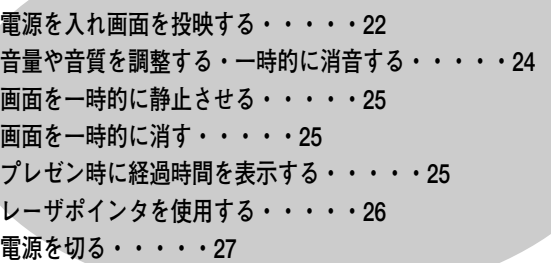

# コンピュータ入力 –– 28

**コンピュータ入力に切り換える・・・・・28 コンピュータシステムの選択・・・・・28 コンピュータシステムの調整・・・・・29 コンピュータシステムモード一覧・・・・・32 イメージの調整・・・・・34 適切な画像サイズに調整する・・・・・37**

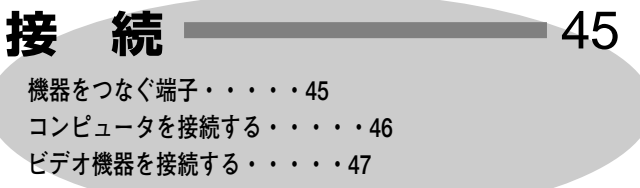

**付 録** 48 **リモコンでコンピュータを操作する・・・・・48 カードスロット式接続端子の交換・・・・・49 光源ランプの交換・・・・・50 エアフィルターの掃除・・・・・52 内部の温度上昇について・・・・・53 インジケータ表示とプロジェクターの状態・・・・・54 故障かなと思ったら・・・・・55 仕様・・・・・56 端子の仕様・・・・・58**

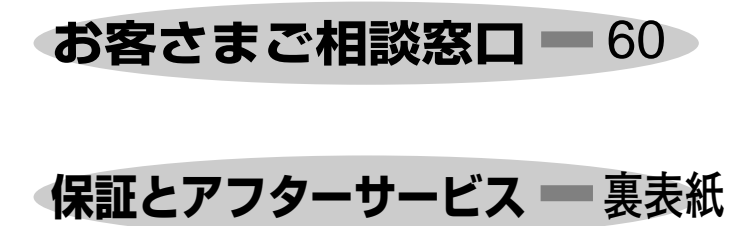

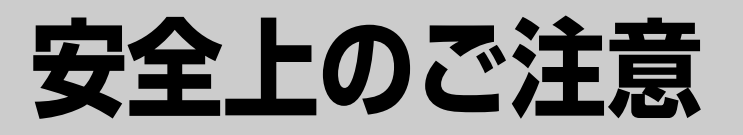

# **安全に正しくお使いいただくために**

**安全に関する重要な内容ですので、ご使用の前によくお読みの上、正しくお使いください。**

# **■絵表示について**

この取扱説明書および製品への表示では、製品を安全に正しくお使いいただき、 あなたや他の人々への危害や財産への損害を未然に防止するために、いろいろな 絵表示をしています。その表示と意味は次のようになっています。 内容をよく理解してから本文をお読みください。

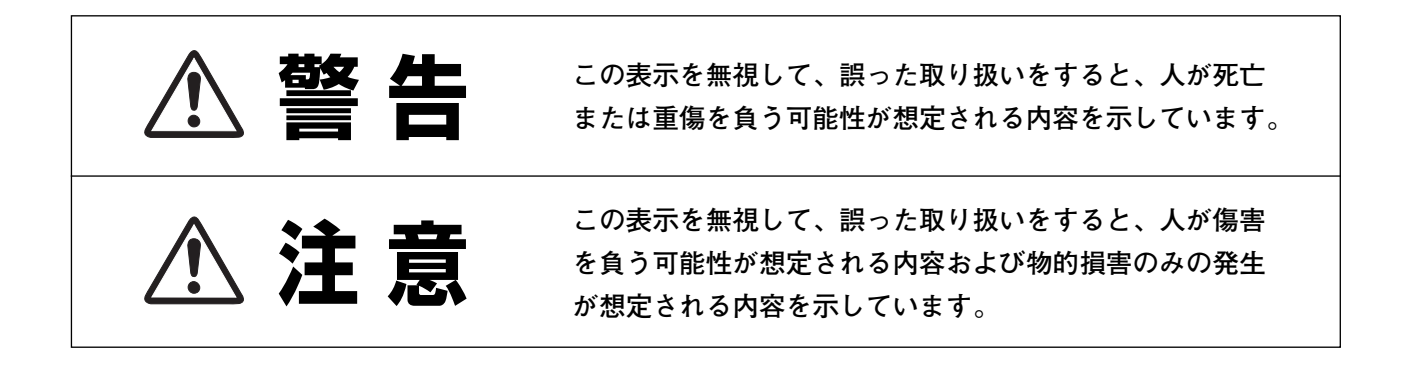

# **■絵表示の例**

**感電注意**

の記号は、注意(警告を含む)をうながす事項を示しています。 の中に具体的な注意内容が描かれています。 (左の絵表示は感電注意を意味します。)

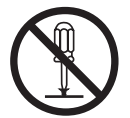

**分解禁止**

の記号は、してはいけない行為(禁止事項)を示しています。 の中や、近くに、具体的な禁止内容が描かれています。 (左の絵表示は分解禁止を意味します。)

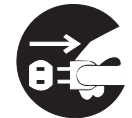

**電源プラグを コンセントから抜け**

● の記号は、しなければならない行為を示しています。 ● の中に具体的な指示内容が描かれています。 (左の絵表示は電源プラグをコンセントから抜け、という指示です。)

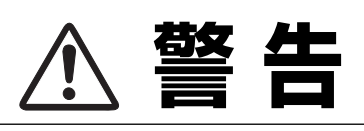

LASER RADIATION<br>DO NOT STARE INTO BEAM<br>CLASS 2 LASER PRODUCT<br>LASER-STRAHLING<br>NICHT IN DEN STRAHL BLICKEN

WOTH WORSTEIN<br>LASER KLASSE 2<br>レーザ放射 クラス 2 レーザ製品<br>ビームをのぞき込まないこと , Am.1 1997<br>UT (最大出力) : 1mW<br>GTH (波長) : 650±20m

● 万一、煙が出ている、変なにおいや音がするなどの異常状態の まま使用すると、火災**・**感電の原因となります。すぐに本機の 電源スイッチを切り、その後必ず電源プラグをコンセントから 抜いてください。煙が出なくなるのを確認して販売店に修理を ご依頼ください。お客様による修理は危険ですから絶対おやめ ください。

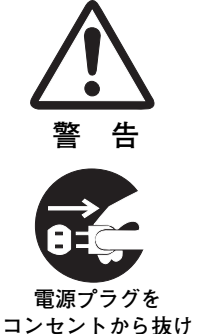

**警 告**

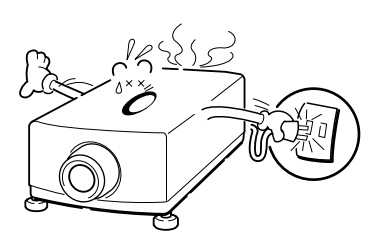

- 使用中はレンズをのぞかないでください。強い光が出ています ので、目を傷めるおそれがあります。とくに小さなお子様には ご注意ください。
- リモコンのレーザポインタの発光部をのぞき 込んだり、人に向けたりしないでください。 目を傷める原因になります。また、リモコン を分解したり、お子様に使わせたりしないで ください。
- 万一本機の内部に水などが入った場合は、まず本機の電源スイ ッチを切り、電源プラグをコンセントから抜いて販売店にご連 絡ください。そのまま使用すると火災**・**感電の原因となります。
- 万一異物が本機の内部に入った場合は、まず本機の電源スイッ チを切り、電源プラグをコンセントから抜いて販売店にご連絡 ください。そのまま使用すると火災**・**感電の原因となります。 とくにお子様にはご注意ください。
- 画面が映らない、音が出ないなどの故障状態で使用しないでく ださい。火災**・**感電の原因となります。すぐに本機の電源スイ ッチを切り、電源プラグをコンセントから抜いて修理を販売店 にご依頼ください。
- 万一、本機を倒したり、キャビネットを破損した場合は、本機 の電源スイッチを切り、電源プラグをコンセントから抜いて販 売店にご連絡ください。そのまま使用すると火災**・**感電の原因 となります。
- 本機のキャビネットは外さないでください。内部には電圧の高 い部分があり、感電の原因となります。内部の点検**・**整備**・**修 理は販売店にご依頼ください。
- 本機の上に花びん、植木鉢、コップ、化粧品、薬品や水などの 入った容器または小さな金属物を置かないでください。こぼれ たり、中に入った場合、火災**・**感電の原因となります。

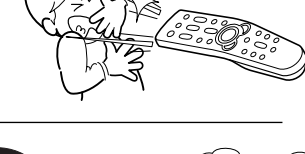

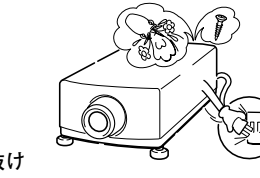

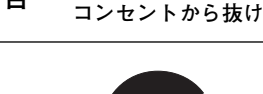

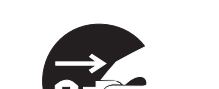

**電源プラグを**

**警 告 電源プラグを コンセントから抜け**

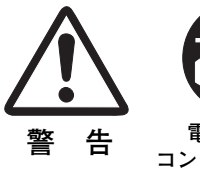

**警 告**

**警 告**

**警 告**

**電源プラグを コンセントから抜け**

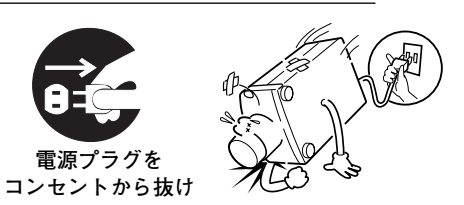

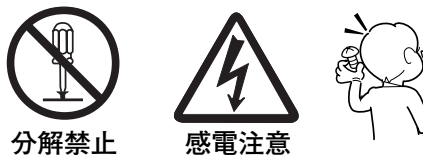

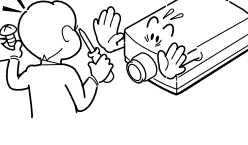

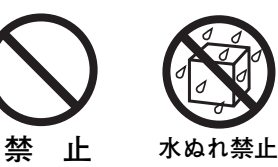

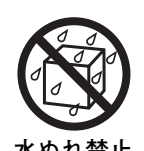

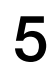

- **警 告**
- 表示された電源電圧(交流 100 ボルト)以外の電圧で使用しな いでください。火災**・**感電の原因となります。
- 風呂、シャワー室では使用しないでください。火災·感電の原 因となります。
- 本機に水が入ったり、濡らしたりしないでください。火災・感 電の原因となります。雨天、降雪中、海岸、水辺での使用は特 にご注意ください。
- ぐらついた台の上や傾いた所など不安定な場所に置かないでく ださい。落ちたり、倒れたりして、けがの原因となります。
- 電源コードの上に重い物をのせたり、コードが本機の下敷きに ならないようにしてください。またコードを釘などで固定しな いでください。コードに傷がついて、火災**・**感電の原因となり ます。コードを敷物で覆うと、それに気付かず、重い物をのせ てしまうことがあります。
- 電源コードが傷んだら、(芯線の露出、断線など) 販売店に交 換をご依頼ください。そのまま使用すると火災**・**感電の原因と なります。
- 電源コードを傷つけたり、加工したり、無理に曲げたり、ねじ ったり、引っ張ったり、加熱したりしないでください。コード が破損して、火災**・**感電の原因となります。
- コンセント付き延長コードを使う場合は、つなぐ機器の消費電 力の合計が延長コードの定格電力を超えない範囲でお使いくだ さい。超えて使用すると発熱し、火災の原因となります。
- 電源プラグとコンセントは定期的に点検し、プラグとコンセン トの間にたまったホコリ**・**ごみ**・**汚れなどを取り除いてくださ い。それらがたまって湿気を帯びると、火災の原因となります。 (結露するところや水槽の近くに特にご注意を)
- **ご使用中は吸気ロ・排気口の中のファンが回転しています。こ** れらの穴から物などを差し込まないでください。事故や故障の 原因となります。特にお子様にはご注意ください。
	- 雷が鳴り出したら、電源プラグには触れないでください。感電

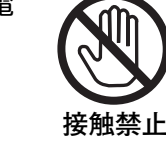

**禁 止**

**電源プラグを 抜いて清掃**

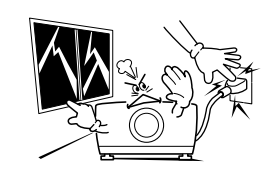

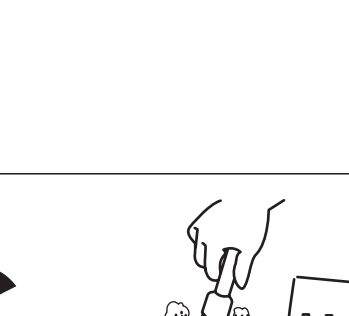

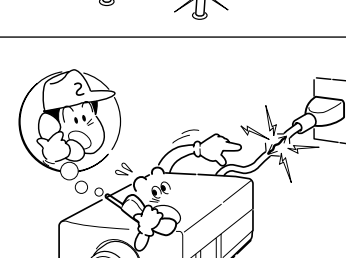

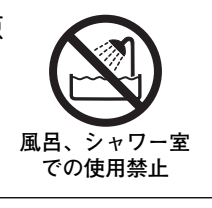

**禁 止**

**禁 止**

**水ぬれ禁止**

**禁 止**

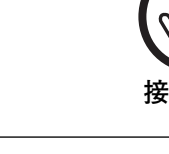

の原因となります。

- **警 告**
- 本機の通風孔などから内部に金属類や燃えやすいものなど異物 を差し込んだり、落とし込んだりしないでください。火災**・**感 電の原因となります。とくにお子様にはご注意ください。
- 本機や付属の接続コードの接点部に金属類を差し込まないでく ださい。火災**・**けがの原因となります。
- **禁 止**

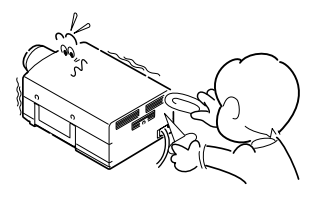

● 本機を改造しないでください。火災**・**感電の原因となります。

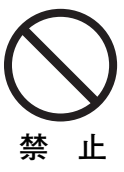

● 本機は接地端子の付いた 3ピンの電源コードを使用しています。 安全のため電源コードの接地端子を接地してください。(詳し くは、15ページをご覧ください。)

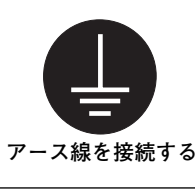

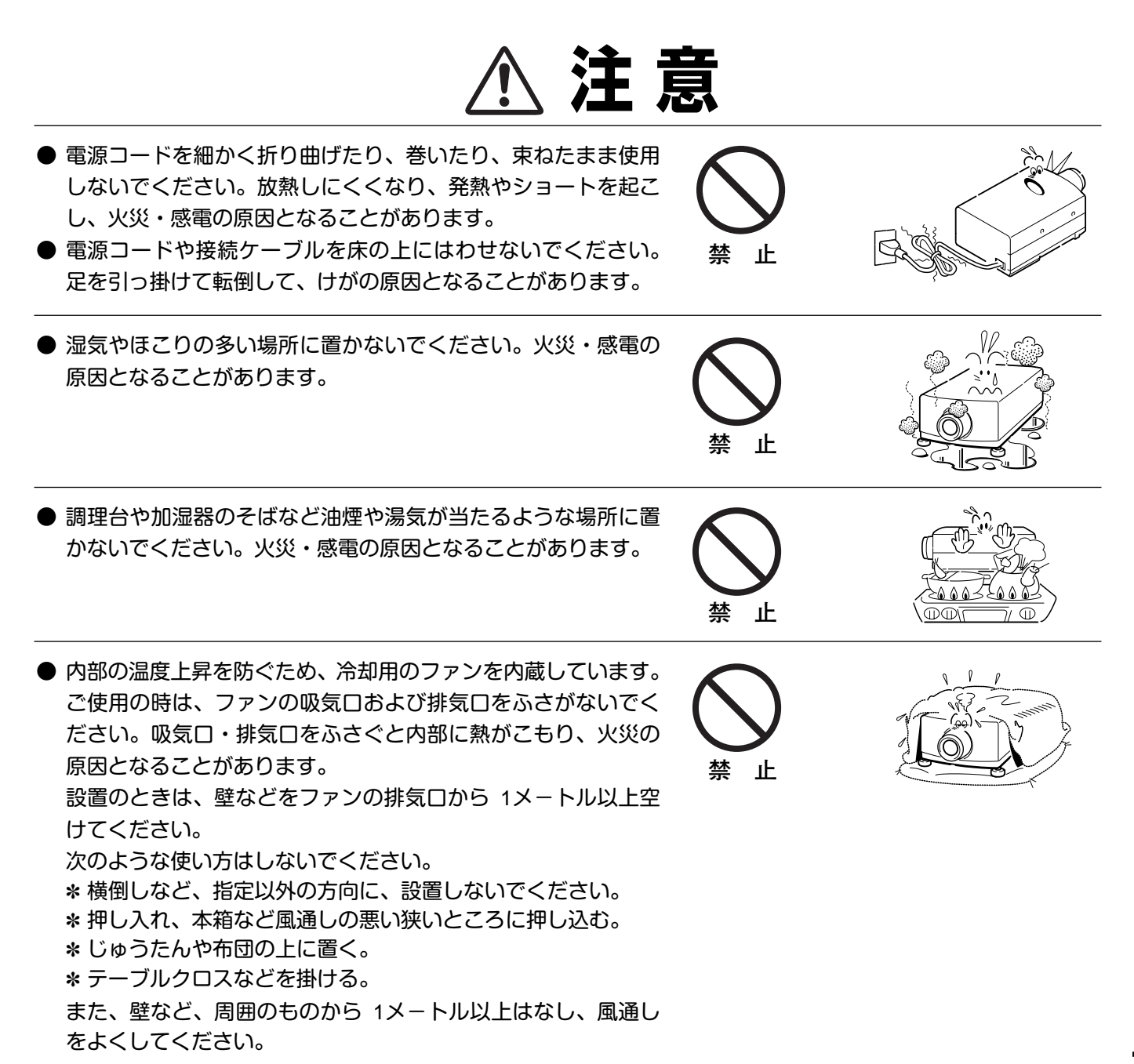

- **注 意**
- キャスター付き台に本機を設置する場合には、キャスター止め をしてください。動いたり、倒れたりして、けがの原因となる ことがあります。 **注 意** ● 本機の上に重い物をのせたり、乗らないでください。特に小さ なお子様にはご注意ください。倒れたり、こわれたりしてけが の原因となることがあります。 **禁 止** ● 電源コードを熱器具に近づけないでください。コードの被ふく が溶けて火災**・**感電の原因となることがあります。 **上** ● 電源プラグを抜くときは、電源コードを引っ張らないでくださ い。コードが傷つき、火災**・**感電の原因となることがあります。 必ずプラグを持って抜いてください。 **禁 止** ● ぬれた手で電源プラグを抜き差ししないでください。感電の原 因となることがあります。 **ぬれ手禁止** ● 移動させる場合は、電源スイッチを切り、必ず電源プラグをコ ンセントから抜き、機器間の接続コードなどを外したことを確 認の上、行なってください。コードが傷つき、火災**・**感電の原 因となることがあります。 **電源プラグを** [rr\$J **コンセントから抜け** ● お手入れの際は、安全のため電源プラグをコンセントから抜い て行なってください。感電の原因となることがあります。 **電源プラグを コンセントから抜け** ● 長期間、機器をご使用にならないときは、安全のため必ず電源 プラグをコンセントから抜いてください。火災の原因となるこ とがあります。 **電源プラグを コンセントから抜け** ● 長年のご使用で内部にほこりがたまると火災や故障の原因とな ることがあります。掃除は梅雨の前が効果的です。費用などは 販売店にご相談ください。 **注 意**

# **正しくお使いいただくために**

# **持ち運び・輸送上のご注意**

液晶プロジェクターは精密機器です。衝撃を与えたり、倒したりしないでください。故障の原因となります。 持ち運ぶとき、レンズの保護のためにレンズカバーをはめ、専用のケースに納めて運んでください。車両・航空機な どを利用して持ち運んだり、輸送したりする場合は、輸送用の専用ケースをご使用ください。

## **輸送の時はレンズを取り外してください**

別売レンズを取り付けたプロジェクターを輸送するときは、必ずレンズを取り外し、プロジェクターのレンズ取付け 穴部へカバープレートを取り付けて輸送してください。レンズを取り付けたままで輸送すると、レンズ本体の重みで プロジェクターを破損する原因となります。取り付け、取り外しの詳しくは、別冊の「レンズ交換・取付作業手順」 をご覧ください。

# **お手入れについて**

本機の性能を維持し、安全にご使用いただくために、注意事項をよくお読みの上、正しくお手入れください。

#### **● 長い間ご使用にならないとき ●**

別売レンズ取り付け後は、レンズや本体にホコリが付着しないよう、レンズカバーをはめ、ダストカバーをかぶせて 保管してください。

#### **● キャビネットのお手入れ ●**

キャビネットや操作パネルの部分の汚れはネルなどの柔らかい布で軽く拭き取ってください。汚れがひどいときは水 でうすめた中性洗剤にひたした布をよく絞ってふき取り、乾いた布で仕上げてください。

#### **● キャビネットをいためないために ●**

キャビネットにはプラスチックが多く使われています。キャビネットに殺虫剤など揮発性のものをかけたり、ゴムや 粘着テープ、ビニール製品を長期間接触させないでください。変質したり、塗料がはげるなどの原因となります。

#### **● ベンジン・シンナーは使わないで ●**

ベンジンやシンナーなどでふきますと変質したり、塗料がはげることがあります。また化学ぞうきんをご使用の際は、 その注意書きにしたがってください。

### **● レンズのお手入れ ●**

レンズ表面の掃除は、カメラ用に市販されているブロワーブラシやレンズクリーナー (カメラやメガネの掃除用に市 販されているクロスやペーパー) で行なってください。レンズの表面は傷がつきやすいので、固いものでこすったり、 たたいたりしないでください。

#### **● エアフィルターのお手入れ ●**

吸気口のエアフィルターは、内部のレンズやミラーをホコリや汚れから守っています。エアフィルターはこまめに掃 除してください。(掃除のしかたは 52ページを参照)

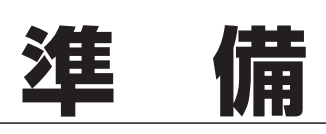

# **付属品を確認してください**

プロジェクター本体のほかに、以下の付属品がそろっているかお確かめください。

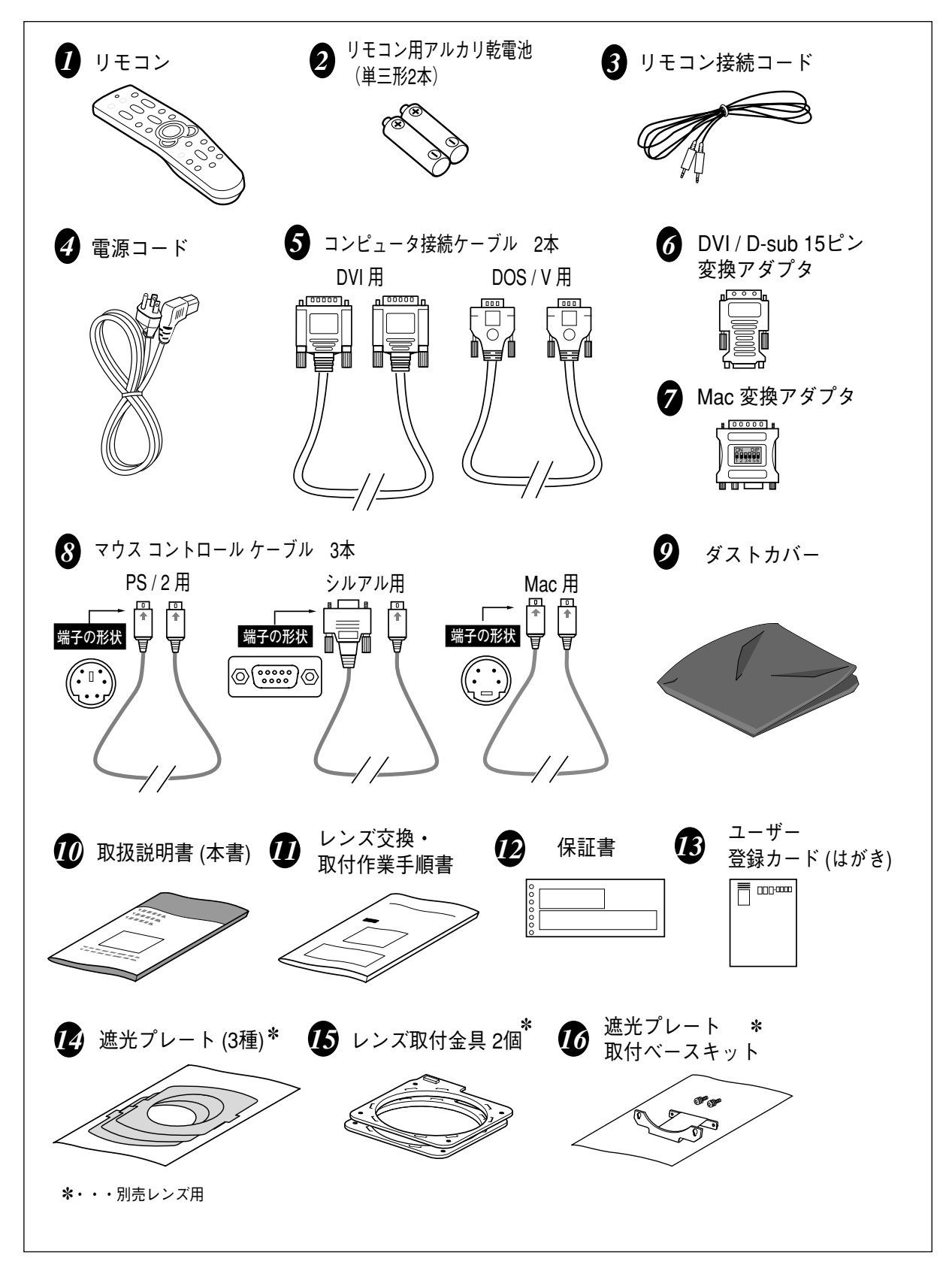

# **本体各部のなまえ**

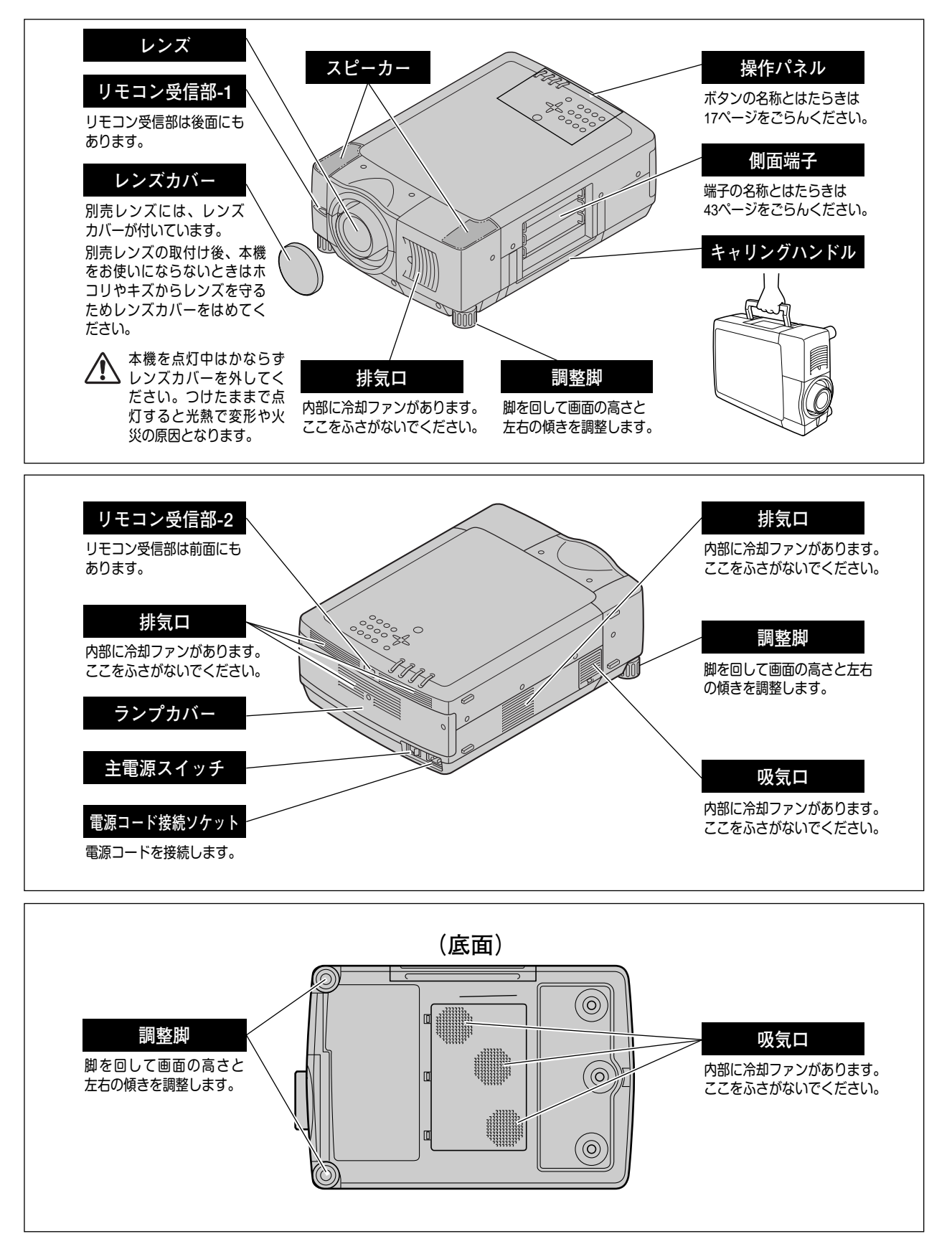

# **設置のしかた**

# **レンズを取り付ける**

プロジェクターを据え付ける前に、プロジェクター本体にレンズを取り付けます。 はじめにプロジェクターを使用する環境に合ったレンズを決めます。本機に適合するレンズ品番およびレンズの仕様 は、別冊の説明書をごらんください。(別冊に記載されている各レンズの仕様は、目安とするもので実際のものとは 異なる場合があります。レンズの仕様について、詳しくは取扱販売店にご相談ください。) 各レンズの取り付けは、別冊の「**レンズ交換・取付作業手順書**」に従って行なってください。レンズの品番に よって取り付け手順、取り付け部品が異なります。必ず手順書に従い、レンズの品番に合った取付けを行なってくだ さい。

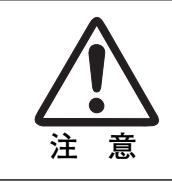

レンズ取り付け後、プロジェクターを設置するとき、レンズには必ずレンズ保護カバーを してください。また、プロジェクター本体を運んだり持ち上げたりするとき、レンズ部は 絶対持たないでください。プロジェクターを破損する原因になります。

# **スクリーンに対して直角に設置する**

投映したとき光軸がスクリーンに対して直角に なるように設置してください。

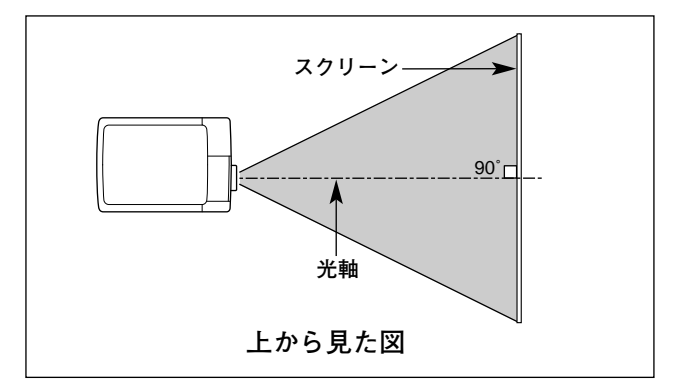

# **レンズシフト機能で画面の上下位置を合わせる**

本機にはレンズシフト機能が付いており、ボタン操 作でレンズを上下にスライドさせ、画面位置を上下 に移動させることができます。操作のしかたについ ては、23ページををごらんください。

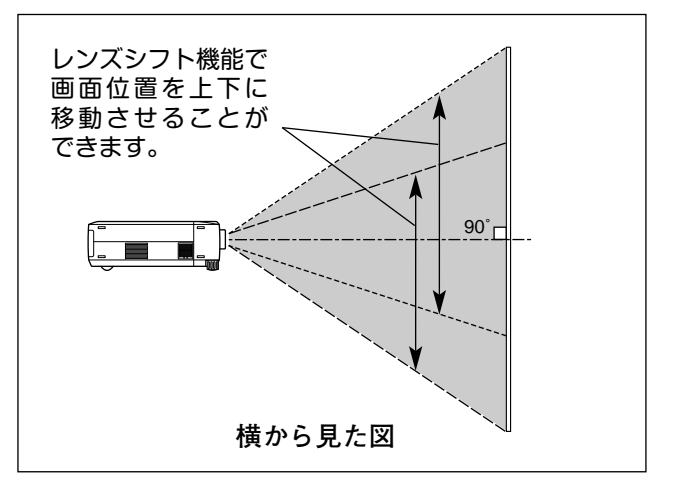

# **投映画面の傾きを調整する**

本体前方の2つの調整脚をまわして投映画面の傾きを微調整します。 最大約6.9度まで上がります。

※ 画面の上下位置は、主にレンズシフト機能で調整します。(23ページ参照)

**● 画面の台形ひずみ (あおり) ●** 調整脚を上げすぎると、投映角度がスクリー ンに対して斜めになり、画面が台形にひずみ ます。ひずみが大きい場合は、本体の設置台

※ 画面の台形ひずみは、キーストーン調整でも 補正できます。(23ページ参照)

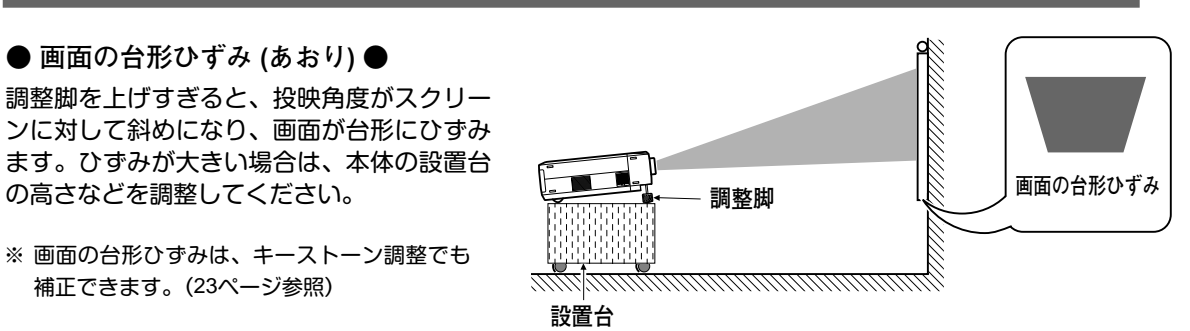

**調整脚**

**上がる**

**調整脚**

トがる <sub>上がる</sub> 上がる 上がる DD 下がる

※ 画面のひずみが大きいときは、設置台を高くして調整してください。

# **設置するときは次のことに注意してください**

#### **● 排気口の温風にご注意ください ●**

排気口からは温風が吹き出します。温風の当たる所に次のものを置 かないでください。

- **・**スプレー缶を置かないでください。熱で缶内の圧力が上がり、爆 発の原因となります。
- **・**金属を置かないでください。高温になり、事故やけがの原因とな ります。
- **・**観葉植物やペットを置かないでください。
- **・**熱で変型したり、悪影響を受けるものを置かないでください。
- **・**排気口付近には視聴席を設けないでください。

# **● こんな場所には設置しないでください ●**

湿気やホコリ、油煙やタバコの煙が多い場所には設置しないでください。レンズやミラーなどの光学部品に汚れが付 着して、画質を損なう原因になります。また、高温、低温になる場所に設置しないでください。故障の原因になりま す。

- **使用温度範囲 ●** 5℃~35℃
- **保管温度範囲 ●** –10℃~60℃

#### **● スクリーンと部屋の明るさ ●**

スクリーンは、太陽光線や照明が直接当たらないように設置してください。スクリーンに光が当たると、白っぽく見 にくい画面になります。明るい部屋ではカーテンを引くなどしてスクリーン周辺を暗くしてください。

#### **● 結露にご注意 ●**

低温の場所から高温の場所へ急に持ち込んだときや、部屋の温度を急に上げたとき、空気中の水分が本機のレンズや ミラーに結露して、画像がぼやけることがあります。結露が消えて通常の画像が映るまでお待ちください。

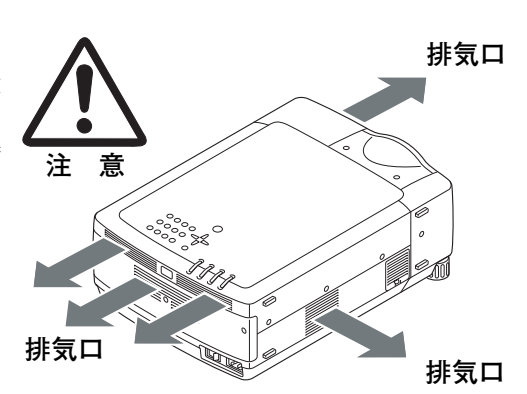

# **リモコンの準備 電池の入れかた** *1* 電池カバーを開けます。 *2* 電池を入れます。 *3* 電池カバーを閉めます。 付属の乾電池を+プラス、 上にスライド 押しながら -マイナスに注意して入れます。 させます。 下にスライド させます。 ☎ 使用乾電池 単3形アルカリ乾電池2本 **● 電池を使用するときのご注意 ●**

電池の破裂や液もれを防ぐために、次のことにじゅうぶんご注意ください。

- **・**種類のちがうものや新・旧を混ぜて使わない。
- **・**乾電池は充電しない。分解しない。

5m

30**°** 30**°**

5m

30**°** 30**°**

- **・**+極と-極の向きを正しく入れる。+極と-極をショートさせない。
- **・**可燃ごみに混ぜたり、燃やしたりしない。

**・**電池を廃棄するときは、各自治体の指示および電池製造者の指示に従って廃棄する。

- また、正しくお使いいただくために次のことをお守りください。
- **・**長い間使わないときは乾電池をとりだす。
- **・**液もれが起こったときは、電池入れについた液をよくふきとってから新しい乾電池を入れる。

# **リモコンで操作できる範囲**

ワイヤレスリモコンとして使用する場合、リモコンで離れて操作できる範囲は、 本体前面と後面のリモコン受信部から約 5m 以内、左右 30°以内です。 ※間に障害物があると操作の妨げになります。

**注 意 禁 止**

### **● リモコンを使用するときのご注意 ●**

- **・** 本体のリモコン受信部に、直射日光や照明器具の強い光が当らないように する。
- **・** 液状のものをかけない。
- 
- **・** 落としたり衝撃を与えない。
- **・** 熱や湿気をさける。

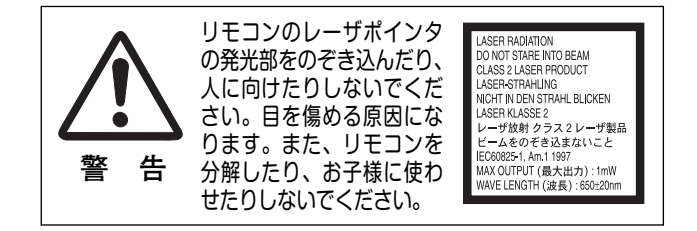

# **電源コードを接続する**

電源コードをつなぐ前に、45~47ページを参照してコンピュータやビデオ機器を接続してください。

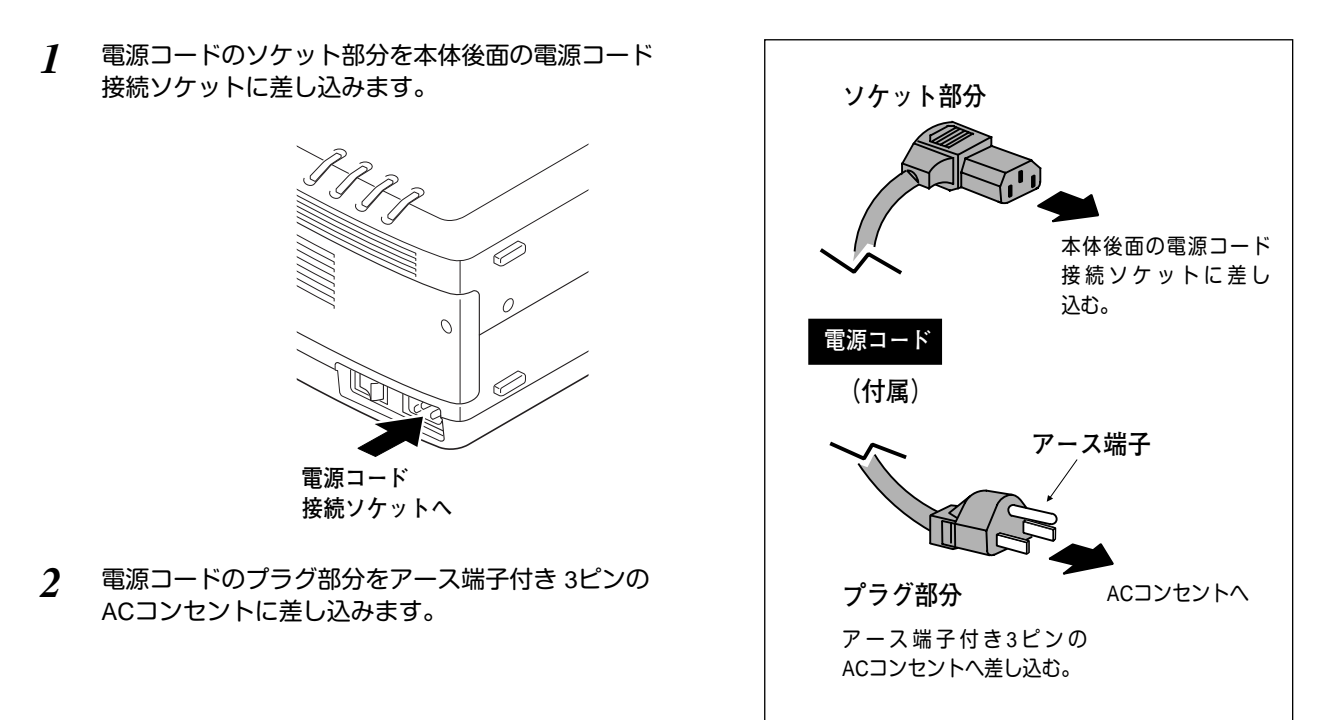

#### **● アース端子を接地してください ●**

機器を安全にご使用いただくために、電源プラグのアース端子の接地を行なってください。また、アース 端子の接地はコンピュータ使用時の電波障害の防止にもなっています。接地しないと、テレビやラジオに 受信障害をおよぼす原因となることがあります。

# **操作の前に**

# **リモコンのボタン**

プロジェクターの操作はリモコンで行なうと便利です。また、付属のマウスコントロールケーブルでコンピュータと プロジェクターを接続するとコンピュータのワイヤレスマウスとしてご使用いただけます。

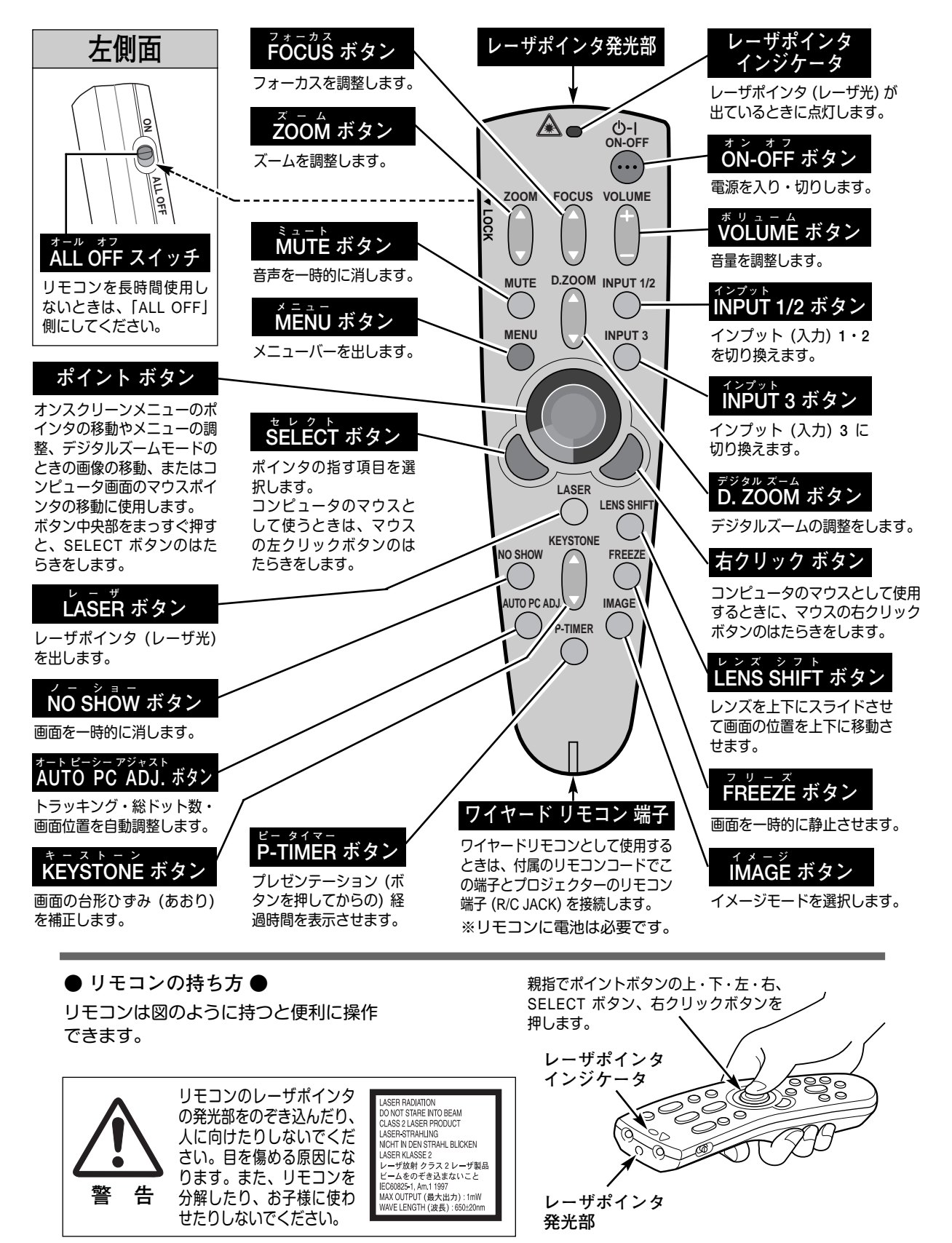

# **本体操作パネルのボタン**

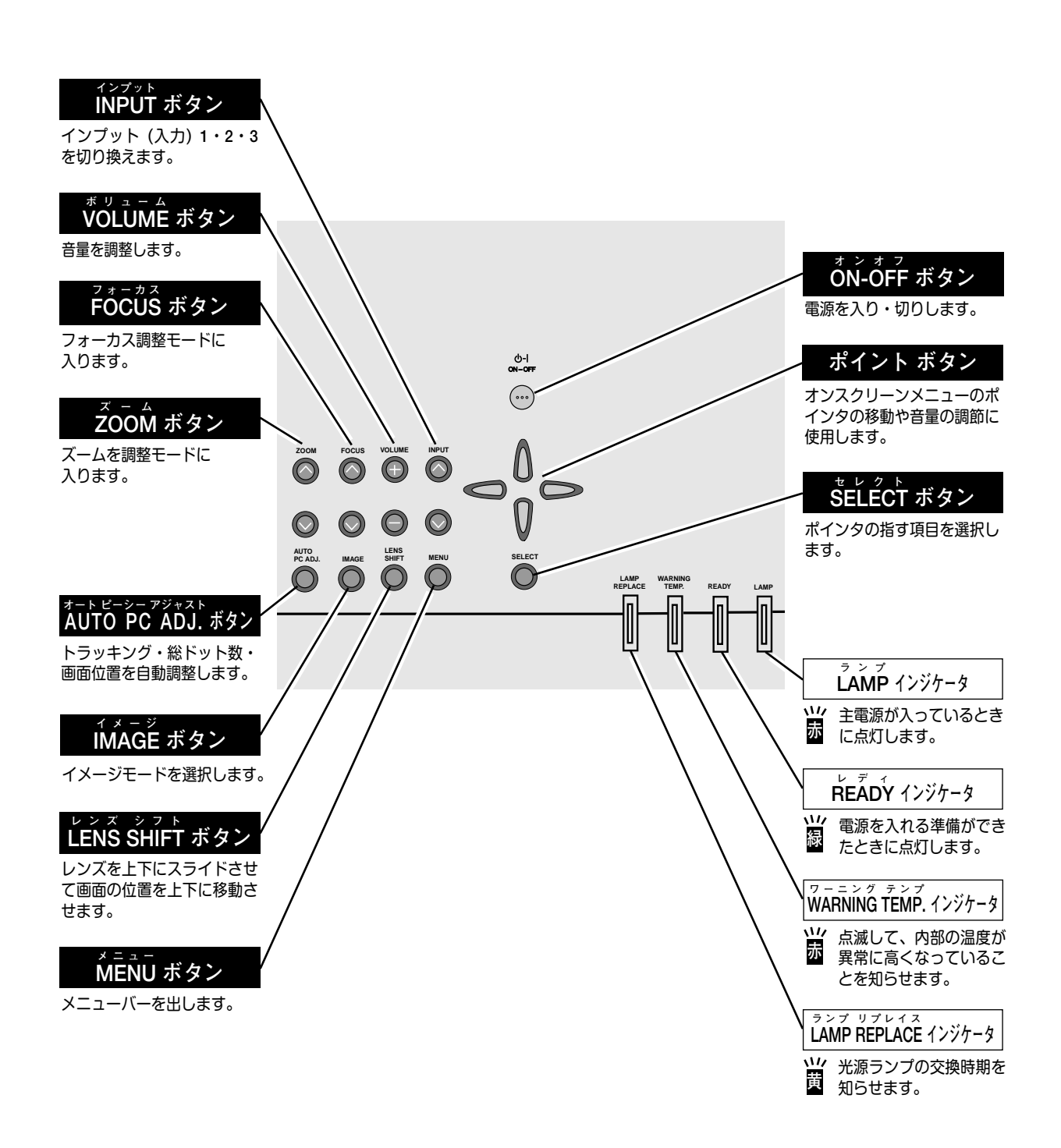

# **ランプマネージメントについて**

本機は2個のランプを搭載しています。ランプマネージメントはこれらのランプの点灯状況を監視し、ランプを最良 の点灯状態になるよう自動的にコントロールし、ランプの点灯状態を画面のランプステータス表示と、プロジェクタ ー本体の LAMP REPLACE インジケータで表示します。

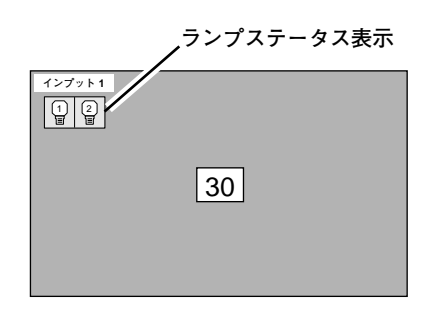

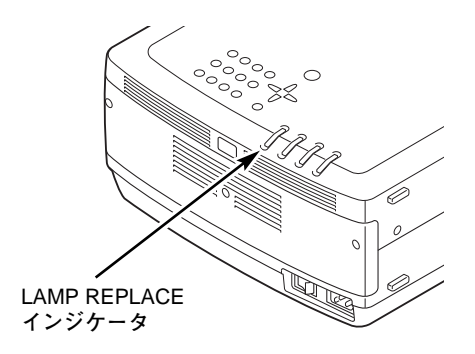

# **ランプステータス表示**

電源を入れた後のオープニング画面 (カウントダウン表示) が終わった後や、インプット (入力) を切り換えたときに、 画面左上に2個のランプ表示が約5秒間出ます。このランプ表示は、ランプの点灯状況を示しています。(下記 注) 参照) 表示の番号は内部に装着されている各ランプの番号を示しています。各ランプの状況で以下のように表示されます。

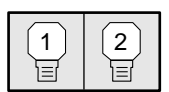

### **ランプが全て黄色で表示されている**

2個のランプが正常に点灯している。

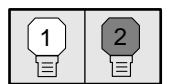

## **ランプが暗く表示されている**

暗く表示されている番号のランプが点灯していません。ランプモードが 1灯点灯のとき点灯して いないランプが暗く表示されます。(41ページ参照) (ランプの寿命切れ、故障ではありません。)

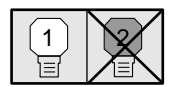

## **ランプにXマークが付き暗く表示されている**

Xマークのランプが寿命で点灯していません。交換が必要です。 (交換のしかたは 50 ページ参照) ※LAMP REPLACE インジケータが点滅します。 (次ページ参照)

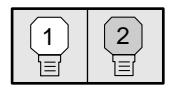

### **ランプの何れかが赤く表示されている**

赤く表示されているランプが寿命です。すみやかにランプを新しいものと交換してください。 (交換のしかたは 50 ページ参照) ※LAMP REPLACE インジケータが点灯します。 (次ページ参照)

注)全てのランプの点灯状態が安定するまでに約3分かかります。したがって、オープニング画面終了時に表示されるランプ ステータス表示は実際と異なる場合があります。ランプ点灯状態を正しく確認するには、電源投入時から3分以上経過後 にINPUTボタンを押すか、セッティングメニューのランプモードでご確認ください。

# **LAMP REPLACE インジケータ**

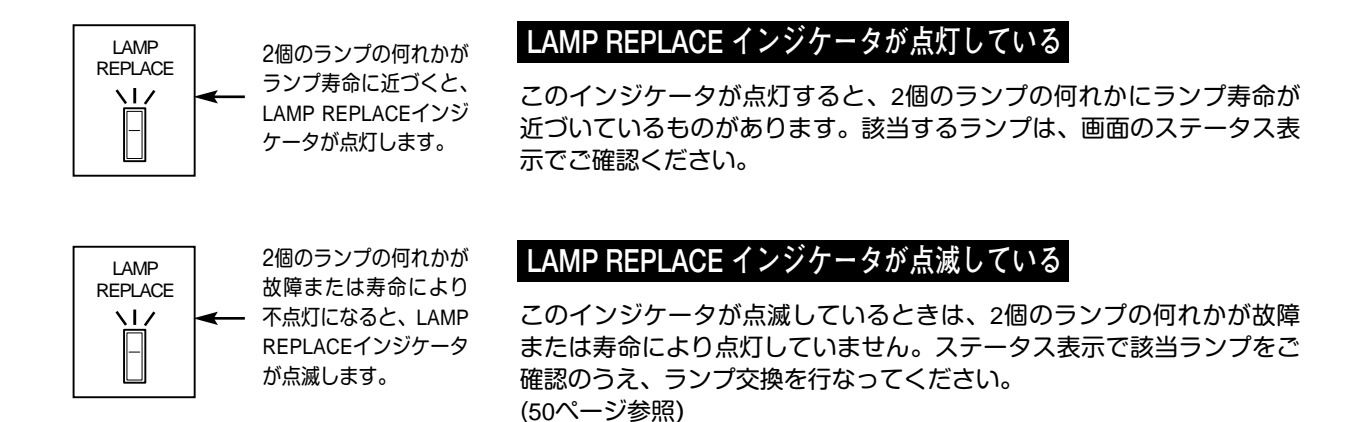

# **自動ランプ点灯モード切り換え**

プロジェクターが最良の点灯状態となるようにランプマネージメントはランプの点灯モードをランプの状態により自 動的に切り換えます。

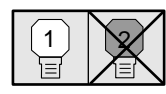

2個のランプの何れかが 寿命または故障で不点 灯になると、自動的に 点灯モードが **1灯点灯**に

なります。

## **1灯点灯モード**

2個のランプの何れかが寿命または故障で不点灯になると、不点灯 (ステ ータス表示で Xマーク付き) でないランプによる 1灯点灯に切り換わり ます。

※2個のランプが正常に点灯している場合でも、ランプ点灯モードを 2灯点灯また は 1灯点灯へ手動で切り換えることができます。 (43ページ参照)

※2個のランプが正常で 1灯点灯させた場合、2個のランプで積算点灯時間が短い 方のランプを自動検出し、そのランプを優先して点灯させます。

# **オンスクリーンメニューの操作方法**

**メニュー操作の基本を 覚えてください**

オンスクリーンメニュー(画面上のメニュー)の操作は、➀ポイ ンタを移動し、➁ポインタの指す項目を選択するのが基本です。

## **1 ポインタの動かし方**

ポインタは、ポイントボタンで上下左右に動かします。ポイ ントボタンはリモコンと操作パネルにあります。

## **2 項目の選択のしかた**

ポインタの指す項目やアイコンを選択するには、SELECTボ タンを押します。SELECTボタンはリモコンと操作パネルに あります。

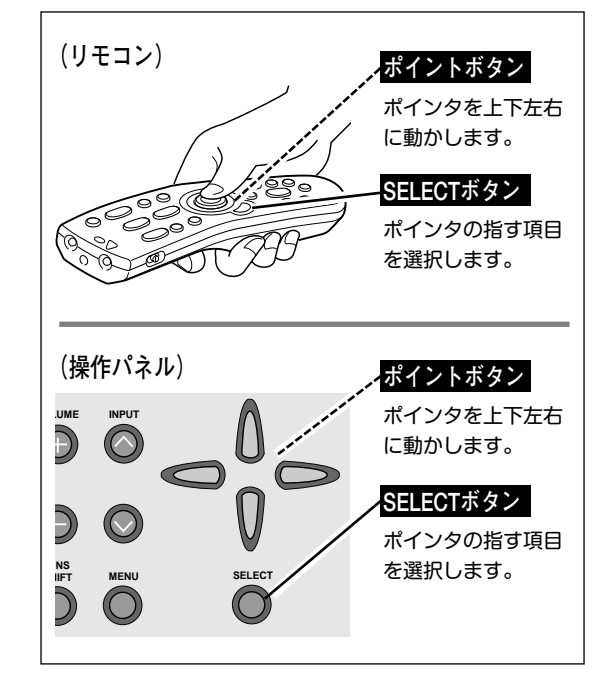

# **操作の手順**

## **画面にメニューバーを表示させる**

MENU ボタンを押すと、画面上にメニューバーが表示さ *1* れます。(次ページ参照)メニューバーには選択できる メニューがアイコン(操作をイメージした図)の形で一覧 表示されます。 アイコンを囲んでいる赤い枠がポインタです。

## **メニューを選択する**

赤い枠のポインタを、ポイントボタンの左右方向で選択し *2* たいメニューのアイコンに移動させます。

### **メニュー画面で調整や切り換えを行なう**

- *3* ポイントボタンの下方向でポインタをメニュー内に降ろ し、調整する項目にポインタを合わせます。
- SELECT ボタンを押して、調整する項目の設定状態を *4* メニュー画面に出します。
- ポイントボタンの左右方向で、調整や切り換えを行ない *5* ます。 それぞれのメニューの調整については、各メニューの説明 項を参照してください。

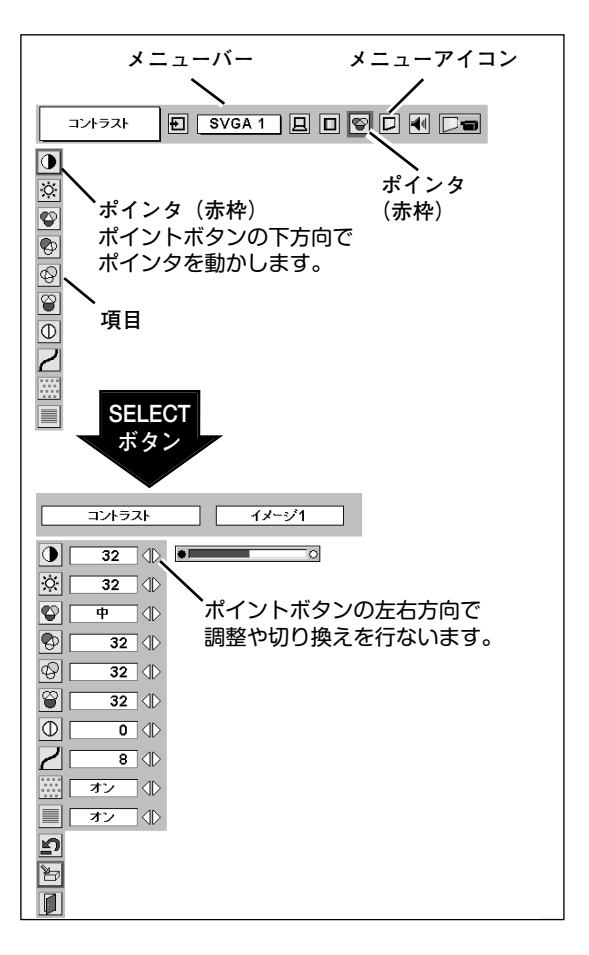

# **メニューバー**

## **コンピュータ画面のメニューバー**

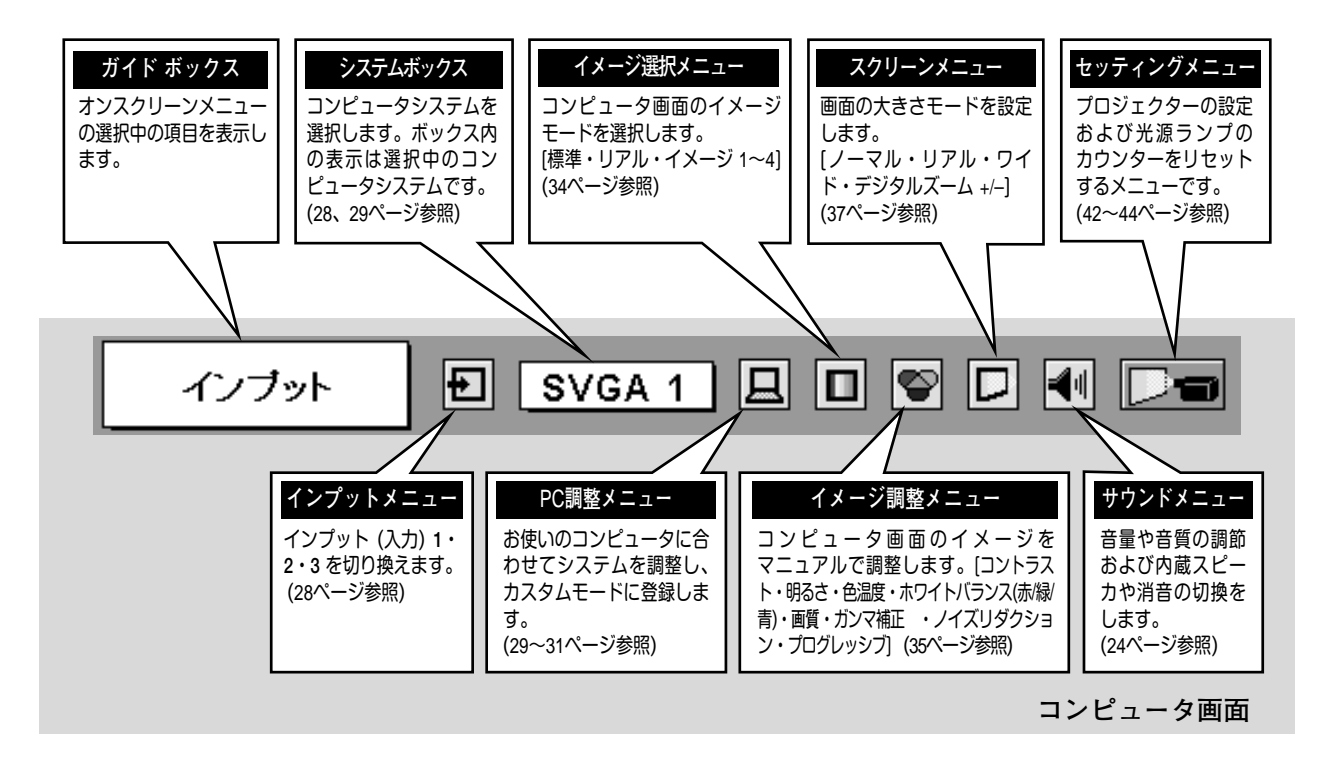

## **ビデオ画面のメニューバー**

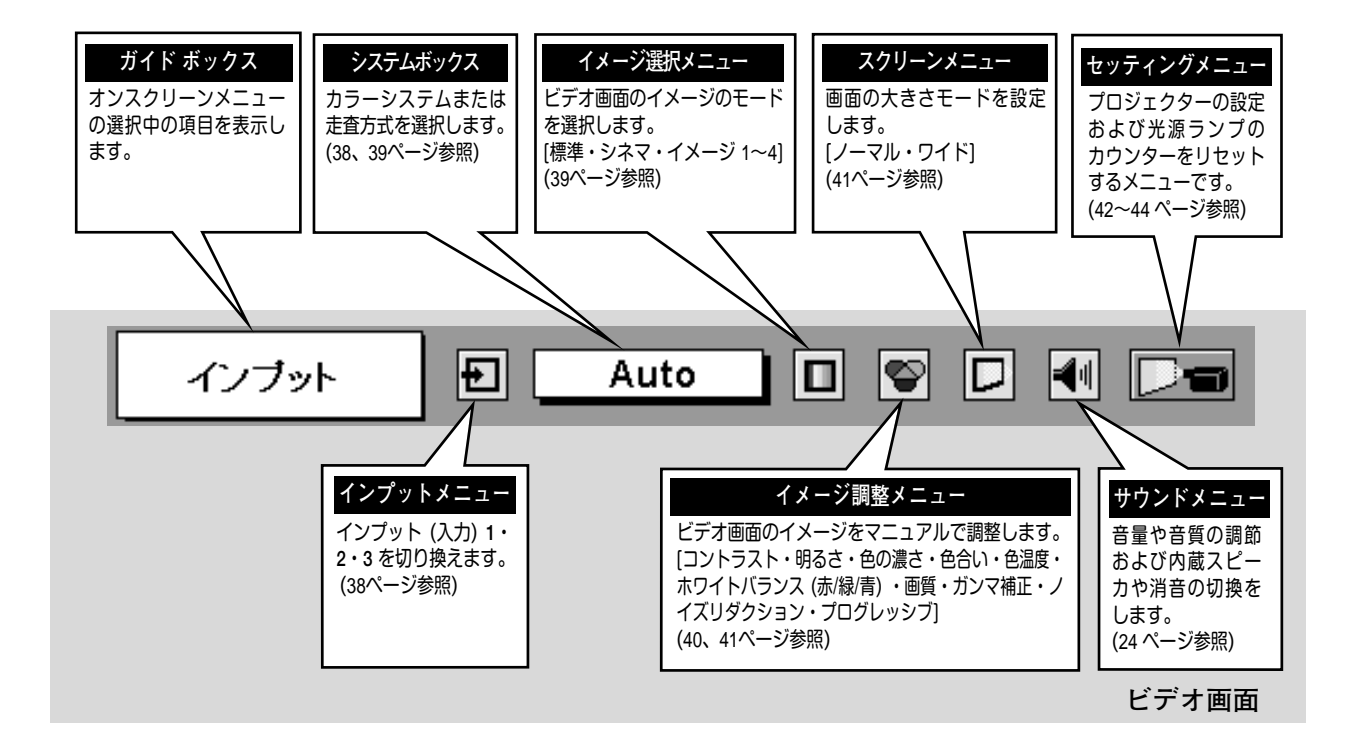

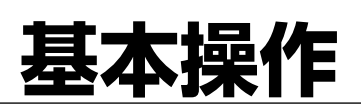

# **電源を入れ画面を投映する**

# **電源を入れる**

- 後面の主電源スイッチ (MAINS SW) を「ON」(入) します。 *1* 赤色の LAMP インジケータと緑色の READY インジケータが点灯します。
- リモコンまたは操作パネルの ON-OFF ボタンを押して電源を入れます。 *2* LAMP インジケータが少し暗めの点灯にかわります。 約30秒間のオープニング画面 (カウントダウン表示) が終わると、画像が 映せます。
	- ※オープニング画面が終わると画面の左上に2個のランプ表示 (ランプの点灯状況を示す ランプステータス表示) が約5秒間出ます。ランプステータス表示について、詳しくは 18ページをごらんください。
	- ※セッティングメニューで「**オンスクリーン表示 オフ**」に設定しているときは、オープ ニング画面およびランプステータス表示は出ません。

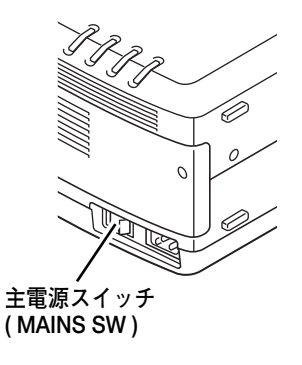

**● 電源を切った後、約90秒間は電源が入りません ●** 電源を切っった後、約90秒間は、次の点灯に備え、高温になった光源ランプを冷却しています。この間 は ON-OFF ボタンを押しても電源は入りません。90秒経ち、緑色の READY インジケータが点灯すれば 電源を入れることができます。

# **画面の大きさを決める**

## **リモコンまたは操作パネルで操作するとき**

ZOOM ボタン 上方向**・・・**画面が大きくなります。 ZOOM ボタン 下方向**・・・**画面が小さくなります。 **ズーム**

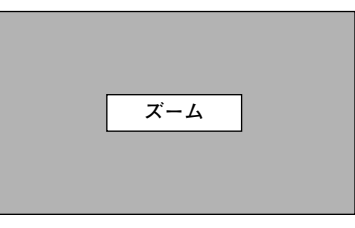

※表示は約4秒間出ます。

# **フォーカスを合わせる**

## **リモコンまたは操作パネルで操作するとき**

FOCUS ボタンの上下方向で、画像がもっとも鮮明に映る ように焦点を合わせます。

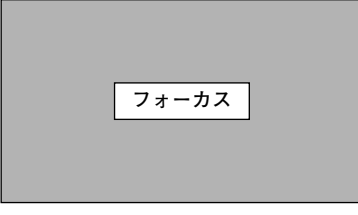

※表示は約4秒間出ます。

# **レンズシフト機能で画面の位置を上下に動かす**

## **リモコンまたは操作パネルで操作するとき**

- LENS SHIFT ボタンを押してレンズシフト調整モードに *1* 入ります。 画面に「**レンズシフト**」表示が現れます。
- 表示が出ている間にポイントボタンの上下方向で、画面の *2* 位置を上下に動かします。 移動中に上下方向の矢印が赤色に変わる位置があります。 その位置がレンズの上下方向の標準位置です。

※表示は約4秒間出ます。

- ※レンズシフト機能で調整した内容は、主電源を切っても記憶されてい ます。
- ※画面位置は、標準位置から上下へそれぞれ画面の高さの約半分まで動か すことができます。詳しくは、別冊の「**レンズ交換・取付作業手順書**」 に従って行なってください。
- ※画面位置を動かしたときは、多少画面が暗くなることがあります。

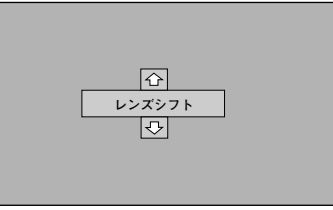

# **キーストーン調整で画面の台形ひずみを補正する**

### **リモコンで操作するとき**

リモコンの KEYSTONE ボタンの上下方向で、画面の台形ひずみ を補正します。

KEYSTONE ボタン 上方向**・・・**画面上部の幅が縮みます。 KEYSTONE ボタン 下方向**・・・**画面下部の幅が縮みます。

※表示は約4秒間出ます。

## **操作パネルで操作するとき**

- 操作パネルの MENU ボタンを押してメニューバーを出し、 *1* ポイントボタンの左右方向でポインタをセッティング メニューのアイコンに合わせます。
- ポイントボタンの下方向でポインタをメニュー内に下ろし *2* てキーストーンのアイコンにポインタを合わせ、SELECT ボタンで選択すると、キーストーン調整モードに入ります。 (40ページ参照) 画面に「**キーストーン**」表示が現われます。
- 表示が出ている間にポイントボタンの上下方向で、画面の *3* 台形ひずみを補正します。(–127から127まで) ポイント ボタン 上方向**・・・**画面上部の幅が縮みます。 ポイント ボタン 下方向**・・・**画面下部の幅が縮みます。
- ※キーストーン調整で補正した内容は、主電源スイッチを切っても記憶さ れています。
- ※キーストーン調整で補正した画面は信号をデジタル圧縮して映しますの で、線や文字がオリジナルの画像と多少異なる場合があります。

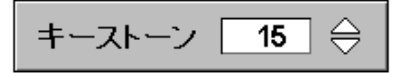

※「**オンスクリーン表示**」を「**オフ**」 に設定しているときは画面表示は 出ません。

※キーストーン調整で補正していな いときの調整値は「0」です。

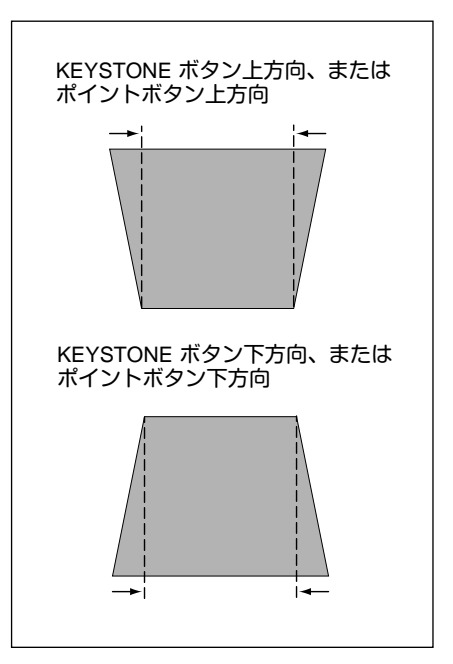

# **音量や音質を調節する・一時的に消音する (MUTE)**

# **ダイレクトボタンで音を調節する**

### 音量調節

リモコンまたは操作パネルの VOLUME ボタン (+/–) で音量を調節します。音量バーを目安にして調節して ください。

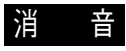

リモコンの MUTEボタンを押すと、一時的に音が消 えます。もう一度 MUTE ボタンを押すか、VOLUME ボタン (+/–) を押すと解除されます。

※ MUTE ボタンは操作パネルにはありません。

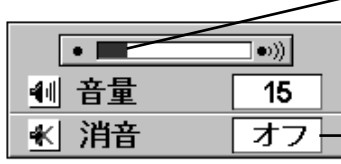

※表示は約4秒で消えます。

※「**オンスクリーン表示**」を「**オフ**」 に設定しているときは画面表示は 出ません。

音量の目安になります。

MUTEボタンを押すと 「**オン**」「**オフ**」が切り

## **サウンドメニューで調節する**

- MENU ボタンを押してメニューバーを出し、ポ *1* イントボタンの左右方向でポインタをサウンド メニューのアイコンに合わせます。
- 内に下ろしてお好みの項目にポインタを合わせ、 SELECT ボタンで選択します。 選んだ項目の調整画面が現われます。

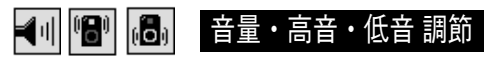

調整や切換はポイントボタンの左右方向で行ないま す。調節のバーを目安に調節してください。

# ||逢|| スピーカ|

ポイントボタンの右または左方向で「**オフ**」に切り換 えると、一時的に音を消すことができます。「**オン**」 にすると再び音が出ます。

※ 本機の音声を外部機器へ出力して、外部スピーカで再生 するときは、「**オフ**」にします。

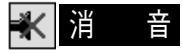

ポイントボタンの右または左方向で「**オン**」に切り換 えると、一時的に音を消すことができます。「**オフ**」 にすると再び音が出ます。

**サウンドメニュー**

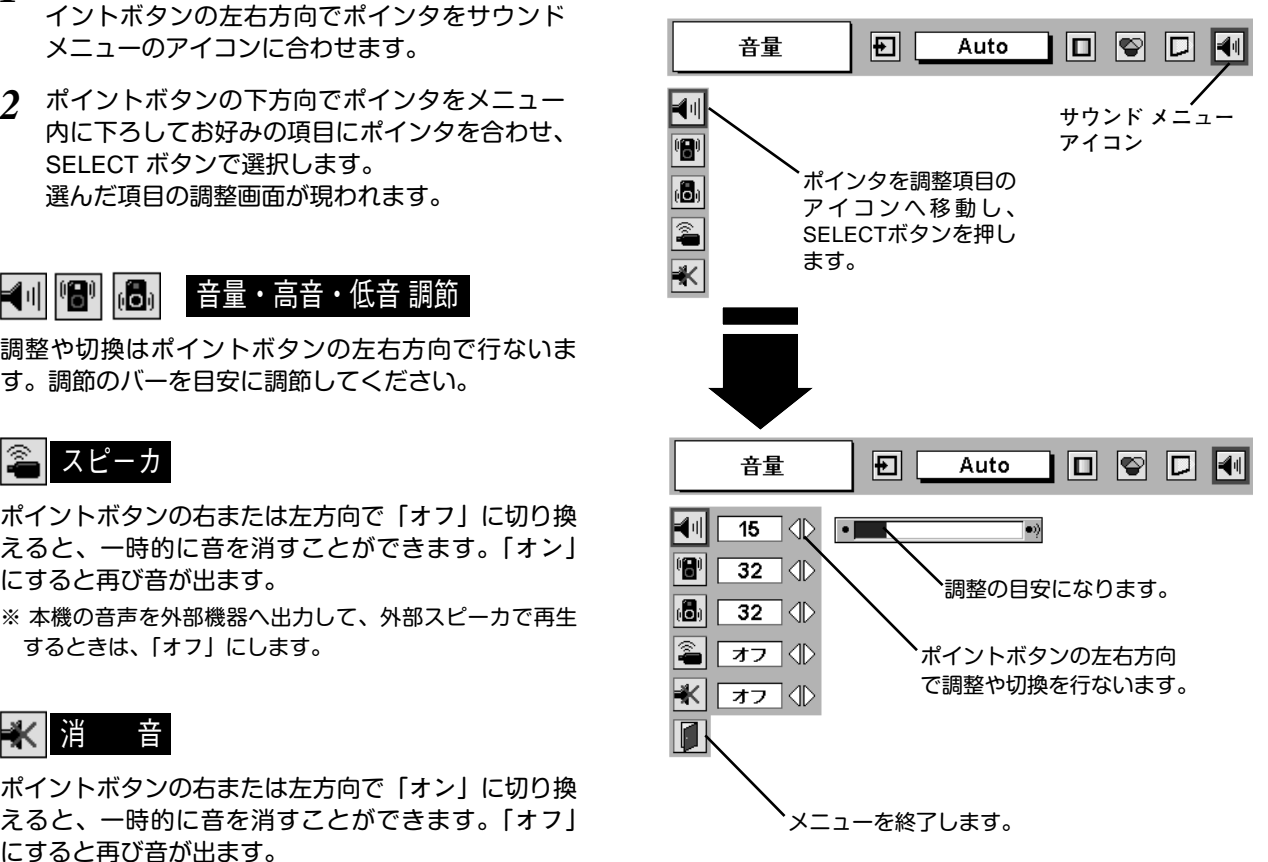

# **画面を一時的に静止させる (FREEZE)**

リモコンの FREEZE ボタンを押すと、再生機器に関係なく投映画面だけが静止します。もう一度 FREEZE ボタンを 押すと、解除されます。

※ FREEZE ボタンは操作パネルにはありません。

### **● こんなときに便利です ●**

プレゼンターがコンピュータで次の資料の準備をする間、視聴者には FREEZE ボタンで一時静止した画面を 見てもらいます。準備中の無用な画像を隠して、スマートなプレゼンテーションが行なえます。

# **画面を一時的に消す (NO SHOW)**

リモコンの NO SHOW ボタンを押すと、「**ブランク**」表示が 出て再生機器に関係なく投映画面を一時的に消すことができ ます。もう一度 NO SHOW ボタンを押すと、解除されます。 ※ NO SHOW ボタンは操作パネルにはありません。

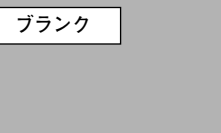

※表示は約4秒間出ます。

**● こんなときに便利です ●**

プレゼンテーション中にプレゼンターの話に集中してほしいときや、視聴者に見せたくない画面があるときな どに便利です。

# **プレゼン時に経過時間を表示する (P-TIMER)**

リモコンの P-TIMER ボタンを押すとボタンを押したとき からの経過時間をカウントし、画面に表示します。もう一 度 P-TIMER ボタンを押すと経過時間のカウントを止め、 それまでの経過時間を画面に表示します。さらに P-TIMER ボタンを押すと解除されます。

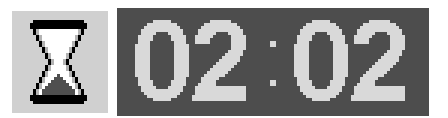

※00分00秒から最長59分59秒まで 経過時間を画面表示できます。

### **● こんなときに便利です ●**

※ P-TIMER ボタンは操作パネルにはありません。

プレゼンテーションの持ち時間が決められているときなど、プレゼンターは経過時間を考えながら、 スムーズなプレゼンテーションを行なうことができます。

# **レーザポインタを使用する (LASER)**

リモコンの LASER ボタンを押している間レーザ ポインタインジケータ (赤色) が点灯し、リモコン のレーザポインタ発光部からレーザビームが出ま す。(16ページ参照) ボタンを押すのを止めると、レーザビームの発光 は止まります。

※LASER ボタンは操作パネルにはありません。 ※LASER ボタンを押し続けても、1分経つと安全の ため自動的にレーザビームの発光が止まります。 LASER ボタンを押すのを止め、再び LASER ボタン を押すと、レーザビームが再び出ます。

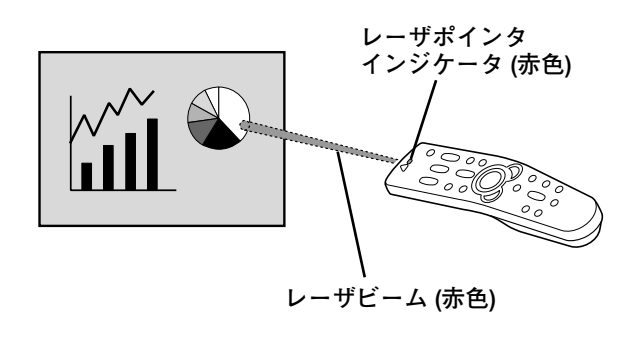

### **● こんなときに便利です ●**

プレゼンテーション中に画面を見ながら、画面の中で注目してしてほしい部分を直接簡単に示すことが できます。

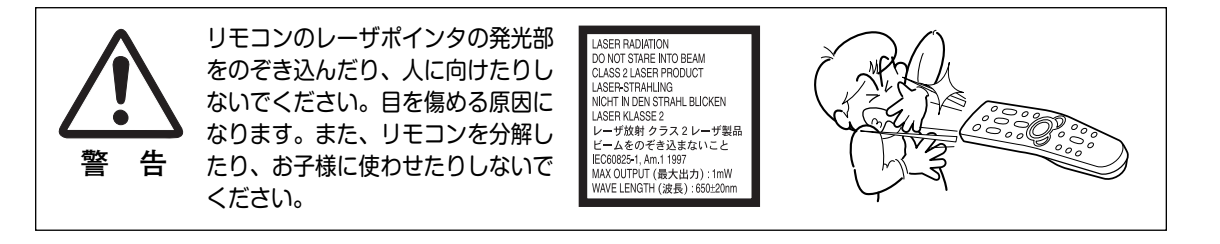

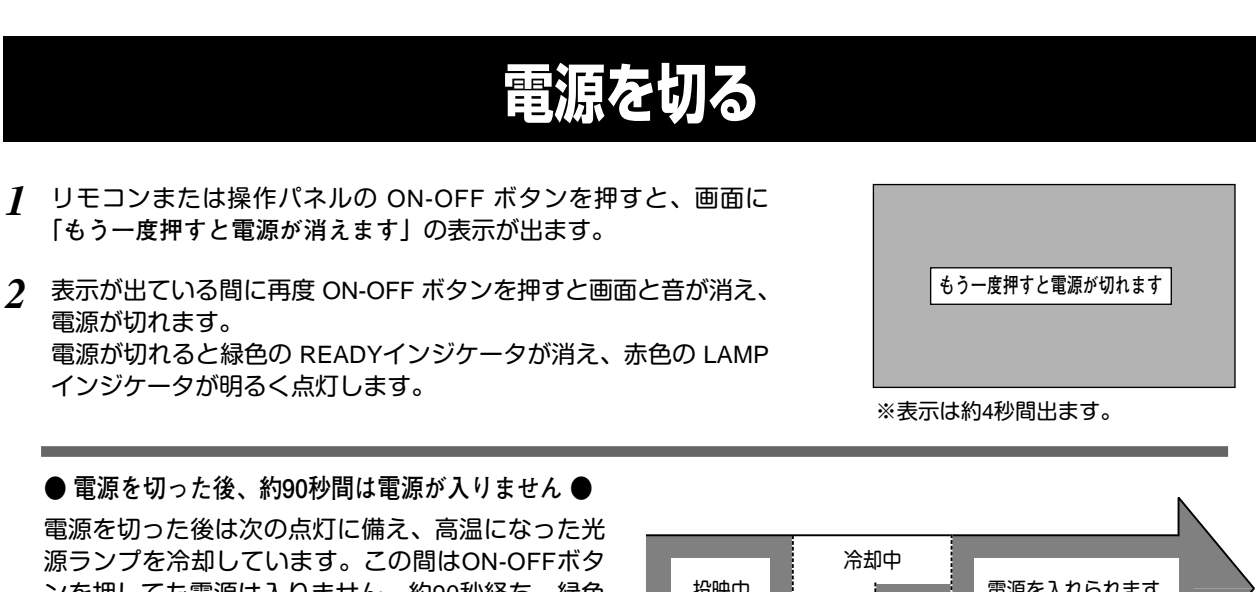

ンを押しても電源は入りません。約90秒経ち、緑色 の READYインジケータが点灯すれば電源を入れる ことができます。READYインジケータが点灯後、 さらに約30秒間冷却してファンが停止します。

**● 光源ランプを長持ちさせるために ●**

光源のランプが発光を始め、安定しない状態のまま 電源を切ると、ランプの寿命を縮める原因になりま す。約5分以上点灯させてから電源を切ってくださ い。電源プラグを抜くときは、ON-OFFボタンで電 源を切り、約90秒経過後、緑色の READYインジケ ータが点灯してから行なってください。電源が入っ た状態からいきなり主電源を切ったり、電源プラグ を抜くと、ランプや回路に悪影響を与えます。

**● 冷却ファンについて ●**

電源が入っている間、温度によりファンの回転速度 が自動的に切り換わりますが、故障ではありません。

### **パワーマネージメント機能とそのはたらき**

本機にはパワーマネージメント機能が搭載されています。5分30秒以上信号が入力 されず、またプロジェクターも操作されなかった場合、パワーマネージメント機能 が働き、電力の節約とランプの寿命を助けるはたらきをします。 工場出荷時は、パワーマネージメント機能は「**オン**」に設定されています。

**動作について**

- 1)プロジェクターの入力信号が中断し、30秒以上プロジェクターが操作されないと、 画面に「**入力信号なし**」とタイマーの表示が現われ、タイマーが5分から カウントダウンを始めます。
- 2)5分経過するとランプが消灯し、ファンが回転してランプの冷却を行ないます。 ランプ冷却中は READYインジケータが消灯し、ランプの点灯は出来ません。
- 3)ランプの冷却が完了すると READYインジケータが点滅を始め、パワーマネージ メントモードになっていることを知らせます。(パワーマネージメントモードの 間も、プロジェクターのファンは回転しています。)この状態の時に、信号が入 力されたりプロジェクターが操作されるとランプが点灯し、画像が投映されます。
- ※ パワーマネージメント機能の「**オン**」「**オフ**」の設定については、43ページをごらんくださ い。

投映中 電源を入れられます。 (約90秒間) (約30秒間) ファン停止電源を切る 電源を入れられます READY LAMP READY LAMP  $\Box$  $\Box$ READYインジ READYインジ ケータが消灯。 ケータが点灯。

> パワーマネージメントモードに なると、READYインジケータ が点滅を始めます。

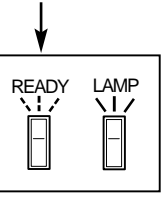

**コンピュータ入力**

# **コンピュータ入力に切り換える**

# **INPUTボタンで入力を切り換える**

リモコンの INPUT 1/2、INPUT 3 または操作パネルの INPUTボタ ンを押して、コンピュータ信号が入力されているインプット (入 力端子) を選択します。

※選択したインプット (入力端子) の画面表示は、そのときのランプステータ ス表示 (18ページ参照) と共に約4秒間出ます。

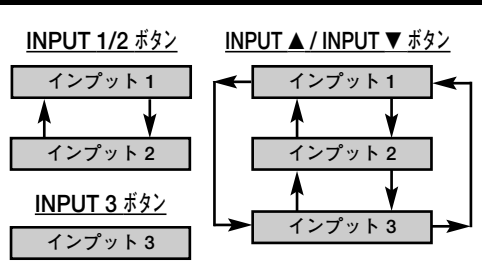

※ボタンを押すごとに切り換わります。

# **インプットメニューで入力を切り換える**

- MENUボタンを押してメニューバーを出し、ポイントボタン の左右方向でポインタをインプットメニューのアイコンに 合わせます。 *1*
- ポイントボタンの下方向でポインタをメニュー内に下ろし、 コンピュータ信号が入力されているインプット (入力端子) にポインタを合わせ、SELECTボタンを押すと、信号形式選 択メニューが現われます。 *2*
- *3* ポインタを希望する信号形式に合わせ、SELECTボタンで選 んでください。

※DVI入力端子選択時にデジタル信号を接続しているときは「**デジタル**」 を、アナログ信号を接続しているときは「**アナログ**」を選びます。 ※BNCx5ピン入力端子選択時は「RGB」を選びます。

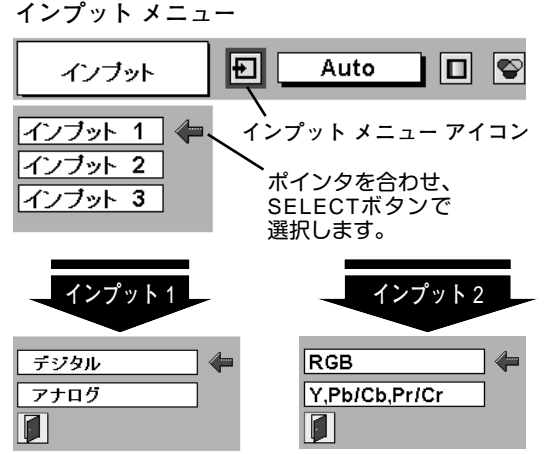

ポインタを希望する信号形式へ移動し、 SELECTボタンを押して選択します。 **信号形式選択メニュー**

# **コンピュータシステムの選択**

# **システムモードが自動選択されます**

**( マルチ スキャン システム )**

本機は接続されたコンピュータの信号を判別し、適合するシステ ム モード (VGA、SVGA、XGA、SXGA、UXGA・・・) を自動で 選択しますので、ほとんどの場合、特別な操作をせずにコンピュ ータ画面を投映することができます。

選択されたシステムモードは、メニューバーのシステムボックス に表示されます。(32、33ページ参照)

※システムボックスには、下記のメッセージが表示されることがあります。

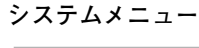

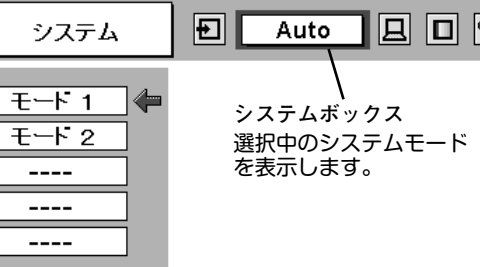

## **● システムボックスに表示されるメッセージ ●**

#### **Auto**

接続されたコンピュータの信号に合ったシステムモードがプロジェクターに用意されていない場合、自動PC 調整機能が働き、システムボックスに「**Auto**」の表示が出ます。画像が正しく投映されないときは、お使い のコンピュータに合わせてマニュアルで調整し、カスタムモードに登録してください。(30、31ページ参照)

#### **––––**

コンピュータの入力信号がありません。接続を確認してください。(45~47ページ参照)

 $\textsf{D-VGA}\cdot\textsf{D-SVGA}\cdot\textsf{D-XGA}\cdot\textsf{D-SXGA 1}\cdot\textsf{D-SXGA 2}\cdot\textsf{D-SXGA 3}\cdot\textsf{D-UXGA}$ コンピュータの入力信号がデジタルの場合に表示されます。(33ページ参照)

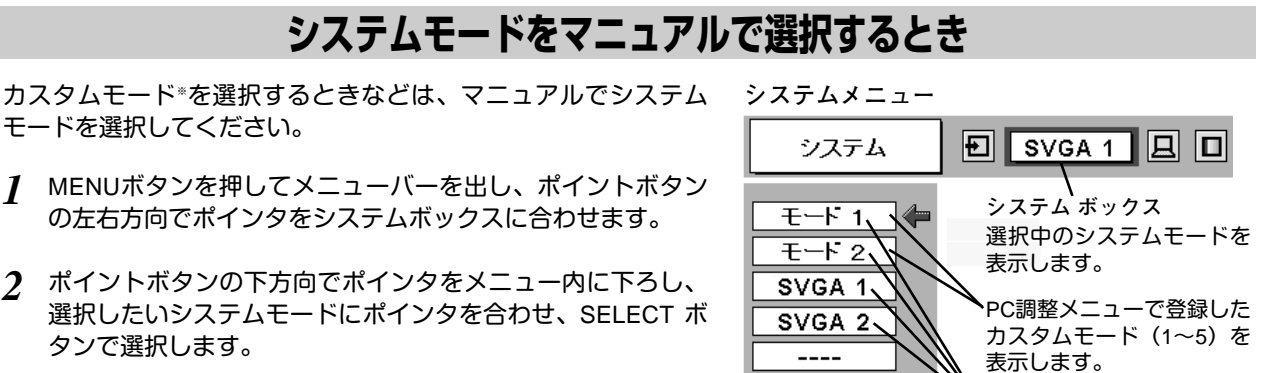

※カスタムモード:お使いのコンピュータに合わせて、お客さまがマニュ アルで登録したシステムモードです。(次ページ参照)

選択できるシステムモード 表示します。

の一覧を表示します。

# **コンピュータシステムの調整**

# **自動PC調整機能**

調整頻度の高い「**トラッキング**」「**総ドット数**」「**画面位置**」の **PC調整メニュー** 3項目を自動調整することができます。

## **自動PC調整**

- MENUボタンを押してメニューバーを出し、ポイントボタン *1* の左右方向でポインタをPC調整メニューのアイコンに合わ せます。
- ポイントボタンの下方向でポインタをメニュー内に下ろし、 *2* 自動PC調整のアイコンにポインタを合わせて SELECTボタ ンを押すとPC調整画面が出ますので、SELECTボタンを もう一度押して自動調整してください。

自 動 P C 調整機能は、リモコンまたは操作パネルの AUTO PC ADJ. ボタンを押してもはたらきます。

- ※自動PC調整機能で「**トラッキング**」「**総ドット数**」「**画面位置**」のすべ てを完全に調整できないコンピュータもあります。その場合は、マニュ アルで調整し、カスタムモードに登録してください。(次ページ参照)
- ※自動調整した内容を一度登録しておくと、前述のシステムメニューでそ のモードを選択できます。登録のしかたについては、31ページのマニュ アルPC調整の手順 3 をごらんください。
- ※コンピュータからの入力信号がデジタルの場合や、システムメニューで RGB、480p、575p、720p (HDTV)、1035i (HDTV)、1080i50 (HDTV)、 1080i60 (HDTV) のシステムモードが選択されているときは、自動PC調 整機能ははたらきません。

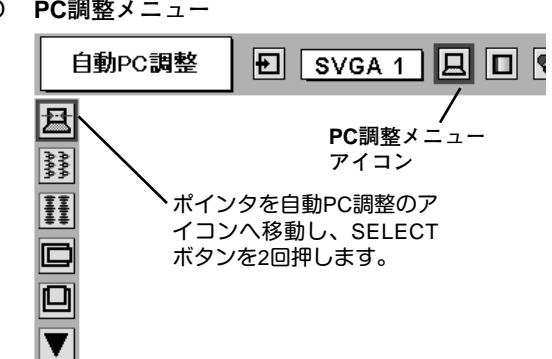

# **マニュアルPC調整(カスタムモードを登録する)**

本機は、接続されたコンピュータの信号を判別し、適合するモードを自動選択しますが、コンピュータによっては自 動選択できないものもあります。メニューバーのシステムボックスに「**Auto**」と表示され、画像が正しく投映され ないときは、PC調整メニューでマニュアル調整し、カスタムモードを登録してください。登録したカスタムモード は、システムメニューで選択できます。カスタムモードとして5つまで登録することができます。

※コンピュータからの入力信号がデジタルの場合は、PC調整メニューは機能しません。

MENU ボタンを押してメニューバーを出し、ポイントボタン *1* PC**調整メニュー** の左右方向でポインタをPC調整メニューのアイコンに合わせ 白動PC調整  $\boxed{E}$  svga 1  $\boxed{E}$   $\boxed{E}$   $\boxed{S}$ ます。 凮 PC**調整メニュー** A **アイコン** *2* ポイントボタンの下方向でポインタをメニュー内に下ろして **FI** 調整したい項目のアイコンにポインタを合わせ、SELECT ボ ポインタを調整項目の タンで選択します。 アイコンへ移動し、 c SELECTボタンを押し 選んだ項目の調整画面が現われます。調整は画面を見ながら 回 ます。 ポイントボタンの左右方向で行ないます。  $\overline{\blacktriangledown}$ カスタムモードの登録 ※画面領域 H と V は、ポイントボタンで調整後 SELECTボタンを押 状況(データあり/デー して調整値を決定する必要があります。 タなし)を表示します。 **カスタムモード** ■ トラッキング トラッキング (同期) がずれて画面のチラつきがあるときに トラッキング モード 1 データあり 調整します。 (0から31まで) ※コンピュータによっては、画面のチラつきが完全に消えない場合 国 があります。 B  $\overline{15}$   $\sqrt{2}$ H. ポイントボタンの左右方向で **総ドット数** 値を調整します。  $\Box$ 1 水平期間の総ドット数を調整します。 回 **水平位置** ▼ IГ ポインタを合わせ、SELECTボタ 画面の水平方向の位置を調整します。 ンを押すと、さらに詳しい調整が できます。 **垂直位置** 画面の垂直方向の位置を調整します。 **コンピュータ情報**A 水平周波数  $48.5$ Ġ, W 垂直周波数 **コンピュータ情報**  $60.0$ ، ضا 囸  $\overline{\mathfrak{o}} \rceil \oplus$ 冋 現在接続しているコンピュータの水平周波数と垂直周波数 ⊞ の値を表示します。 ポインタを合わせ、SELECT 曰  $1024$   $\Diamond$ ボタンを押すと、現在接続中 回  $768$   $\Diamond$ のコンピュータの信号を表示 匠 **クランプ** します。 ø ォラ□⊲⊳ クランプ位置を調整します。 <u>ิค</u> ₽ ð

ポインタを合わせ、SELECT ボタンを押すと、解像度選択 メニューが現われます。

640x 480

 $\frac{1}{720x}$  400

800x 600

1152x 864 1280x1024

**1400×1050** 1600x1200

 $|1|$ 

 $1024x$  768

モード 1 データあり

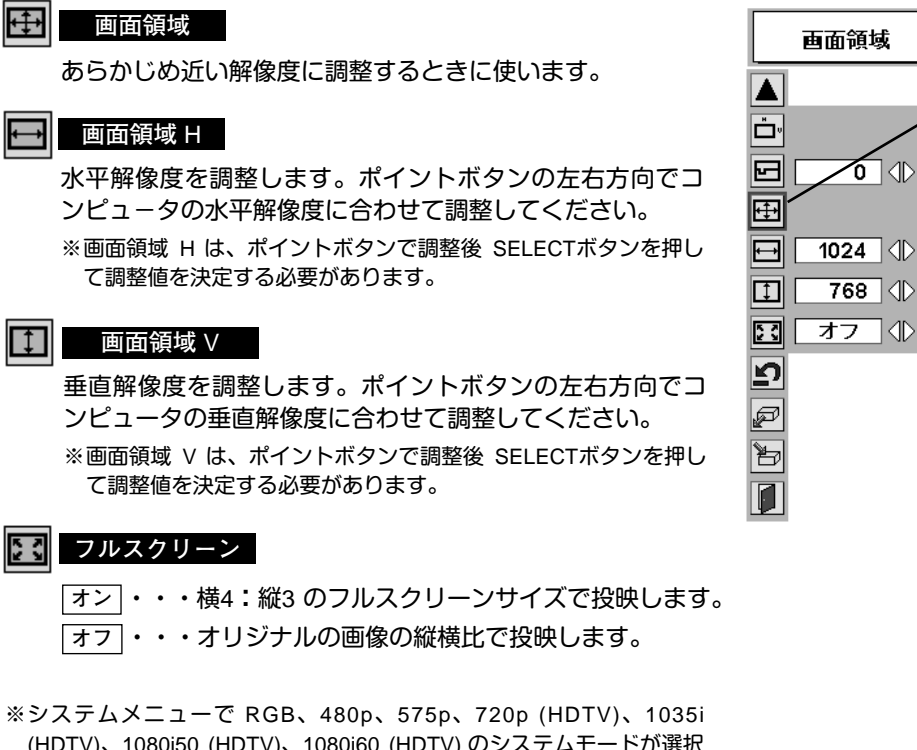

(HDTV)、1080i50 (HDTV)、1080i60 (HDTV) のシステムモードが選択 されているときは、「**トラッキング**」「**画面領域**」「**画面領域** H」**「画面 領域** V」「**フルスクリーン**」の調整はできません。

#### *3* M **メモリ-**

ポインタをメモリーアイコンに合わせ、SELECTボタンを 押すと、PC調整データ登録メニューが現われます。登録し たいモード (モード 1 から 5 までのいずれか) にポインタを 合わせ、SELECTボタンを押します。

## **データ消去**

ポインタをデータ消去アイコンに合わせ、SELECTボタン を押すと、PC調整データ消去メニューが現われます。消去 したいモードにポインタを合わせ、SELECTボタンを押し ます。

#### **リセット** ומַ

調整した内容をキャンセルし、調整前の値を表示します。

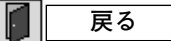

メニューを終了します。

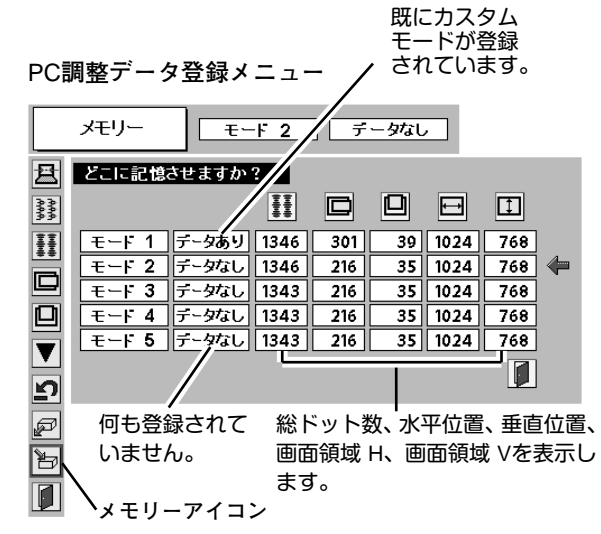

### PC**調整データ消去メニュー**

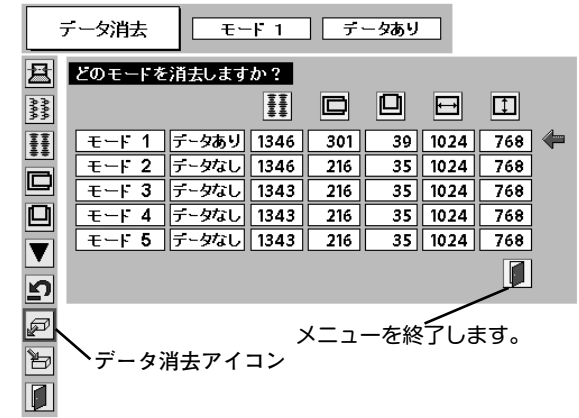

# **コンピュータシステムモード一覧**

# **コンピュータの信号がアナログの場合**

プロジェクターにはあらかじめ以下のシステムモードが用意されています。(カスタムモード 1~5 は含みません。) 接続されたコンピュータの信号を判別して、プロジェクターが以下のシステムモードを自動で選択します。

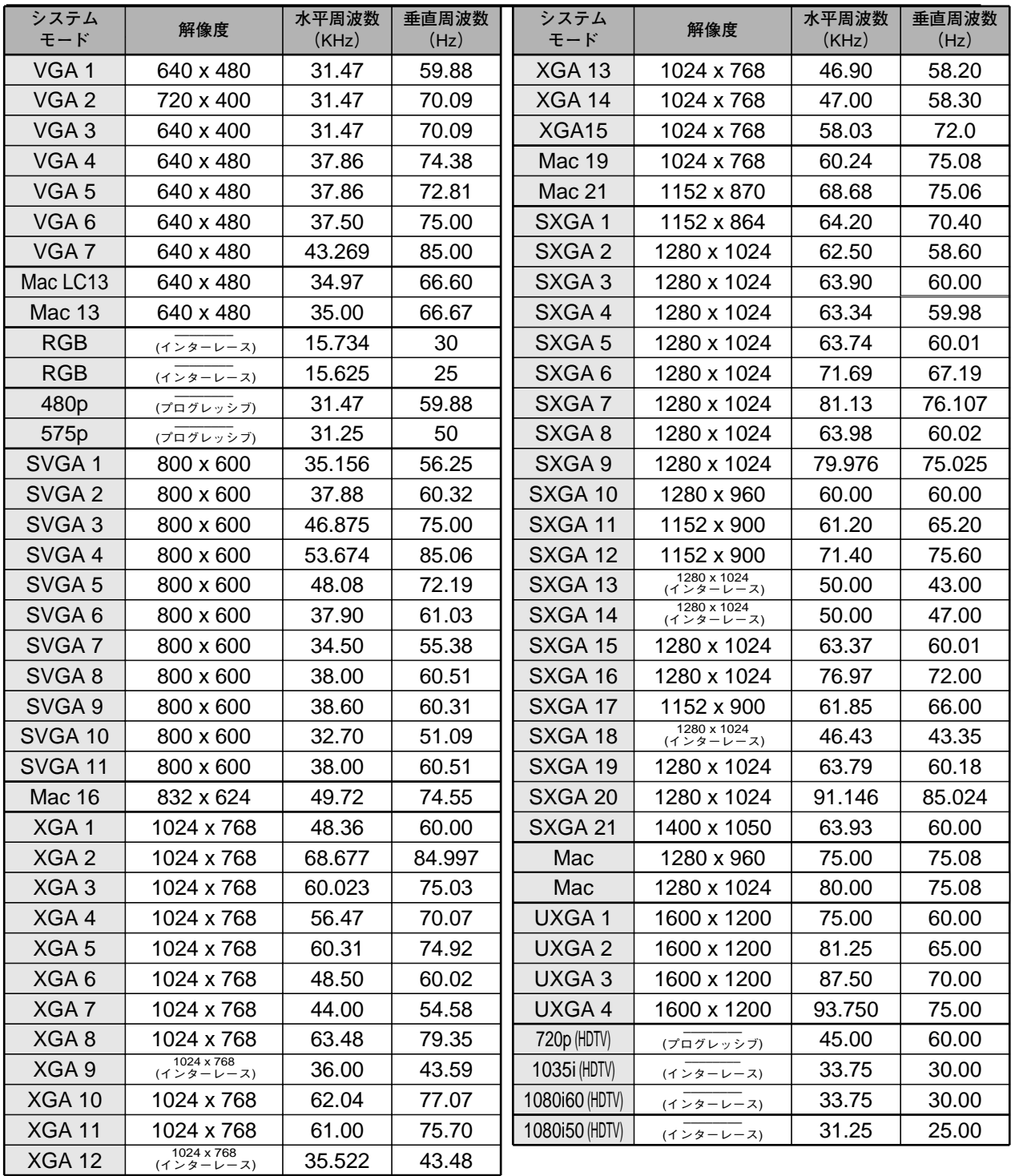

※ 仕様は改善のため予告なしに変更する場合があります。

※ SXGA、UXGA、Mac21、Mac、720p (HDTV)、1035i (HDTV)、1080i60 (HDTV)、1080i50 (HDTV) の信号を投映するとき は、信号をデジタル圧縮して映しますので、線や文字がオリジナルの画像と多少異なる場合があります。

※ ドットクロックが 230MHz 以上のコンピュータの信号には対応しておりません。

# **コンピュータの信号がデジタルの場合**

DVI 入力端子からデジタル信号を入力する場合、以下のシステムモードに対応しています。

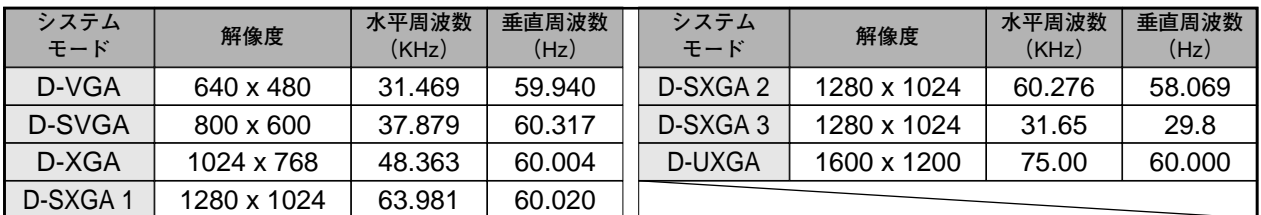

※ 仕様は改善のため予告なしに変更する場合があります。

# **イメージの調整**

# **IMAGEボタンでイメージモードを選択する**

リモコンまたは操作パネルの IMAGEボタンを押すごとに、イメー ジモードが「**標準**」「**リアル**」「**イメージ** 1」「**イメージ** 2」「**イメー ジ** 3」「**イメージ** 4」と切り換わります。

#### **標 準**

「**コントラスト**」「**明るさ**」「**色温度**」「**ホワイトバランス (赤/緑/青)**」 「**画質**」「**ガンマ補正**」「**ノイズリダクション**」「**プログレッシブ**」 が、工場出荷時設定の標準値になります。

#### **リアル**

中間調の再現性が高くなります。写真等のグラフィックスを自然 な階調で再現できるように設定します。

#### **イメージ 1~4**

イメージ調整メニューでマニュアル調整した画質を呼び出します。 (次ページ参照)

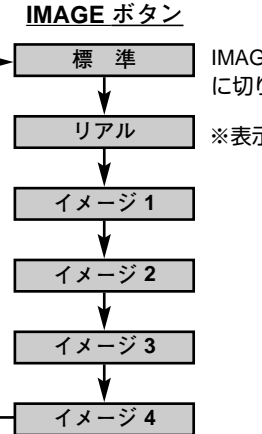

IMAGE ボタンを押すごと に切り換わります。

※表示は約4秒間出ます。

## **イメージ選択メニューでイメージモードを選択する**

*1* MENUボタンを押してメニューバーを出し、ポイントボタン の左右方向でポインタをイメージ選択メニューのアイコンに 合わせます。

*2* ポイントボタンの下方向でポインタをメニュー内に下ろして お好みのイメージモードにポインタを合わせ、SELECTボタ ンで選びます。

#### ••∗∣ **標 準**

「**コントラスト**」「**明るさ**」「**色温度**」「**ホワイトバランス (赤/緑/青)**」 「**画質**」「**ガンマ補正**」「**ノイズリダクション**」「**プログレッシブ**」 が、工場出荷時設定の標準値になります。

#### 回 **リアル**

中間調の再現性が高くなります。写真等のグラフィックスを自然 な階調で再現できるように設定します。

## **イメージ 1~4**

イメージ調整メニューでマニュアル調整した画質を呼び出します。 (次ページ参照)

**イメージ選択メニュー**

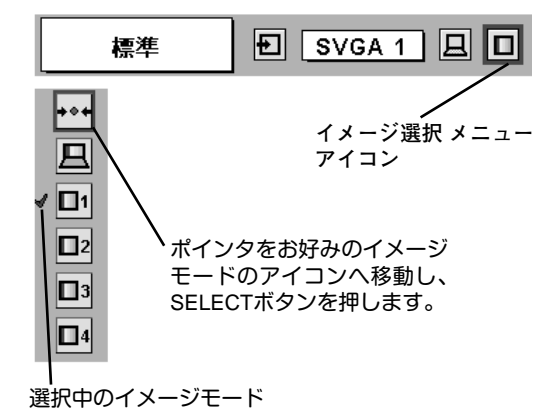

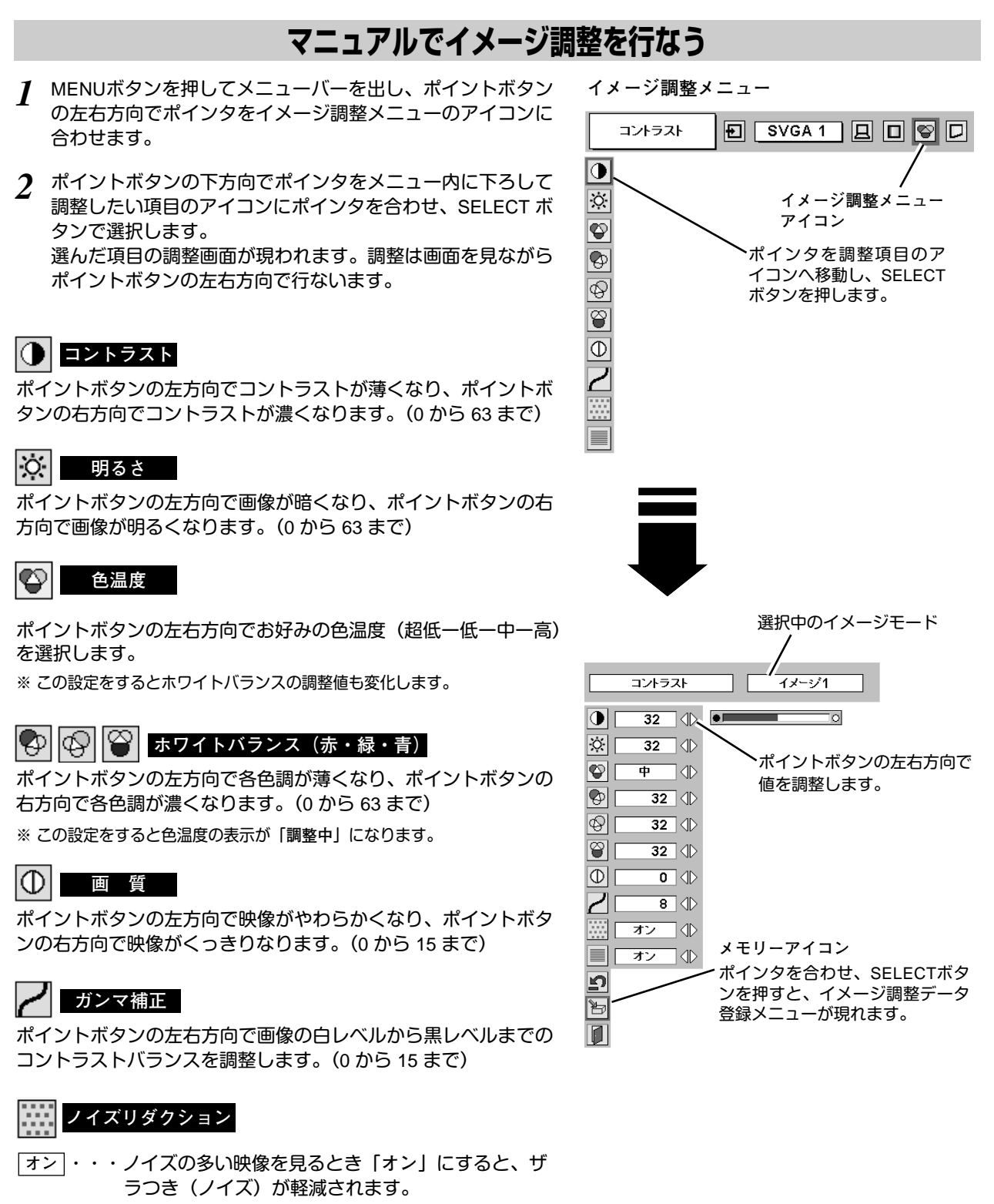

- ・・・ノイズのない映像を見るときは「**オフ**」に設定して **オフ** ください。
- ※「**ノイズリダクション**」は、システムモードが RGB、480p、575p、 720p(HDTV)、1035i (HDTV)、1080i50 (HDTV)、1080i60 (HDTV) のときの み動作します。

$$
\textcolor{blue}{\blacksquare}\textcolor{blue}{\blacktriangledown}\textcolor{blue}{\mathsf{r}}\textcolor{blue}{\mathsf{r}}\textcolor{blue}{\
$$

ポイントボタンの左右方向で「**オン**」「**オフ**」を選択します。 ※「**プログレッシブ**」は、システムモードが RGB、1035i (HDTV)、1080i50 (HDTV)、1080i60 (HDTV) のときのみ動作します。

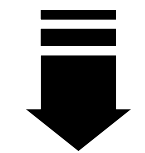

#### *3* **コ** メモリー

ポインタをメモリーアイコンに合わせ、SELECTボタンを押 すと、イメージ調整データ登録メニューが現われます。登録 したいイメージモード(イメージ 1 から 4 までのいずれか) にポインタを合わせ、SELECTボタンを押して登録します。

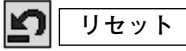

調整した内容をキャンセルし、調整前の値を表示します。

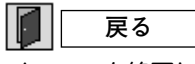

メニューを終了します。

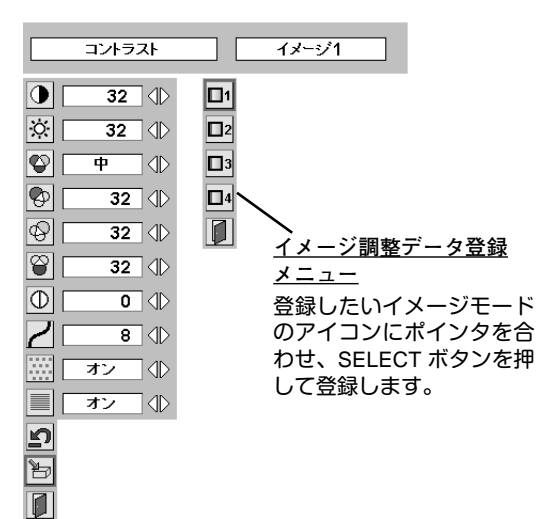

# **適切な画像サイズに調整する**

本機の液晶パネルは 1024x768ドットです。お好みにより、画像サイズや水平スケールを変えることができます。

- *1* MENU ボタンを押してメニューバーを出し、ポイントボタン の左右方向でポインタをスクリーンメニューのアイコンに合 わせます。
- *2* ポイントボタンの下方向でポインタをメニュー内に下ろして 選択したい機能のアイコンにポインタを合わせ、SELECT ボ タンで選択します。

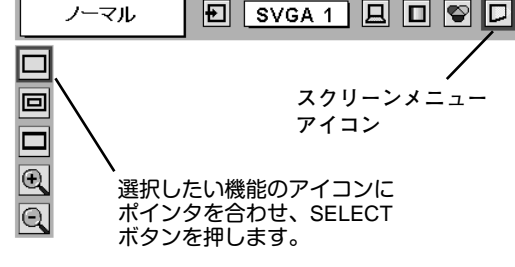

**スクリ-ンメニュ-**

#### **ノーマル**

画像を有効投映画面 (1024x768ドット) の高さに合わせて投映し ます。

#### **リアル** 回

画像をオリジナルサイズで投映します。画像サイズが有効投映画 面 (1024x768ドット) よりも大きいときは、自動的に「**デジタル ズーム +**」モードに入ります。

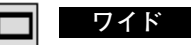

画像を有効投映画面 (1024x768ドット) の幅に合わせ、横16 : 縦 9のワイド画面で投映します。

#### **デジタルズーム +** O

「**デジタルズーム +**」を選択するとメニューバーが画面から消え、 「D.Zoom **+**」表示が現われます。 SELECTボタンを押すごとに画像が拡大します。 ポイントボタンの上下左右方向で画像を移動させます。 画像の移動機能は、画像サイズが有効投映画面(1024x768ドッ ト)よりも大きいときのみはたらきます。 リモコンの D.ZOOM ▲ ボタンを押しても画像の拡大ができます。

### **デジタルズーム –**

10.

「**デジタルズーム –**」を選択するとメニューバーが画面から消え、 「D.Zoom **–**」表示が現われます。 SELECTボタンを押すごとに画像が縮小します。 リモコンの D.ZOOM ▼ ボタンを押しても画像の縮小ができます。

「 **デジタルズーム**」モードから抜けるときは、 D.ZOOM、 SELECT、ポイント、LASER 以外のボタンを押します。

- ※ システムメニューで 720p(HDTV)、1035i (HDTV)、1080i50 (HDTV) または 1080i60 (HDTV)のシステムモードが選択されている ときは、スクリーンメニューは機能しません。
- ※ システムメニューで RGB、480p または 575p のシステムモードが選択されているときは、「**リアル**」は選択できません。
- ※ システムメニューで RGB、480p、575p、720p(HDTV)、1035i(HDTV)、1080i60(HDTV)、1080i50(HDTV) のシステムモードが 選択されているときは、「**デジタルズーム** +/–」は選択できません。
- ※本機は UXGA (1600x1200ドット) を超える解像度には対応しておりません。お使いのコンピュータの解像度が UXGA (1600x1200ドット) を超える場合は、プロジェクターに接続する前に低い解像度に再設定してください。
- ※ XGA (1024x768ドット) 以外の画像データは、有効投映画面 (1024x768ドット) に合うように自動的に画像サイズが変換されま す。
- ※ PC調整メニューでマニュアル調整したカスタムモードをコンピュータのシステムモードに使用しているときは、「**デジタルズー ム** +」モードのときの画像の移動機能は正しくはたらかないことがあります。

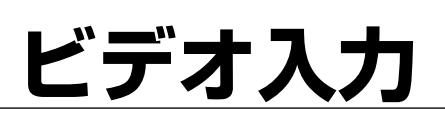

# **ビデオ入力に切り換える**

# **INPUTボタンで入力を切り換える**

リモコンの INPUT 1/2、INPUT 3 または操作パネルの INPUTボタ ンを押して、ビデオ信号が入力されているインプット (入力端子) を選択します。

※選択したインプット (入力端子) の画面表示は、そのときのランプステータ ス表示 (18ページ参照) と共に約4秒間出ます。

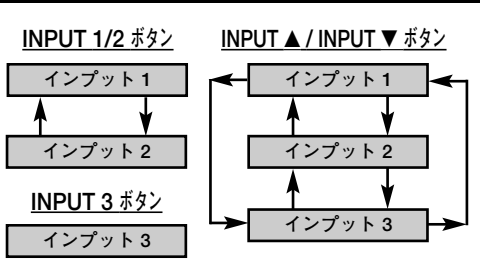

※ボタンを押すごとに切り換わります。

**インプット メニュー**

# **インプットメニューで入力を切り換える**

- MENUボタンを押してメニューバーを出し、ポイントボタン *1* の左右方向でポインタをインプットメニューのアイコンに 合わせます。
- ポイントボタンの下方向でポインタをメニュー内に下ろし、 *2* ビデオ信号が入力されているインプット (入力端子) にポイン タを合わせ、SELECTボタンを押すと、信号形式選択メ ニューが現われます。
- *3* ポインタを希望する信号形式に合わせ、SELECTボタンで選 んでください。

※BNCx5ピン入力端子 (R/Pr、G/Y、B/Pb) に接続したコンポーネント 映像信号を選択するときは「Y,Pb/Cb,Pr/Cr」を選びます。

※VIDEO、Y/C、S-VIDEO 入力端子の VIDEO、VIDEO/Y,C または S-VIDEO に接続した信号を選択するときは、「Video」「S-Video」 「Y,C」の中から正しい信号形式を選んでください。

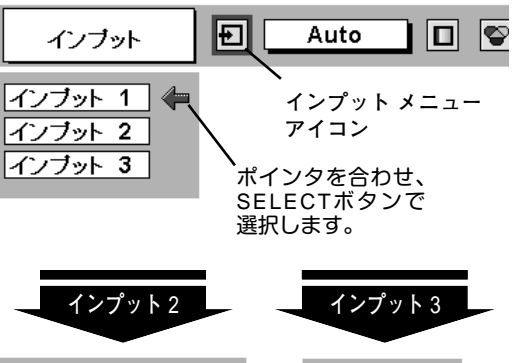

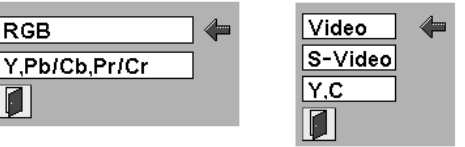

ポインタを希望する信号形式へ移動し、 SELECTボタンを押して選択します。 **信号形式選択メニュー**

# カラーシステムや走査方式を選択する

- *1* MENUボタンを押してメニューバーを出し、ポイントボタン の左右方向でポインタをシステムボックスに合わせます。
- *2* ポインタを希望するカラーシステムまたは走査方式に合わ せ、SELECTボタンで選んでください。

# **VIDEO**、**Y/C または S-VIDEO 端子入力選択時**

### **Auto(自動)**

入力信号のカラーシステムにプロジェクターが自動で対応します。 ※ PAL-MとPAL-N は、「Auto」に設定しても、システムは自動で選択され ません。ポインタを合わせ、SELECTボタンを押して選んでください。

### **PAL・SECAM・NTSC・NTSC4.43・PAL-M・PAL-N**

対応できるカラーシステムの一覧です。日本のカラーシステムは NTSCです。入力信号の状態が悪く、「Auto」に設定してもシステ ムが自動で選択されないとき(色ムラがある、色が出ないときな ど)は、「NTSC」を選んでください。

**システム メニュー (コンポジット映像またはS映像入力時)**

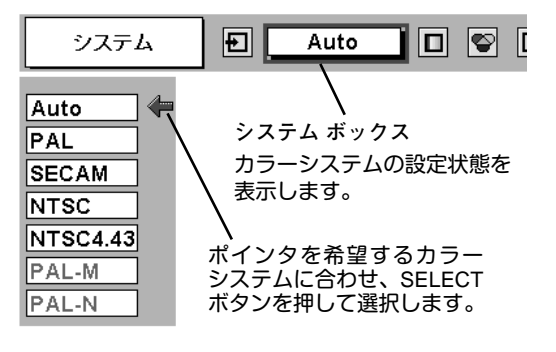

# **R/Pr, G/Y, B/Pb 端子入力選択時**

#### **Auto(自動)**

入力信号の走査方式にプロジェクターが自動で対応します。

※ 1080i60、1080i50 または 1035i の信号を入力しているときは、「Auto」 に設定しても、走査方式が自動で選択されません。ポインタを合わせ、 SELECTボタンを押して選んでください。

#### **コンポーネント映像の走査方式**

正しい映像が再生されないときは、1080i60、1080i50、1035i、 720p、575p、480p、575i、480i の中から正しい走査方式を選ん でください。

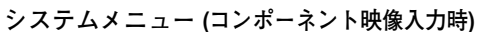

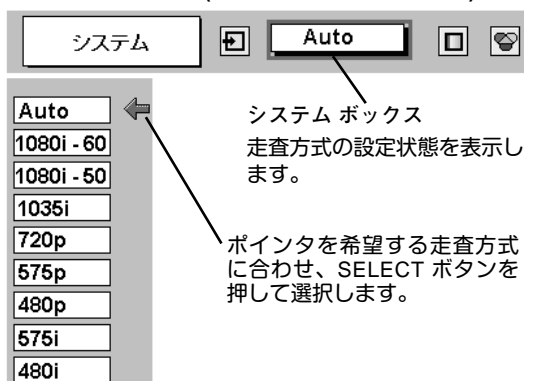

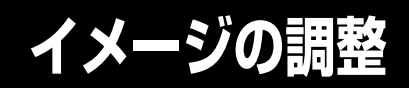

# **IMAGEボタンでイメージモードを選択する**

リモコンまたは操作パネルの IMAGEボタンを押すごとに、イメ ージモードが「**標準**」「**シネマ**」「**イメージ** 1」「**イメージ** 2」「**イ メージ** 3」「**イメージ** 4」と切り換わります。

#### **標 準**

「**コントラスト**」「**明るさ**」「**色の濃さ**」「**色合い**」「**色温度**」「**ホワ イトバランス(赤/緑/青)**」「**画質**」「**ガンマ補正**」「**ノイズリダク ション**」「**プログレッシブ**」が、工場出荷時設定の標準値になり ます。

#### **シネマ**

映画を見るのに適した階調表現を重視した画質に設定します。

#### **イメージ 1~4**

イメージ調整メニューでマニュアル調整した画質を呼び出します。 (次ページ参照)

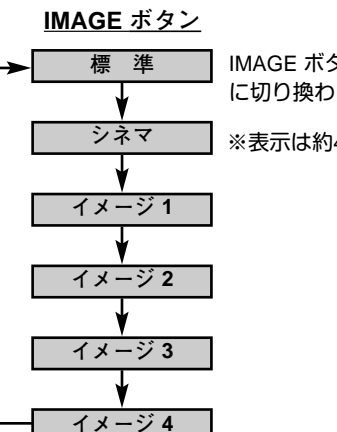

IMAGE ボタンを押すごと に切り換わります。

※表示は約4秒間出ます。

# **イメージ選択メニューでイメージモードを選択する**

- *1* MENUボタンを押してメニューバーを出し、ポイントボタン の左右方向でポインタをイメージ選択メニューのアイコンに 合わせます。
- *2* ポイントボタンの下方向でポインタをメニュー内に下ろして お好みのイメージモードにポインタを合わせ、SELECTボタ ンで選びます。

#### l+⊛≠l **標 準**

「**コントラスト**」「**明るさ**」「**色の濃さ**」「**色合い**」「**色温度**」「**ホワ イトバランス(赤/緑/青)**」「**画質**」「**ガンマ補正**」「**ノイズリダク ション**」「**プログレッシブ**」が、工場出荷時設定の標準値になり ます。

### **シネマ**

映画を見るのに適した階調表現を重視した画質に設定します。

### **イメージ 1~4**

イメージ調整メニューでマニュアル調整した画質を呼び出します。 (次ページ参照)

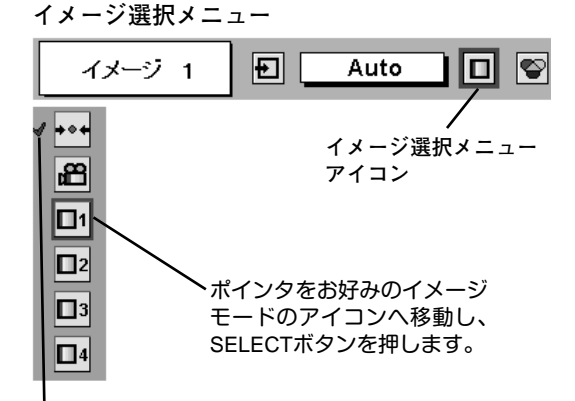

選択中のイメージモード

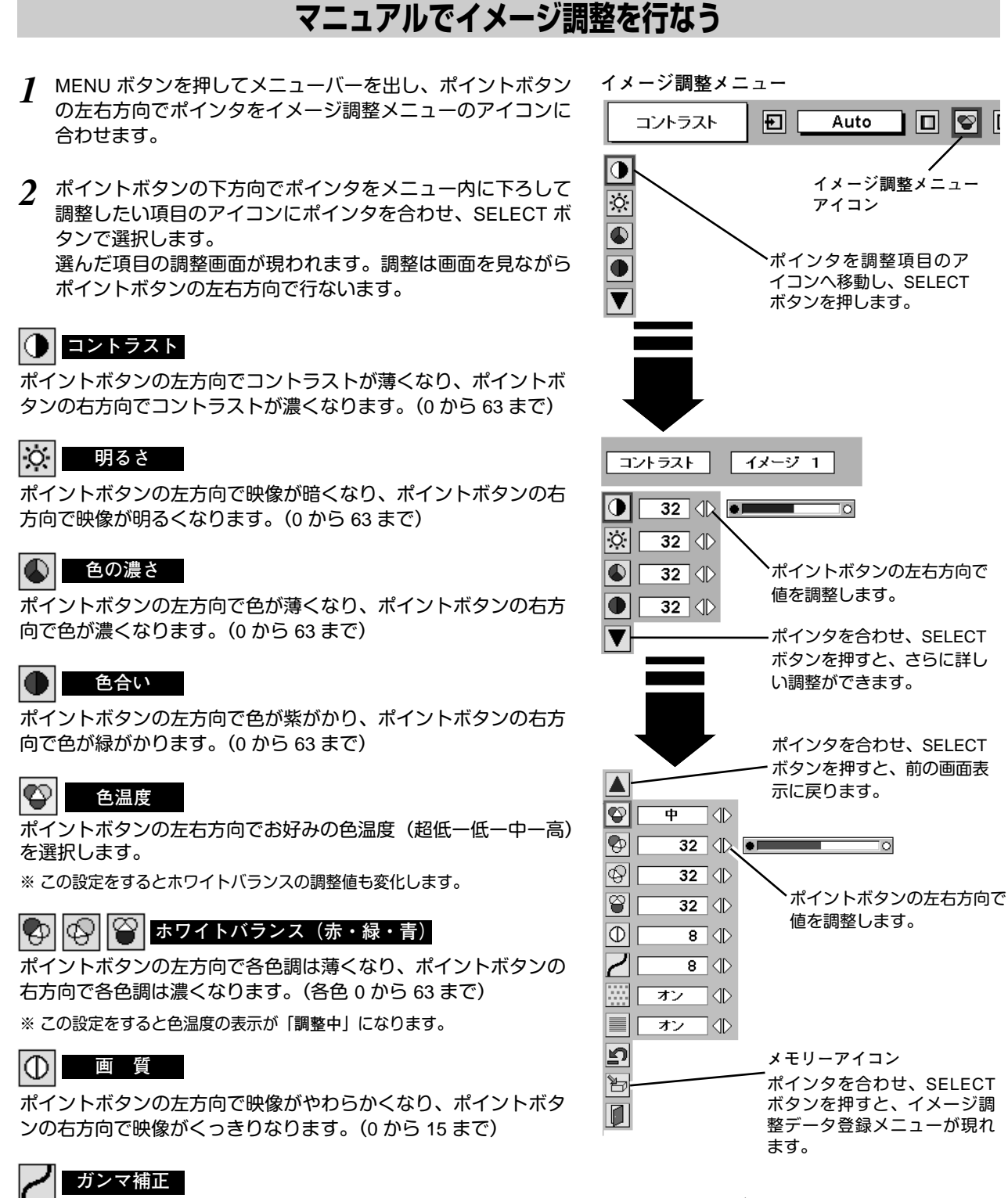

※ カラーシステムが PAL、SECAM、PAL-M、PAL-N のときは、「**色合い**」の調整はできません。 (36ページ参照)

- **ノイズリダクション**
- ・・・古いビデオやノイズの多い映像を見るとき「**オン**」 にすると、ザラつき(ノイズ)が軽減されます。 **オン**

ポイントボタンの左右方向で映像の白レベルから黒レベルまでの

コントラストバランスを調整します。(0 から 15 まで)

・・・ノイズのない映像を見るときは「**オフ**」に設定して **オフ** ください。

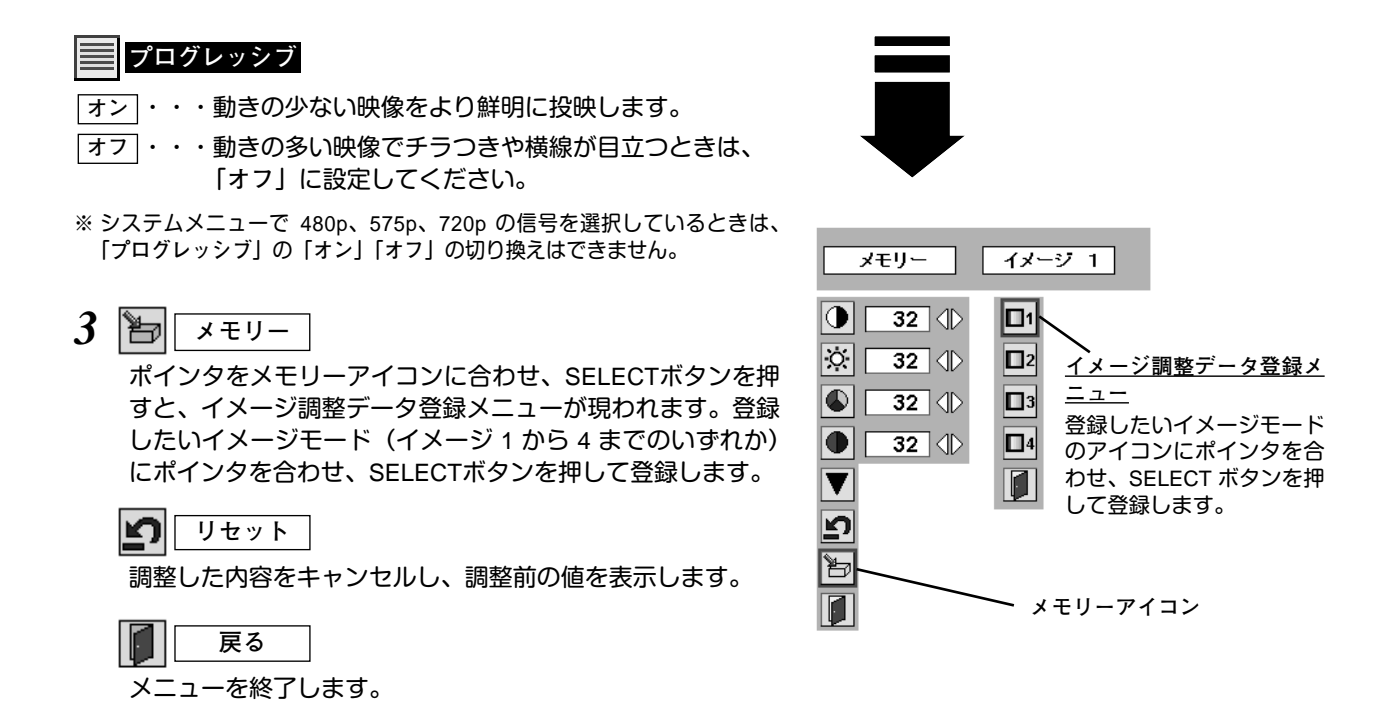

**画面のサイズを選択する**

お好みにより、画面サイズを 2種類の中から選択できます。

- *1* MENU ボタンを押してメニューバーを出し、ポイントボタン の左右方向でポインタをスクリーンメニューのアイコンに合 わせます。
- *2* ポイントボタンの下方向でポインタをメニュー内に下ろして 選択したい機能のアイコンにポインタを合わせ、SELECT ボ タンで選択します。

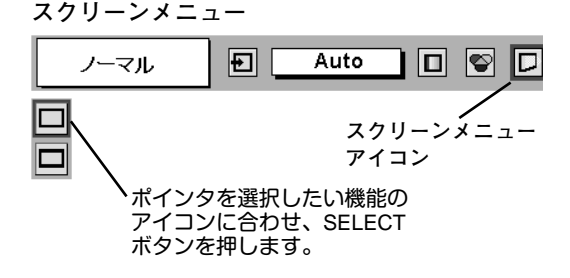

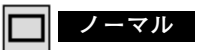

通常の映像のアスペクト比 (横:縦) 4:3 で投映します。

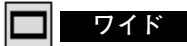

通常の映像信号 (アスペクト比 4:3) をアスペクト比 16:9 の ワイド画面で投映します。

※ システムメニューで 1080-i60、1080-i50、1035i または 720p の信号 (アスペクト比 16 : 9) が選択されているときは、スクリーン メニューは機能しません。

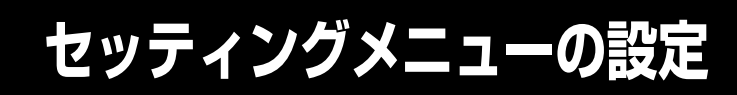

- *1* MENUボタンを押してメニューバーを出し、ポイントボタン の左右方向でポインタをセッティングメニューのアイコンに 合わせます。
- *2* ポイントボタンの下方向でポインタをメニュー内に下ろして 設定する項目のアイコンにポインタを合わせ、SELECT ボタ ンで選択します。 選んだ項目の設定画面が現われます。

# **言 語**

**設 定**

画面表示の言語を切り換える機能です。英語、ドイツ語、フラン ス語、イタリア語、スペイン語、ポルトガル語、オランダ語、ス ウェーデン語、中国語、ハングル語、日本語の 11か国語の中か ら選べます。

## **キーストーン**

画面の台形ひずみを補正する機能です。キーストーンを選択する と画面からメニュー表示が消えて「**キーストーン**」表示が現われ、 キーストーン調整モードに入ります。ポイントボタンの上下方向 で画面の台形ひずみを補正します。(23ページ参照)

# **ブルーバック**

信号のないときにブルーの画面を出す機能です。この機能を 「**オン**」にすると、画像の再生前や中断時のノイズの画面を映さ ずにブルーの画面を映します。

#### 岡 **オンスクリーン表示**

画面表示を出す・出さないを選択する機能です。 **オン・・・**すべての画面表示を出します。 **オフ・・・**以下の画面表示以外は出しません。

- **・**メニューバー表示(21 ページ参照)
	- **・**電源を切るときの「**もう一度押すと電源が切れます**」の表示
	- **・**パワーマネージメント時のタイマー表示(43 ページ参照)
	- **・**P-TIMER 表示(25 ページ参照)

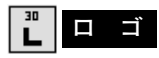

この機能を「**オフ**」にすると、電源を入れたときのロゴ表示を 画面に出しません。

## **天吊り**

この機能を「**オン**」にすると、画像の上下左右を反転して映し ます。天井から逆さに吊り下げて設置するときに設定します。

※ 吊り下げ型の設置には、専用の天吊り金具を使います。 詳しくは、お買い上げの販売店にお問い合わせください。

# **しょう しょうしょう しゅうしゃ**

この機能を「**オン**」にすると、画像の左右を反転して映します。 透過型スクリーンの後ろから投映するときに設定します。

 $\equiv$   $\equiv$ । $\overline{\circ}$ **セッティング メニュー**  $\overline{\nabla}$ **アイコン**  $\overline{\Box}$ E<br>E 設定する項目にポインタを 合わせ、SELECTボタンを **DE** 押します。  $\overline{\bullet}$  $\overline{\mathbb{Q}}$  $\boxed{\mathbf{v}}$  $|\mathbf{U}|$ 言語のアイコンを選択 すると言語メニューが 現われます。 English  $|\circledast|$ □本語 Ш Deutsch  $\overline{\nabla}$ Francais o ■オンコ○ **Italiano**  $\boxed{2}$ オンコ Español Português  $\overline{\mathbf{L}}$ □オン│∜ Nederlands  $\boxed{\Box}$   $\boxed{\Box}$ Svenska  $\overline{\odot}$  D Русский ォァヿ⊕ 両文  $\overline{B}$ オン「1 한글  $\overline{\blacktriangledown}$ 日本語  $\overline{\blacksquare}$  $|0|$ Op.cont.No. 03 選択したい項目にポインタ を合わせ、ポイントボタン の左右方向で設定します。

**セッティング メニュー**

**オプションコントロール ナンバー(49 ページ参照)**

 $\leftarrow$ 

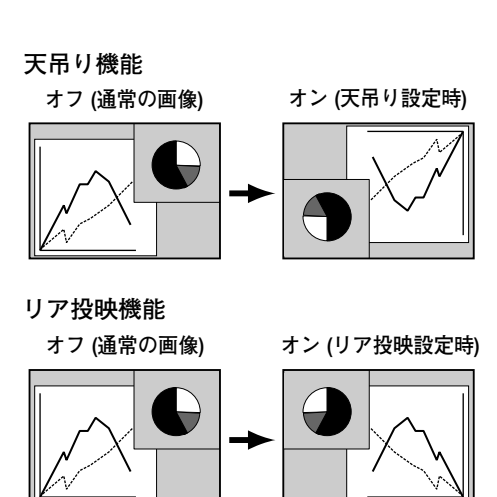

## **パワーマネージメント**

入力信号がなく、プロジェクターが操作されない状態が 5分30秒 続くと、ランプを消灯する機能です。

**オン・・・** 無信号と無操作の状態が 30秒続くと、ランプ画面に 「**入力信号なし**」とタイマーの表示が現われ、この後 無信号と無操作が5分間続くとランプが消灯し、パ ワーマネージメントモードになります。 (パワーマネージメント機能とそのはたらきについ て、詳しくは 27ページをごらんください。) **オフ・・・** パワーマネージメント機能を解除します。

※ 工場出荷時は「**オン**」に設定されています。

#### $\overline{\phantom{a}}$ **オンスタート** IÙ.

主電源スイッチ (MAINS SW)を「ON」(入)にすると、リモコ ンや操作パネルの ON-OFF ボタンを押さなくても自動的にプロ ジェクターの電源を入れる機能です。

- **オン・・・** 主電源スイッチ(MAINS SW)を「ON」(入)にす ると同時にプロジェクターの電源が入ります。
- **オフ・・・** 通常の電源の入り**・**切りを行ないます。主電源スイ ッチ (MAINS SW) を「ON」(入) にしても、リモ コンまたは操作パネルの ON-OFFボタンを押さなけ ればプロジェクターの電源は入りません。
- ※ 工場出荷時は「**オフ**」に設定されています。

#### 閚 **ランプモード**

本機にはランプが 2灯搭載されていますが、プロジェクターを使 う場所によってランプを 2灯点灯と、1灯点灯に切り換えて使う ことができます。あまり明るい画面を必要としない投映や、投映 場所が比較的暗い場所では 1灯点灯でご使用ください。ランプ寿 命を長くしてご使用になれます。

- **2灯・・・** 2灯のランプを点灯させます。
- **1灯・・・** 1灯のランプを点灯させます。
- ※ 2灯から 1灯へ切り換えた場合、ランプが 1灯へ切り換えられ、少し暗 くなります。1灯から 2灯へ切り換えた場合は、ランプ点灯準備のため すぐに明るくならず、約 60秒後に 2灯点灯の明るさになります。
- ※ 2灯から 1灯へ切り換えた後再び 2灯へ切り換える場合や、1灯から 2 灯へ切り換えた後再び 1灯へ切り換える場合、約 90秒間はランプ点灯 準備のため切り換えができません。

## **リモコンコード**

本機は2種類の異なるリモコンコードで操作することができます。 工場出荷時は「**コード** 1」に設定されており、2台目のプロジェク ター用 (拡張用) として「**コード** 2」に設定することができます。本 機を2台ご使用の場合、リモコンコードを別々に設定しておくと、 誤動作防止になります。

**コード** 1 **・・・** 1台目のプロジェクター用に使用します。

**コード** 2 **・・・** 2台目のプロジェクター用 (拡張用) に使用します。

※ 本機 (プロジェクター) を「**コード** 2」に設定した場合、リモコン本体の コードも「**コード** 2」に切り換える必要があります。リモコンのMENU と IMAGE ボタンの両方を 10秒以上押すと、リモコン本体のコードが 「**コード** 2」に切り換わります。リモコン本体のコードを切り換えた後は、 リモコンが正しく動作するか確認してください。リモコン本体のコード を「**コード** 1」に戻すときは、前述と同じ手順を行なうか、またはリモコ ンの ALL OFFスイッチを「ALL OFF」にしてください。また、リモコン の電池交換を行なうと、リモコン本体のコードが「**コード** 1」に戻ります。 ※ SELECT**・**右クリック**・**ポイントボタンは、リモコンコードを切り換えて もコードは切り換わりません。

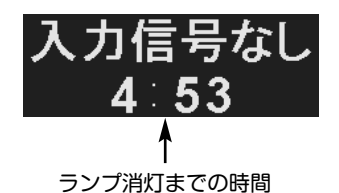

**その他の設定項目**

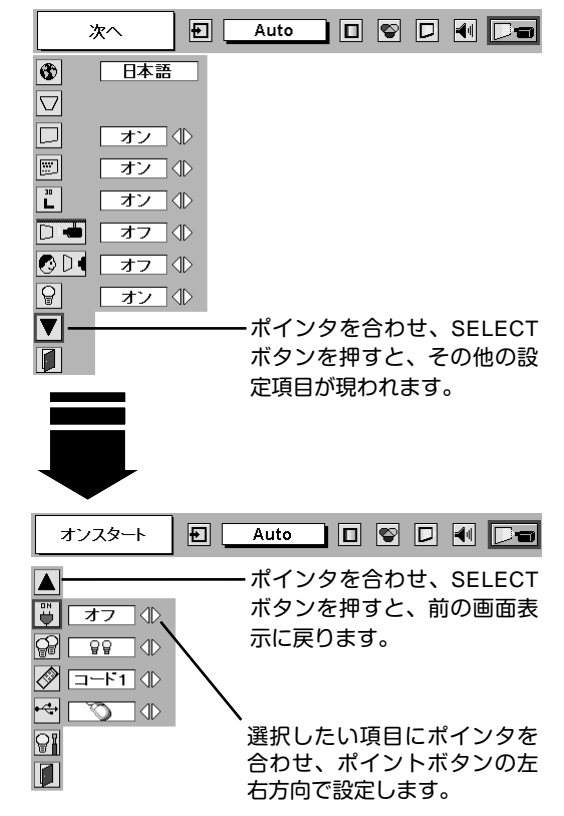

## **I**<del>√</del> USB

USB規格対応の端子を持つコンピュータ機器と接続するときに使 用します。本機のUSB端子とコンピュータのUSB端子を接続し、 本機のUSB端子をエアマウス (ワイヤレスマウス) 用として機能 させるか、プロジェクターの制御用として機能させるかを設定し ます。

- **・・・** 本機のリモコンをエアマウス (ワイヤレスマウス) 用として使用するときに選択します。
- **・・・** 本機のUSB端子をプロジェクターの制御用として 使用するときに選択します。

※ 本機のUSB端子をプロジェクターの制御用に使用する場合、コンピュ ータに専用のドライバが必要です。詳しくは、お買い上げの販売店に お問い合わせください。

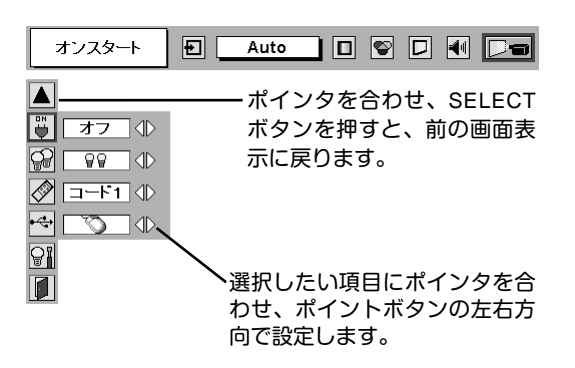

မြူ **ランプカウンターリセット**

ニューのアイコンに合わせます。

ランプカウンターをリセットするメニューです。ランプ交換後は 必ずランプカウンターをリセットしてください。リセットすると LAMP REPLACEインジケータ(黄)の点灯が消えます。

**注意** 光源ランプを交換したとき以外はリセット しないでください。

電源を入れます。MENU ボタンを押してメニューバーを出し、 *1* ポイントボタンの左右方向でポインタをセッティングメ

ポイントボタンの下方向でポインタを「**ランプカウンター** *2* **リセット**」のアイコンにポインタを合わせ、SELECT ボタン

タンを押します。カウンターがリセットされます。

**ランプカウンターリセット**

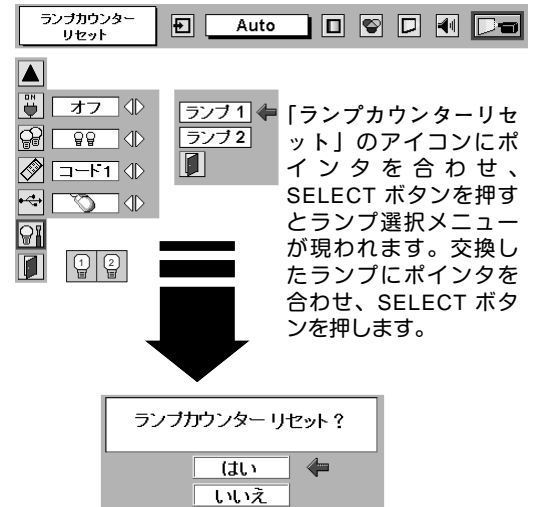

を押します。 *3* 「**ランプカウンターリセット?**」が現われますので、ポイント ボタンの上下方向で |は<u>い</u>| にポインタを合わせ、SELECT ボ

「**ランプカウンターリセット?**」の表示が 現われます。「**はい**」にポインタを合わせ、 SELECT ボタンを押します。

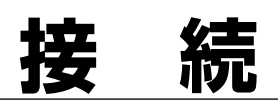

# **機器をつなぐ端子**

本機の側面にはコンピュータやビデオ機器を接続するための入出力端子を装備しています。機器をつなぐときは、こ の章を参照して正しく接続してください。

#### **接続端子の入れ替え可能なカードスロット式接続端子**

(INPUT 1~INPUT 3/交換のしかたは、49ページ参照)

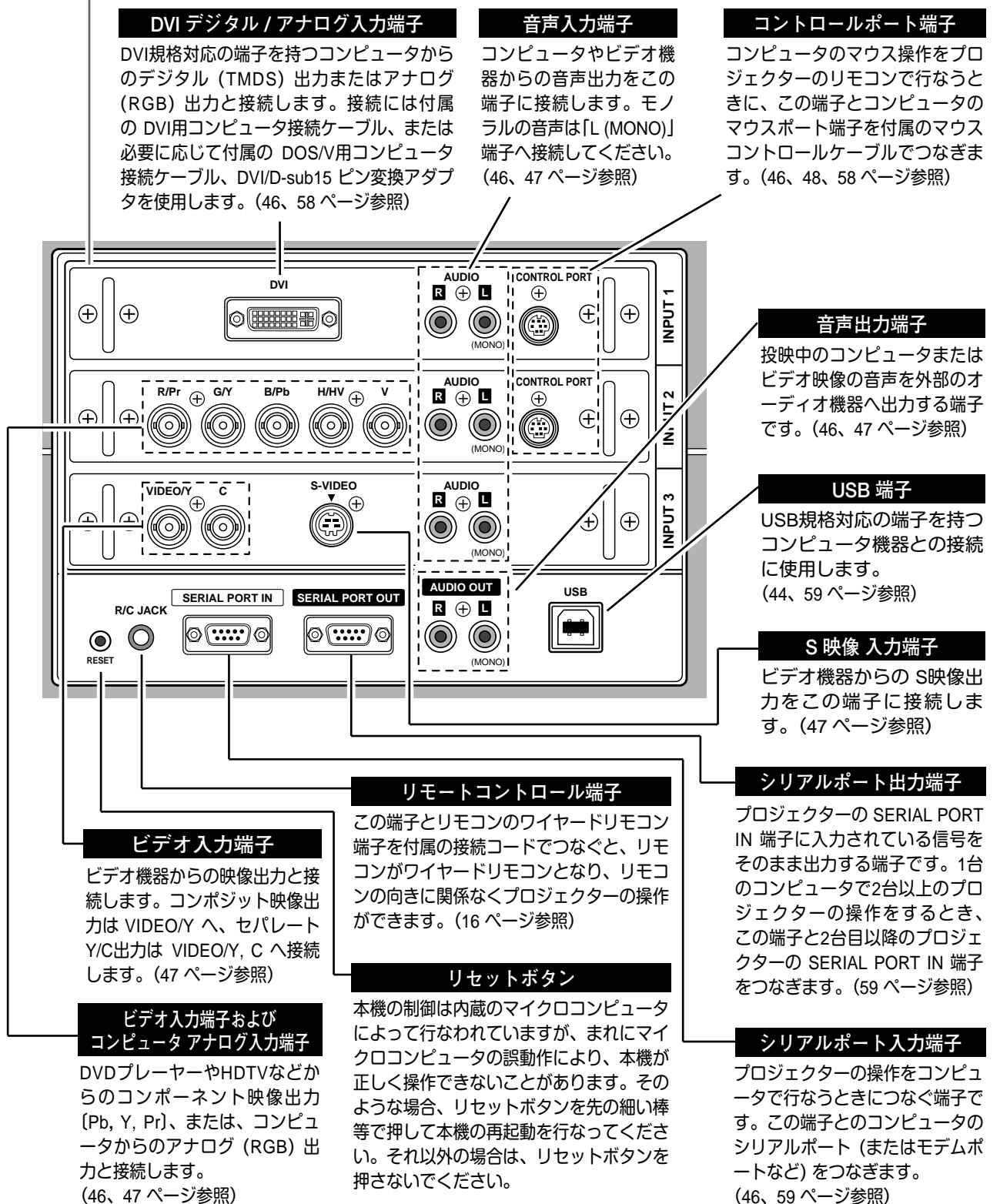

**45**

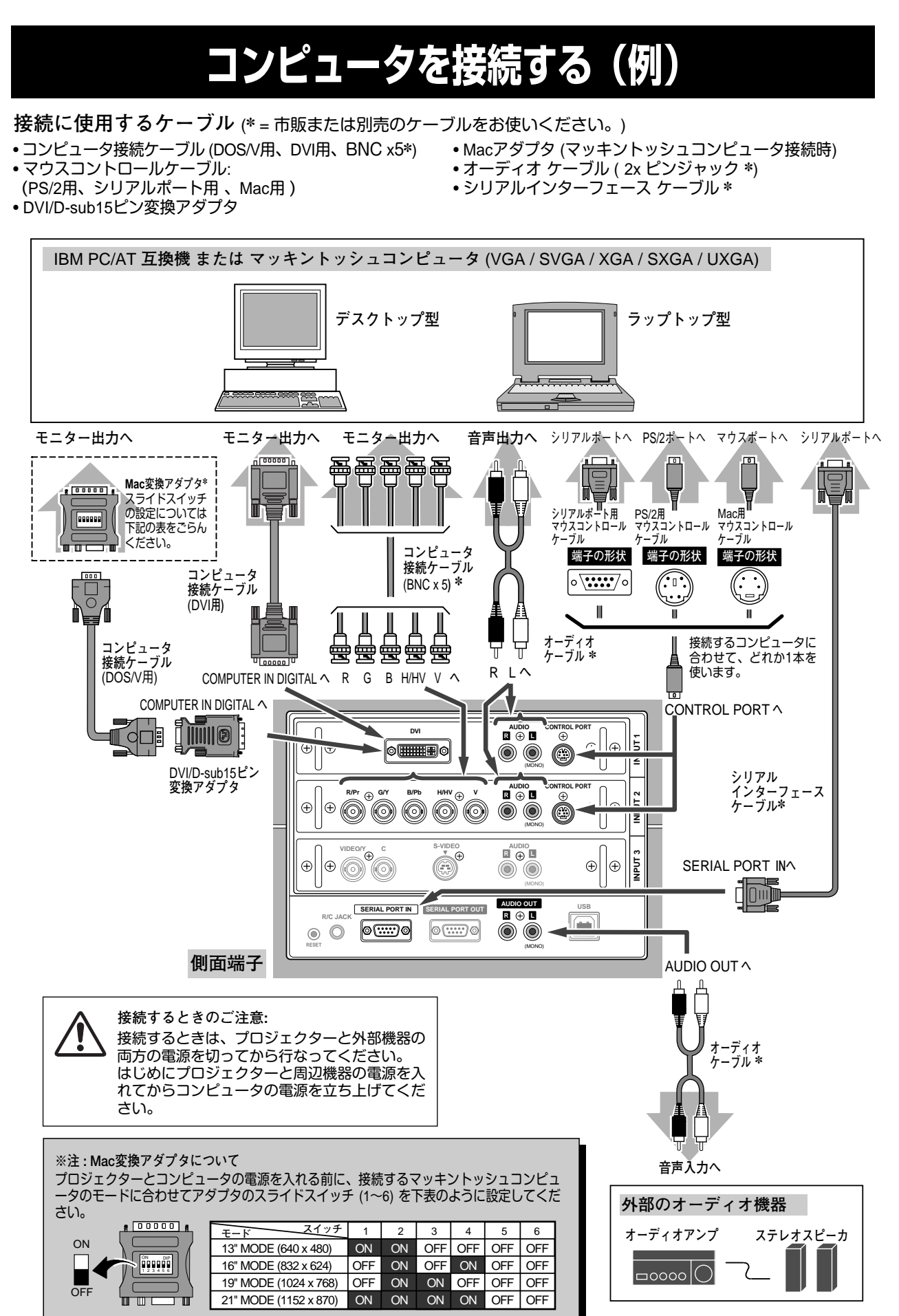

**46**

# **ビデオ機器を接続する(例)**

**接続には市販のケーブルをお使いください。**

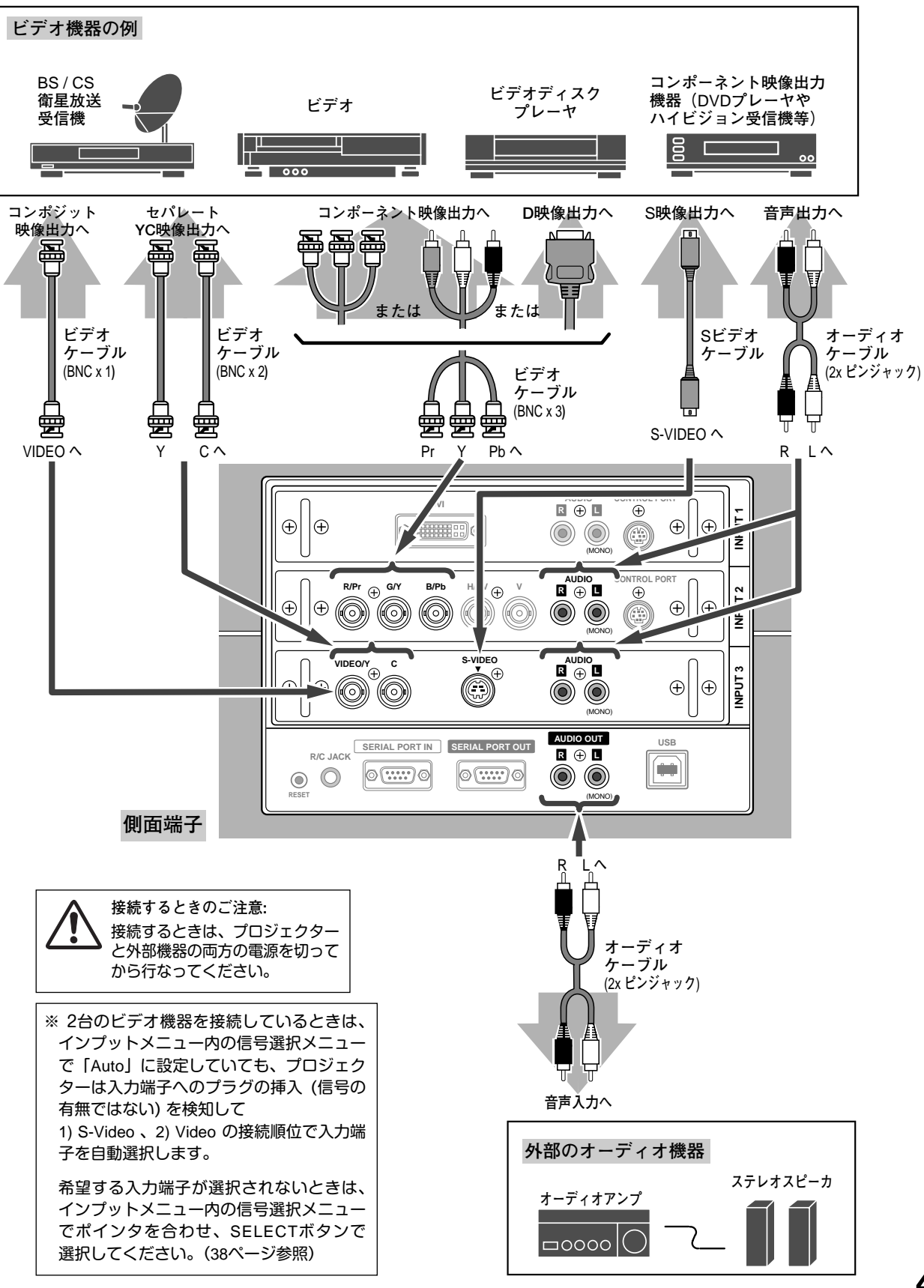

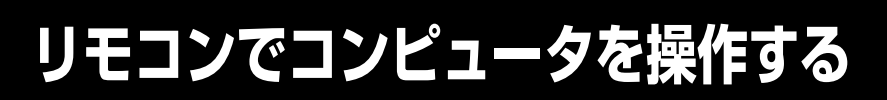

付属のリモコンはコンピュータのワイヤレスマウスとしてお使いいただけます。コンピュータマウスの代わりにリモ コンでポインタを操作することができます。

# **準備をしてください**

リモコンをワイヤレスマウスとして使用するには、マウスドライバが必要です。お使いのコンピュータにマウスドラ イバがインストールされていることを確認してください。

また、はじめにコンピュータの環境設定でマウスポート※注1が、マウスコントロールケーブル (付属) を接続するポー トに設定してあることを確認してください。

- 付属のマウスコントロールケーブルで、コンピュータ *1* のマウスポートと、プロジェクターの CONTROL PORT端子を接続します。※注2 (46ページを参照)
- マウスコントロールケーブルを接続したら、はじめに *2* プロジェクターの電源を入れてからコンピュータの電 源を立ち上げてください。先にコンピュータの電源を 立ち上げると正しく動作しない場合があります。

※注1:マウスポートは、コンピュータのマ ウスを接続する端子です。設定のし かたは、お使いになるコンピュータ の説明書を参照してください。 ※注2:一部のコンピュータでマウスポート のないものは、シリアル用マウスコ ントロールケーブルを使ってシリア ルポートに接続します。 USB端子付きのコンピュータで USB マウスをお使いの場合は、市販の USBケーブルでコンピュータとプロ ジェクターのUSB端子を接続します。

# **マウスポインタの動かし方**

マウスポインタの操作は、リモコンの「ポイントボタン」「SELECTボタン」「右クリックボタン」で行ないます。

## **ポイントボタン**

**付 録**

マウスポインタの移動を行ないます。ポイントボタンの 上下左右方向を押すと、マウスポインタが移動します。

※ オンスクリーンメニューの画面が出ている間は、ポイントボタ ンはメニューのポインタの移動用になります。メニューを消す と、再びコンピュータのマウス操作ができるようになります。

### **SELECT (左クリック) ボタン**

コンピュータマウスの左クリックのはたらきをします。 ドラッグするときは、SELECTボタンを押したままポイン タボタンで移動させます。

### **右クリック ボタン**

コンピュータマウスの右クリックのはたらきをします。

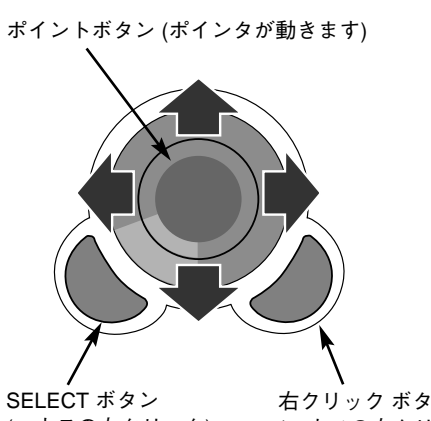

(マウスの左クリック)

右クリック ボタン (マウスの右クリック)

# カードスロット式接続端子の交換

接続端子の入れ替え可能なカードスロット式接続端子により、端子カードの入れ替えで外部機器またはシステム組み 込みに合わせてプロジェクターを使用することができます。

## **カードスロット式接続端子の交換のしかた**

- 交換する接続端子のネジ2本を外します。(図1参照) *1*
- 接続端子の両側のハンドルを持ち、接続端子をプロ *2* ジェクター本体から引き出します。(図1参照)
- 接続端子をガイドに沿って差し込みます。接続端子 *3* のソケットがプロジェクター本体奥のプラグに正し く接続されるように、奥までしっかりと差し込んで ください。(図2参照)
- *4* ネジ2本で接続端子を固定します。(図2参照)

**注意**

の原因となります。

※ 図は BNC x 5ピン接続端子を DVI 接続端子に交換する場合を 示しています。

接続端子の取り外し、取り付けはプロジェクターの電源 を切って行ってください。電源を入れたままで取り付け、 取り外しを行うと、接続端子およびプロジェクター破損

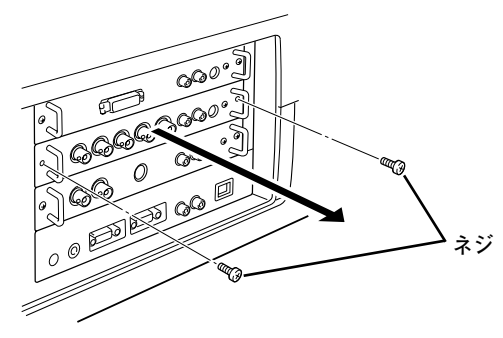

**図1. 接続端子の外しかた**

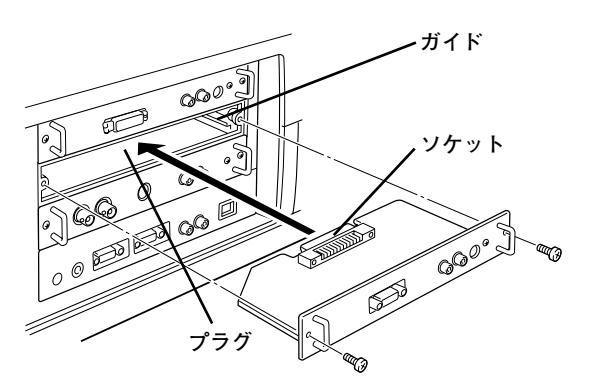

**図2. 接続端子の取り付けかた**

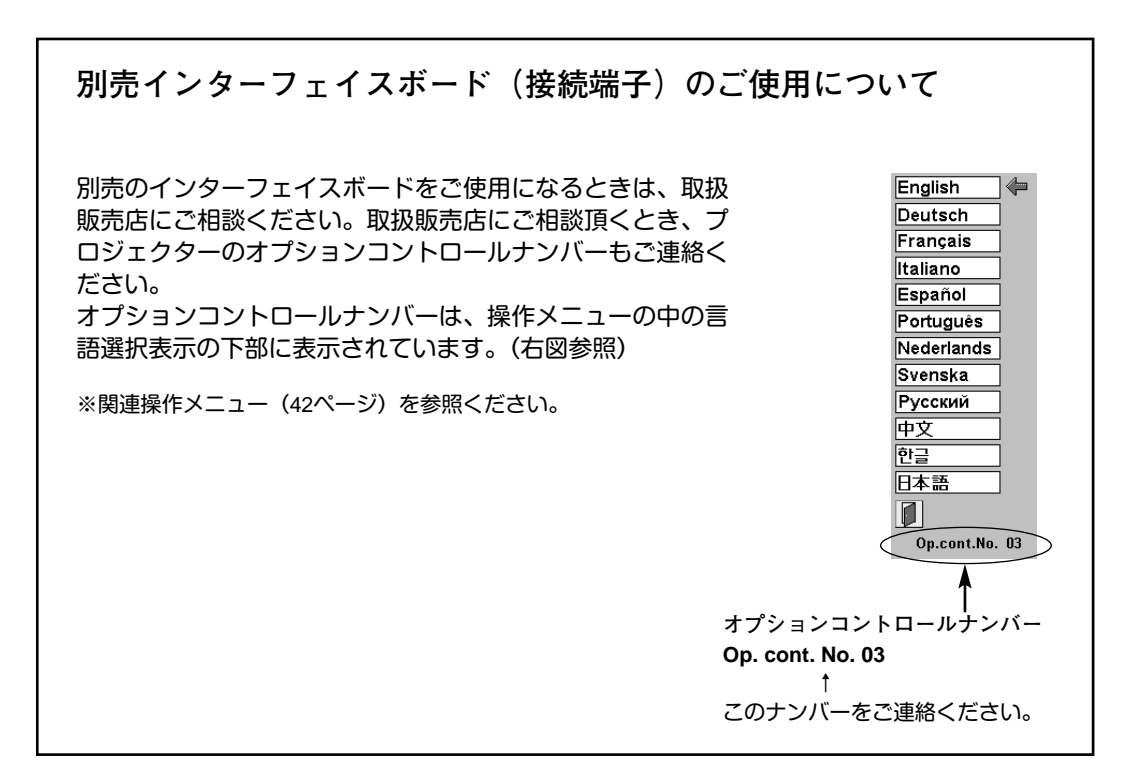

# **光源ランプの交換**

# **LAMP REPLACEインジケータの点灯**

ランプが故障や寿命になると LAMP REPLACEインジケータ (黄) が点灯または点滅します。ランプステータス表示 (18ページ参照) で該当ランプをご確認のうえ、ランプ交換を行なってください。LAMP REPLACEインジケータは、 ランプを交換するまで電源「ON」(入) のときに点灯または点滅します。

# **光源ランプの交換のしかた**

ランプ交換はランプハウスごと行ないます。必ず指定のランプハウスを取り付けてください。交換ランプは お買い上げの販売店にご相談ください。また、ご注文の際には、つぎのことをお知らせください。

- **・交 換 ラ ン プ の 品 番:** POA-LMP39 (**サービス部品コード:**610 292 4848)
- **・プロジェクターの品番:** LP-XF31

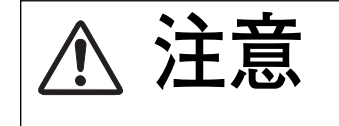

**動作中、ランプは大変高温になります。ランプを交換するときは、本機 の電源を切り、**45**分以上冷却してから行なってください。動作停止後 注意 すぐに手で触ると、やけどをする恐れがあります。**

- 主電源を切り、電源コードを抜きます。必ず *1* 45分以上冷却してください。
- (+)ドライバーで3本のネジをゆるめ、ランプ *2* カバーを外します。
- 交換を必要とするランプ番号表示のあるラン *3* プハウスの2本のネジをゆるめ、ハンドルを 持ってランプハウスごと引き出します。
- 交換用のランプハウスを本体の奥までしっか *4* り押し込み、2本のネジを締めて固定します。
- ランプカバーを取り付け、3本のネジを締め *5* て固定します。

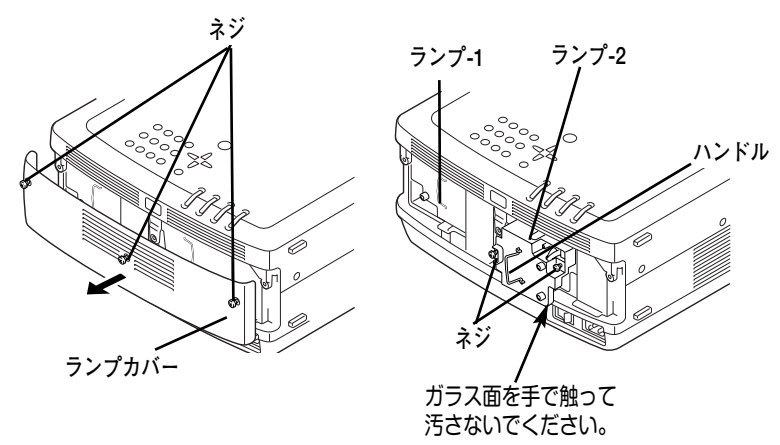

**● ランプは2個同時に交換することをおすすめします ●**

バランスのとれた明るさおよび色合いを保つため、ランプ交換をするときは、2個のランプを同時に交換する ことをおすすめします。

#### **注意**

**ランプの一方を取り外した状態でプロジェクターの電源を入れないでください。 破損の原因となります。**

## **ランプカウンターをリセットします**

ランプ交換後は必ずランプカウンターをリセットしてくだ さい。リセットすると LAMP REPLACEインジケータ(黄)の 点灯が消えます。

「**ランプカウンターのリセット**」のしかたは、44ページのラ ンプカウンターリセットの設定を参照ください。

# **A.ランプについての安全上のご注意**

プロジェクターの光源には、内部圧力の高い水銀ランプを使用しています。この水銀ランプはつぎのような性質を持 っています。

- 衝撃やキズ、使用時間の経過による劣化などで、大きな音をともなって破裂したり、不点灯状 態となって寿命が尽きたりします。
- ランプの個体差や使用条件によって破裂や不点灯、寿命に至るまでの時間はそれぞれのランプ で大きく異なります。使用開始後まもなく破裂したり、不点灯になる場合もあります。
- 交換時期を超えてお使いになると、破裂の可能性が一段と高くなります。ランプ交換の指示が 出たら(LAMP REPLACE インジケータが点灯したら)すみやかに新しいランプと交換してく ださい。

**ランプが破裂した場合**

プロジェクター内部にガラスの破片が飛び散ったり、ランプ内部のガスや粉じんが排気口から出たりする ことがあります。ランプ内部のガスには水銀が含まれています。破裂した場合は窓や扉を開けるなど部屋 の換気を行なってください。万一吸い込んだり、目や口に入った場合はすみやかに医師にご相談ください。

ランプが破裂した場合、プロジェクター内部にガラス片が散乱している可能性があります。販売店または 当社サービスステーションへプロジェクター内部の清掃とランプの交換、プロジェクター内部の点検をご 依頼ください。

**/ 传用済みランプの廃棄について** 

プロジェクターランプの廃棄は、蛍光灯と同じ取り扱いで、各自治体の条例に従い行なってください。

# **エアフィルターの掃除**

吸気口のエアフィルターは、内部のレンズやミラーをホコリや汚れから守っています。エアフィルターにホコリがた まると空気の通りが悪くなり、内部の温度上昇を招いて故障の原因になります。エアフィルターは、こまめに掃除し てください。

- プロジェクターの電源を切り、冷却ファンの回転が止まったことを確認し、電源プラグをコンセントから抜きま *1* す。掃除は必ず電源を切ってから行なってください。
- エアフィルターカバーのツメを引き、2 箇所の各エアフィルターカバーとスポンジを外します。 *2* (下図参照)
- *3* エアフィルターカバー、スポンジ、フィルター取り付け部周辺のホコリをブラシで取ります。
- *4* <sup>2</sup>箇所の各スポンジとエアフィルターカバーを取り付けます。 (下図参照)

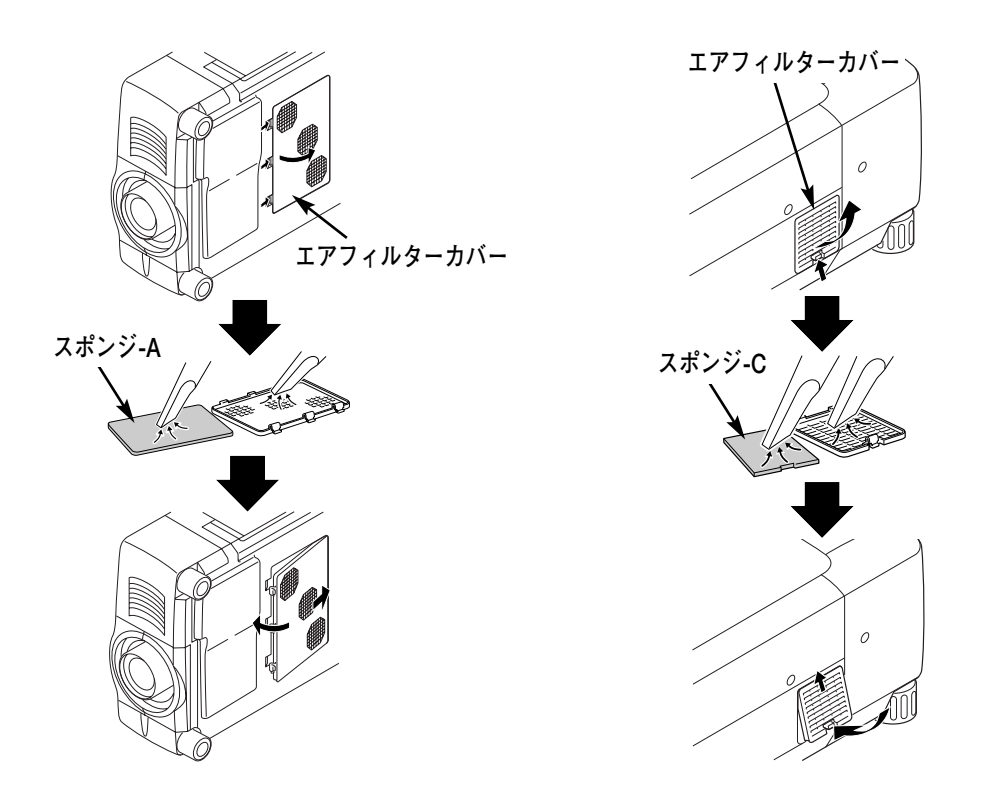

スポンジの汚れがひどいときは、水洗いの後よく乾かしてから取り付けてください。取り替え用スポンジ (別売) は、お買い上げの販売店にご相談ください。

**取り替え用 スポンジ-A の品番:** 610 292 3162 **取り替え用 スポンジ-C の品番:** 610 292 3186

**●お掃除の際にご注意ください●**

- **・** エアフィルター部の穴から内部へ、ものを差し込まないでください。内部には高電圧の部分や回転する 部分があり、ふれると感電やけがの恐れがあります。また、冷却ファンの故障にもつながります。
- **・** エアフィルターを取り外した状態でプロジェクターを使用しないでください。液晶パネル、レンズ、 ミラーなどを汚し、画質を損なう原因になります。
- **・** エアフィルターは、ていねいに扱ってください。穴があいたり、破れたりすると、フィルターの効果が 損なわれます。

# **内部の温度上昇について MENU SELECT LENS E SHIFT LAMP REPLACE WARNING TEMP. READY LAMP WARNING TEMP. ワーニング テンプ インジケータ READY レディ インジケータ**

**本体インジケータ部**

# **WARNING TEMP. インジケータの点滅**

本機内部の温度が高くなると WARNING TEMP.インジケータ (赤) が点滅し、保護のために自動的に電源が切れ、 READY インジケータも消えます。(WARNING TEMP.は点滅を続けます。)温度が下がると READY インジケータが 点灯し、リモコンおよび本体の ON-OFF ボタンで電源を入れることができます。電源を入れると WARNING TEMP. の点滅が消えます。WARNING TEMP.インジケータの点滅が消えないときは、次のことを確認してください。

## **ここを確認してください**

- **・** 底面のエアフィルターにホコリがたまっていませんか。フィルターを掃除してください。
- **・** 排気口や吸気口がふさがれていませんか。通気を妨げるような設置をしないでください。
- **・** 使用温度範囲を超えた温度の場所で使用していませんか。(使用温度範囲:5℃~35℃)
- **・** 上記のいずれでもない場合は、冷却ファンまたは内部回路の故障が考えられます。お買い上げの販売店または当 社にご相談ください。

電源を入れるときは、READY インジケータが点灯していることを確認してください。内部の温度が下がっていない 場合は、再び WARNING TEMP.インジケータが点滅して電源が切れます。

## **プロジェクターの電源が切れ、WARNING TEMP. と READY インジケータが点滅しているとき**

プロジェクター内部で異常が検出されると、プロジェクターの電源が切れ、WARNING TEMP.と READY インジ ケータが点滅を始めます。このとき、リモコンおよび本体の ON-OFF ボタンでの電源入り切りは出来なくなります。 このような時は、一旦主電源スイッチを切るか電源コードをコンセントから抜いて電源を入れ直し、プロジェクタ ーの動作を確認してください。再び電源が切れ、WARNING TEMP. と READY インジケータが点滅する場合、プロ ジェクターの点検を取扱販売店、またはサービス会社にご依頼ください。電源コンセントを接続したまま放置しな いでください。火災や事故の原因となります。

# **インジケータ表示とプロジェクターの状態**

プロジェクターの各インジケータはプロジェクターの動作状態を表示しています。ご使用中うまく動作しない等、動 作が不明なときは、下表にしたがい各インジケータでプロジェクターの動作を確認してください。 また、インジケータはメンテナンスをお知らせします。プロジェクターをよりよい性能で長期間ご使用いただくため に、これらのインジケータの指示にしたがい適切なメンテナンスを行ってください。

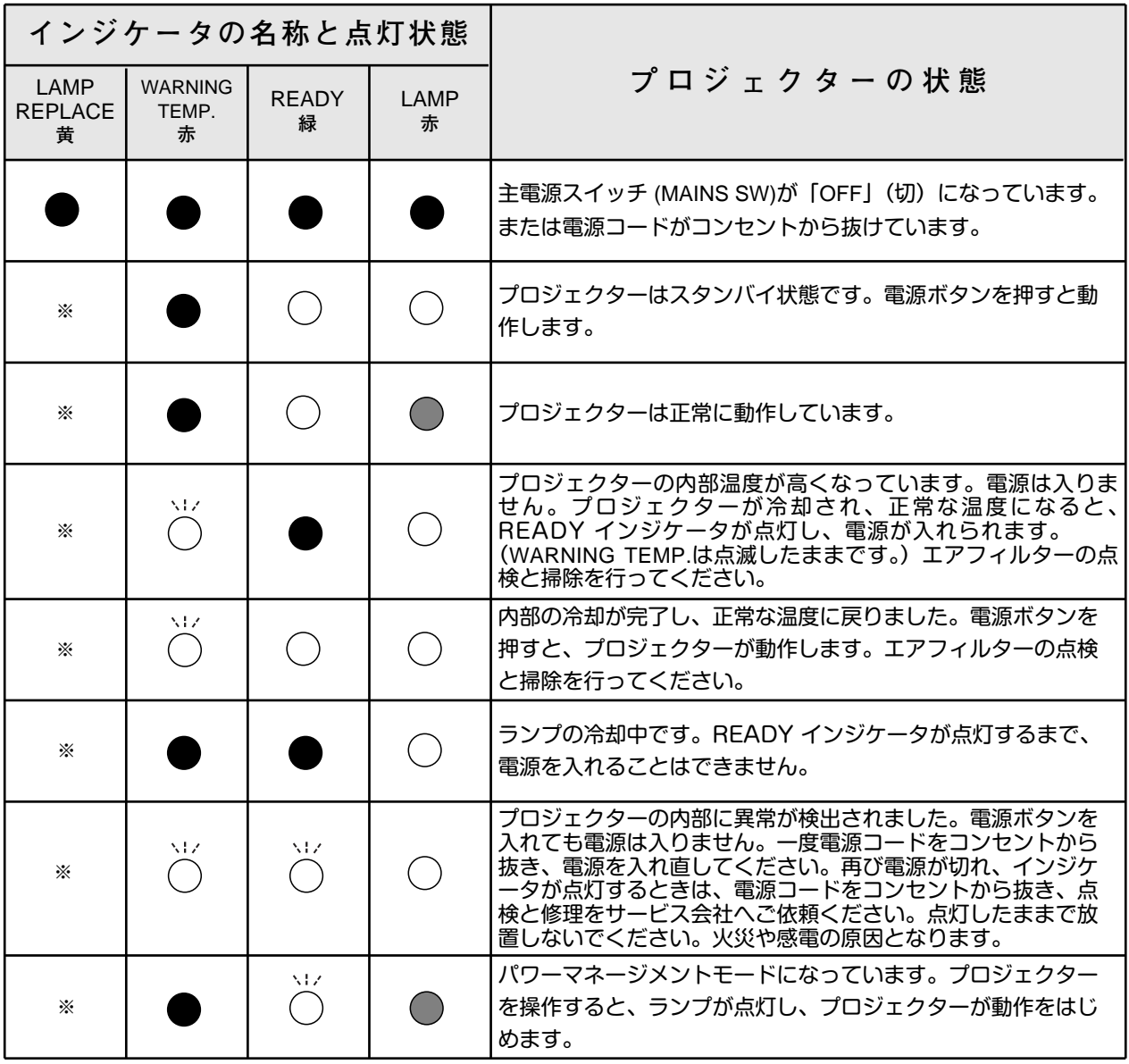

**・・・点灯 ・・・暗く点灯 ・・・消灯 ・・・点滅**

※**・・・**点灯または点滅するとランプの寿命です。(正常時は消灯)すみやかにランプを新しいものと交換してください。 ランプ交換後は、ランプカウンターをリセットしてください。(44ページ参照)

# **故障かなと思ったら**

アフターサービスを依頼される前に、次のことをお確かめください。

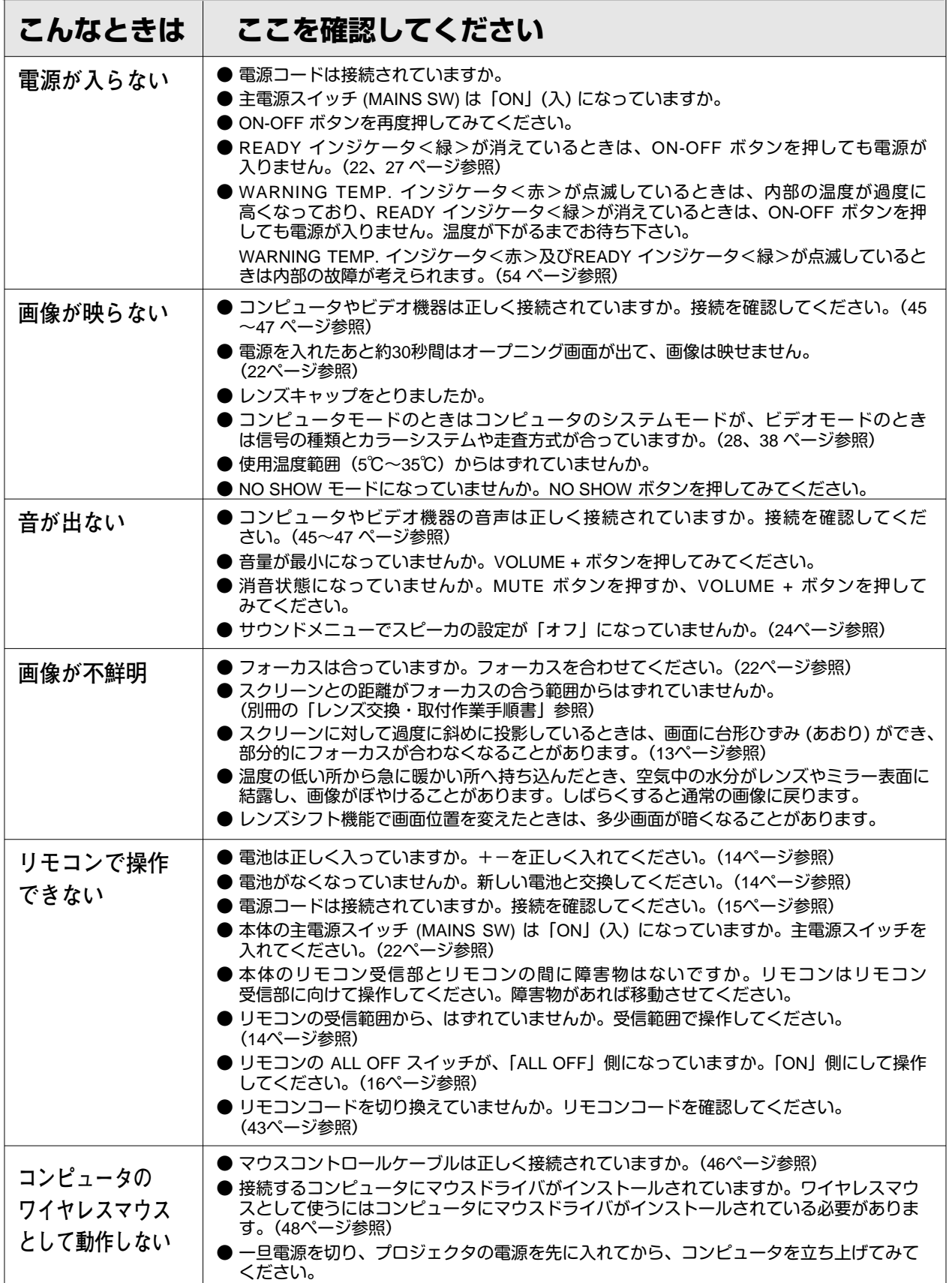

# **仕 様**

**プロジェクター本体**

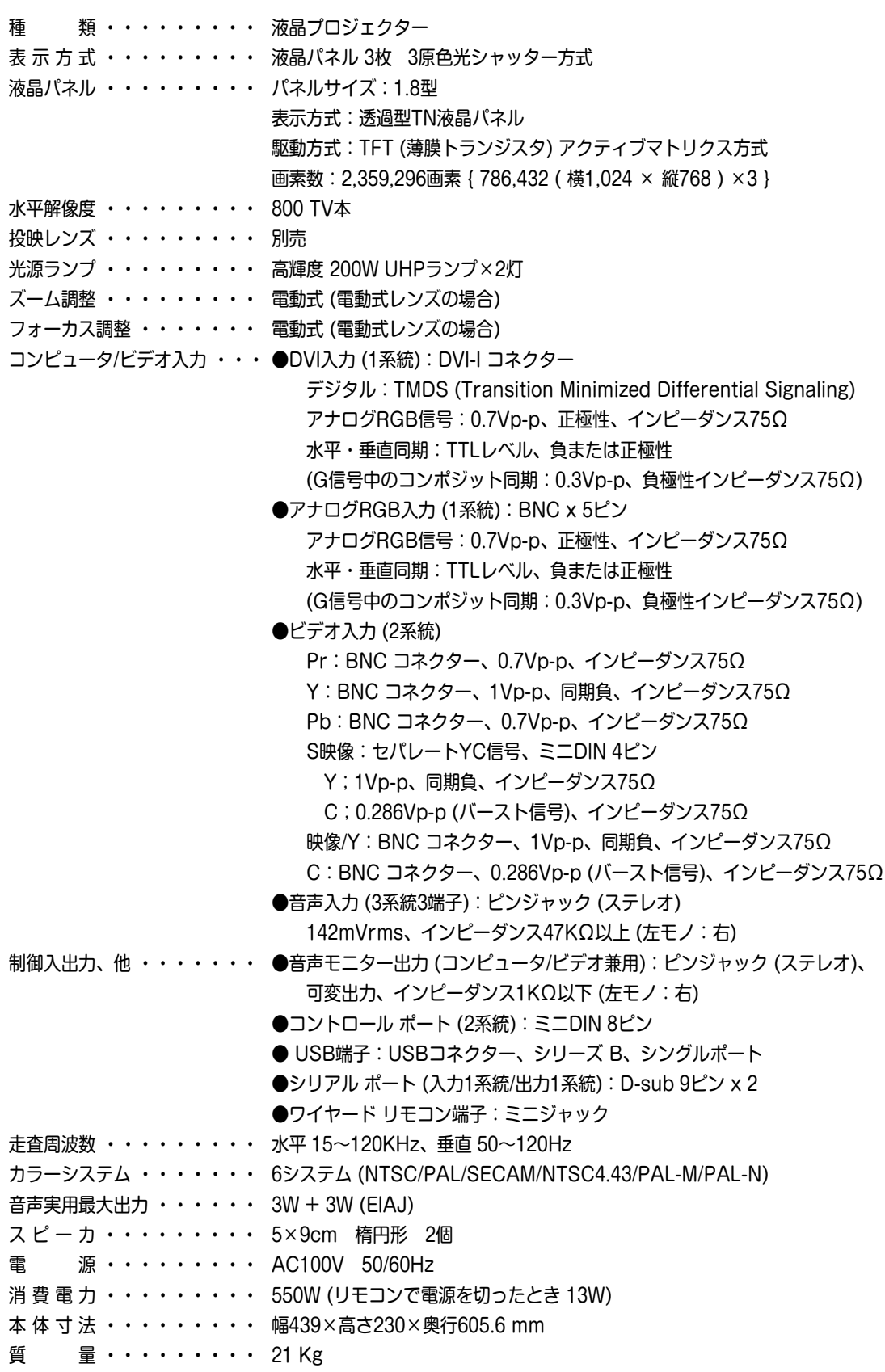

# **リモコン**

電 源 **・・・・・・・・・・**DC3.0V 単3形アルカリ乾電池 2本使用 到達距離 **・・・・・・・・・・**約5m (受信部正面) 本体寸法 **・・・・・・・・・・**幅5.5×高さ3.4×奥行19.2cm 質 量 **・・・・・・・・・・**165g (乾電池を含む) レーザポインタレーザ出力 **・・・**クラス2 レーザ製品 (IEC60825-1, Am.1 1997) 最大出力:1 mW

波 長:650±20 nm

## **付属品**

- リモコン 1個
- リモコン用 アルカリ乾電池 (単3型) 2本
- リモコン接続コード 1本
- 電源コード 1本
- コンピュータ接続ケーブル 2本 (DVI用、DOS/V用)
- DVI/D-sub 変換アダプタ 1個
- Mac 変換アダプタ 1個
- マウス コントロール ケーブル 3本 (PS/2用、シリアル用、Mac 用)
- 取扱説明書
- レンズ交換・取付作業手順書
- 保証書
- ユーザー登録カード (はがき)
- ダストカバー 1枚、
- 遮光プレート 3種、
- レンズ取付金具 2個
- 遮光プレート取付ベースキット 1セット

※ 高調波電流規格 JIS C 61000-3-2 適合品

<sup>※</sup> 液晶パネルの有効画素数は 99.99 % 以上です。投映中 0.01 % 以下の点灯したままの点や、消灯したままの点が見られる場 合があります。これは液晶パネルの特性で生じるもので故障ではありません。

<sup>※</sup>このプロジェクターは日本国内用に設計されております。電源電圧が異なる外国ではお使いいただけません。 ※仕様および外観は改善のため予告なく変更する場合があります。 ※説明書に記載のメーカー名および商品名は、各社の登録商標です。

# **端子の仕様**

## **COMPUTER IN DIGITAL(コンピュータ デジタル入力端子)**

コンピュータからのデジタル (TMDS) 出力とアナログ (RGB) 出力の両方が接続できる端子です。接続には、DVI用 コンピュータ接続ケーブル (付属) をご使用ください。

#### **DVI 29ピン**

C1 C2

副

 $\odot$ 

C3 C4 C5

 $\frac{1}{9}$  $\frac{2}{10}$  $\frac{3}{11}$ <br>19  $\frac{4}{12}$  $rac{5}{13}$  $\frac{6}{14}$ 7 15 23 8 16 24

|⊙)

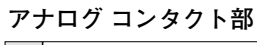

**C1** | アナログ R ビデオ出力 アナログ RGB グランド **C5 C2** | アナログ G ビデオ出力 **C4**| アナログ水平同期 **C3** | アナログ B ビデオ出力

#### **デジタル コンタクト部**

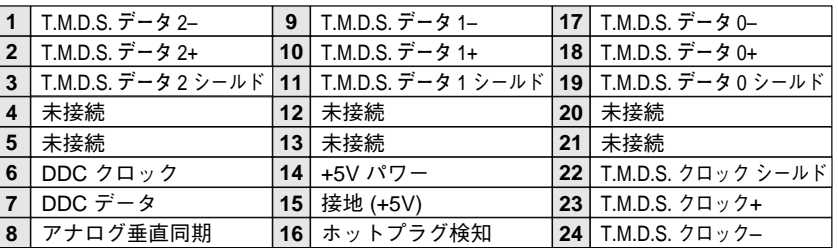

## **CONTROL PORT(コントロール ポート端子)**

接続したコンピュータのマウス操作をプロジェクターのリモコンで行なうときに接続する端子です。この端子とコン ピュータのマウスポート (PS/2ポート、シリアルポート、または マウスポート) を付属のマウスコントロールケーブ ルで接続します。

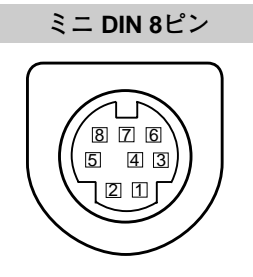

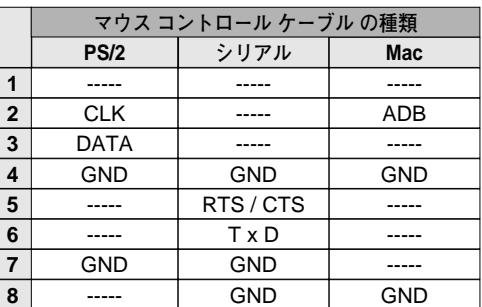

## **SERIAL PORT IN / SERIAL PORT OUT(シリアルポート入出力端子)**

接続したコンピュータからプロジェクターの制御を行なうときにつなぐ「SERIAL PORT IN」端子と、2台目以降の プロジェクターも同じコンピュータから制御を行なうときに2台目以降のプロジェクターへも同じ制御信号を出力す るための「SERIAL PORT OUT」端子です。

**D-sub 9ピン**

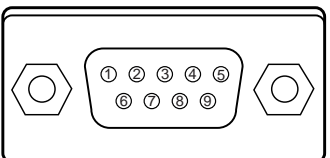

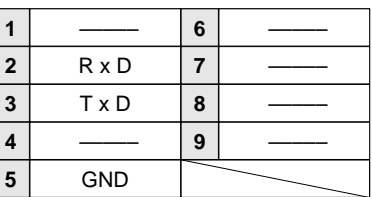

## **USB(ユニバーサルシリアルバス端子)**

USB規格対応の端子を持つコンピュータ機器との接続に使用する端子です。

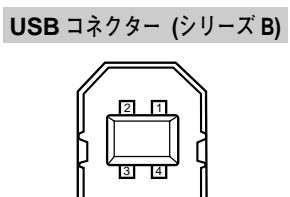

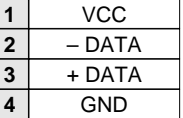

**● 電波障害自主規制について ●**

この装置は、情報処理装置等電波障害自主規制協議会(VCCI)の基準に基づくクラス B 情報技術装置です。こ の装置は、家庭環境で使用することを目的としていますが、この装置がラジオやテレビジョン受信機に近接して 使用されると、受信障害を引き起こすことがあります。使用説明書に従って正しい取り扱いをしてください。

# **お客さまご相談窓口**

## ■まずはお買い上げの販売店へ…

家電製品の修理のご依頼やご相談は、お買い上げの販売店へお申し出ください。

転居や贈答品でお困りの場合は、下記の相談窓口にお問い合わせください。

## 家電製品についての全般的なご相談は <総合相談窓口> 三洋電機 (株) お客さまセンター

受付時間:9:00~18:30

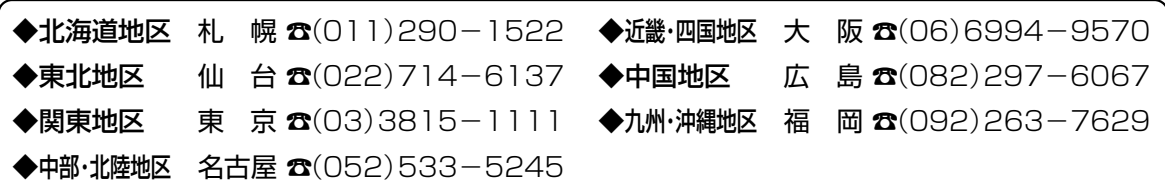

※郵便・FAXでご相談される場合は

三洋電機(株)お客さまセンター 〒570-8677 大阪府守口市京阪本通2-5-5 FAX(06)6994-9510

☆上記のお客さまご相談窓口の名称、電話番号は、変更することがありますのでご了承ください。

**修理サービスについてのご相談は <修理相談窓口>** 三洋コンシューママーケティング(株)

**受付時間**:月曜日~金曜日 [9:00~18:30] 土曜・日曜・祝日[9:00~17:30]

出張修理のご依頼 その他の修理相談窓口

**東日本コールセンター** 東京  $\alpha$ (03)5302-3401

**西日本コールセンター 大阪 ☎(06)4250-8400** 

関東・首都圏及び近畿地区以外にお住まいのお客さまは下記の電話をご利用いただけます。

東日本コールセンターへの転送電話番号 ◆北海道地区 札幌 ☎(011)833-7888 ◆東北地区 仙台 ☎(022)382-2213 ◆長野地区 長野 ☎(0263)26-1772 ◆新潟地区 新潟 ☎(025)285-2451 ◆福島地区 福島 ☎(024)945-6811

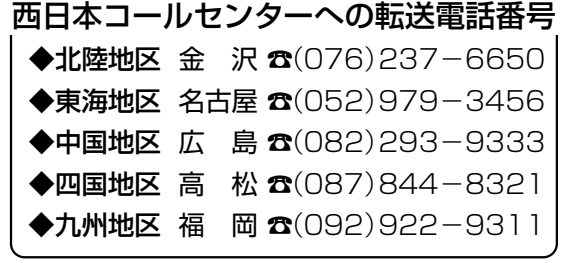

◆沖縄地区 沖 縄 (098) 944-5018 受付時間:月曜日~土曜日 (日曜、祝日および当社休日を除く)[9:00~12:00、13:00~17:30]

※「持込修理および部品」についてのご相談は、各地区サービスセンターで承っております。 受付時間:月曜日~土曜日(日曜、祝日を除く)9:00~17:30

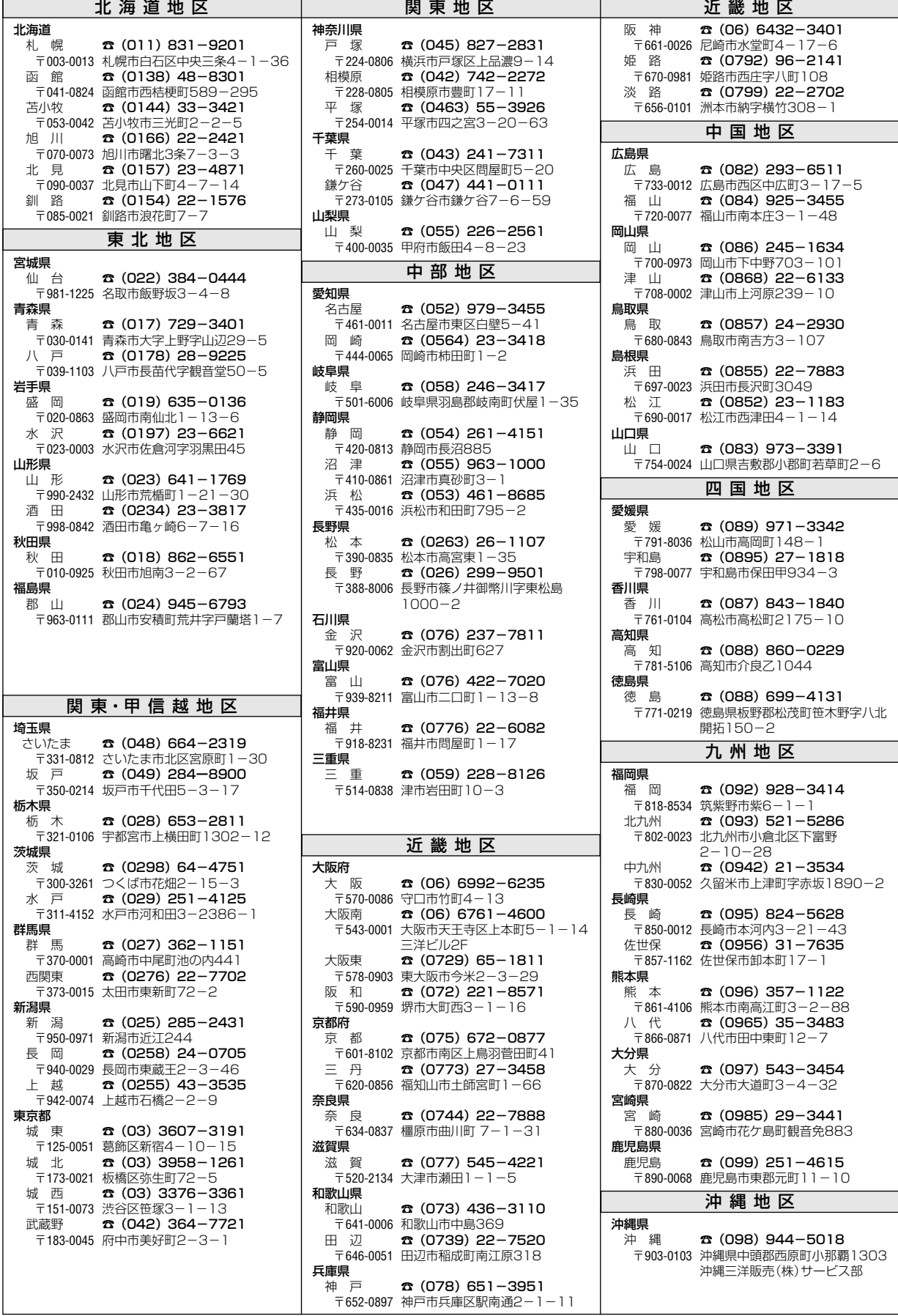

☆住所・電話番号は、ご通知なしに変更することがありますので、ご了承ください。

(300704D)

# 保証*とアフター*サ

### ■この商品には保証書がついています

保証書は、お買い上げ販売店でお渡しします。お買い上げ日、 販売店名などの記入をお確かめの上、内容をよくお読みになり 大切に保管してください。

### ■保証期間

保証期間はお買い上げ日より 1 年間です。 (ただし、光源ランプは 6 ヶ月です)

### ■保証期間中の修理

保証書の記載内容にしたがってお買い上げ販売店が修理いたし ます。詳しくは保証書をごらんください。

### ■保証期間の過ぎたあとの修理

お買い上げの販売店にご相談ください。お客様のご要望により 有料修理いたします。

### ■修理を依頼される前に

55ページの「故障かなと思ったら」にそって故障かどうかお確 かめください。それでも直らない場合は、ただちに電源プラグ をコンセントから抜き、お買い上げ販売店に修理をご依頼くだ さい。

# ■修理を依頼されるときに

ご連絡いただきたいこと

- お客さまのお名前
- ご住所、お電話番号
- 商品の品番
- 故障の内容 (できるだけ詳しく)

### ■補修用性能部品について

この商品の補修用性能部品(製品の機能を維持するために必要 な部品)の最低保有期間は、製造打ち切り後 8 年です。

ご転居やご贈答の際、そのほかアフターサービスについてご不明の点がありましたら、 お買い上げ販売店または最寄りのお客さまご相談窓口にお問い合わせください。

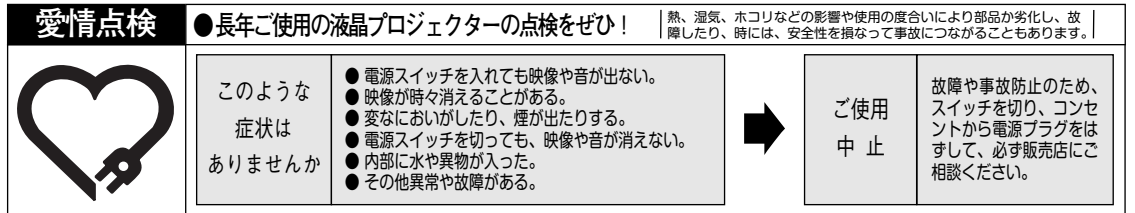

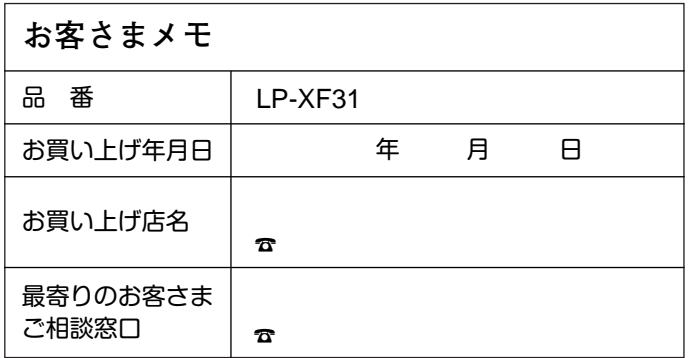

三洋電機株式会社

AVソリューションズカンパニー プロジェクタービジネスユニット 事業推進部 〒574 - 8534 大阪府大東市三洋町1 - 1